# **Priručnik za korisnike Hrvatske farmakopeje**

**Drugo izdanje, listopad 2021.**

# AGENCIJA ZA LIJEKOVE I MEDICINSKE PROIZVODE

## Priručnik za korisnike Hrvatske farmakopeje

### Sadržaj

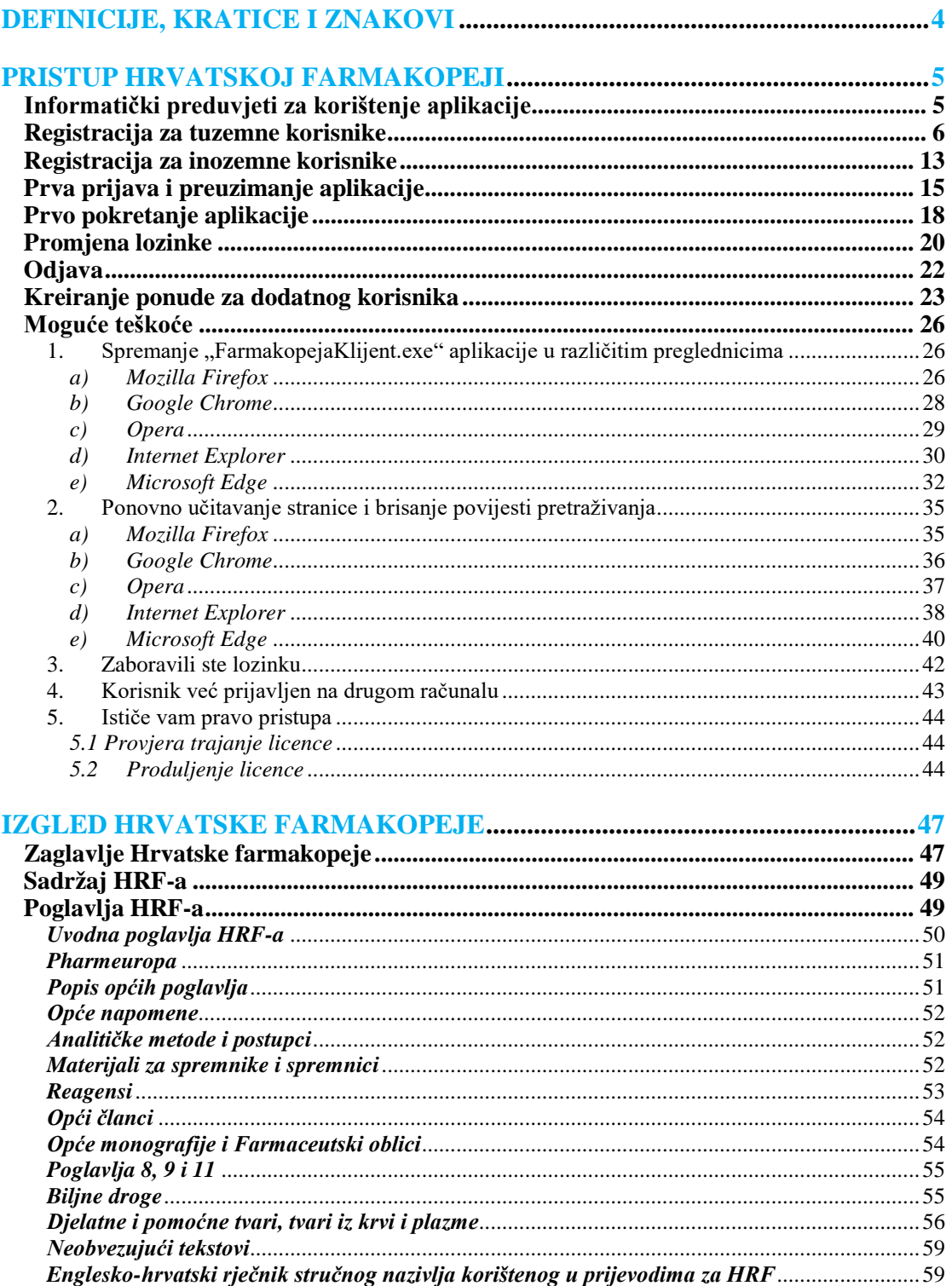

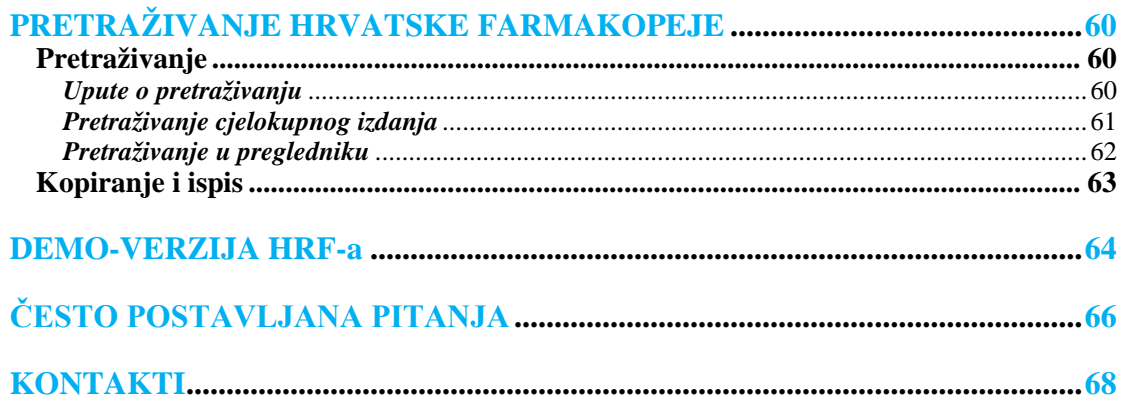

### <span id="page-3-0"></span>**DEFINICIJE, KRATICE I ZNAKOVI**

**Hrvatska farmakopeja** je aplikacija Agencije za lijekove i medicinske proizvode na adresi: <https://farmakopeja.halmed.hr/> namijenjena prijavi korisnika i pregledavanju sadržaja Hrvatske farmakopeje. Za pristupanje aplikaciji unutar informatičke mreže Agencije potrebno je koristiti poveznicu [http://farmakopeja.halmed.hr/.](http://farmakopeja.halmed.hr/)

**Korisnici** su fizičke ili pravne osobe koje se registriraju na stranici [Hrvatske farmakopeje.](https://farmakopeja.halmed.hr/) Korisnici iz Republike Hrvatske mogu se osobno registrirati putem registracijskog obrasca koji se nalazi na početnoj stranici Hrvatske farmakopeje. Ostali korisnici mogu se obratiti na adresu e-pošte [podrska@halmed.hr](mailto:podrska@halmed.hr) kako bi to za njih obavili djelatnici HALMED-a.

Razina prava "Napredni korisnik" – razina prava koja se dodjeljuje korisnicima koji su obavili registraciju na stranici Hrvatske farmakopeje. Korisnici s pravima "Napredni korisnik" mogu pregledavati sadržaj Hrvatske farmakopeje, mijenjati svoje korisničke podatke, zatražiti otvaranje pristupa drugim korisnicima, pregledavati podatke korisnika za koje su zatražili pristup, izraditi ponudu za plaćanje pristupa te zatražiti produljenje pristupa.

**Razina prava "Korisnik"** – razina prava koja se dodjeljuje korisnicima koji se nisu sami registrirali, nego su za njih korisnici s pravima "Napredni korisnik" zatražili pravo pristupa. Korisnici s razinom prava "Korisnik" mogu pregledavati sadržaj Hrvatske farmakopeje i mijenjati svoje korisničke podatke.

**UF** – Ured za farmakopeju **HRF** – Hrvatska farmakopeja **Ph. Eur.** – Europska farmakopeja

◊ **Bijeli dijamant** – označava početak i kraj teksta, u harmoniziranim tekstovima pokazuje da je ovaj odjeljak prisutan samo u tekstu Ph. Eur.

♦ **Crni dijamant** – u harmoniziranim tekstovima pokazuje da ovaj odjeljak nije harmoniziran između Europske, Američke i Japanske farmakopeje.

### <span id="page-4-1"></span><span id="page-4-0"></span>**PRISTUP HRVATSKOJ FARMAKOPEJI**

#### **Informatički preduvjeti za korištenje aplikacije**

Preglednici

Microsoft Internet Explorer verzija 10 (IE 10) ili viša Mozilla Firefox verzija 31 ili viša Google Chrome verzija 31 ili viša Safari verzija 5.1.1 ili viša Opera verzija 12 ili viša

U slučaju tehničkih teškoća pri korištenju Hrvatske farmakopeje možete se obratiti na adresu e-pošte [podrska@halmed.hr.](mailto:podrska@halmed.hr) Ako je moguće priložite izrezak greške koja vam se javlja.

Operacijski sustavi MS Windows verzija 7 ili viša

Tehnologije u Internet pregledniku omogućen Javascript omogućeno spremanje "kolačića (*cookies*)"

Tehnologije na osobnom računalu

 instalirana i omogućena Java, minimalno Java SE 7u45 (preuzimanje na službenim stranicama:<https://www.java.com/en/download/>)

Ostale preporuke

 minimalna rezolucija od 1024 x 768px font 16 u postavkama preglednika na osobnom računalu korištenje pregleda preko cijelog zaslona (tipka F11)

<span id="page-5-0"></span>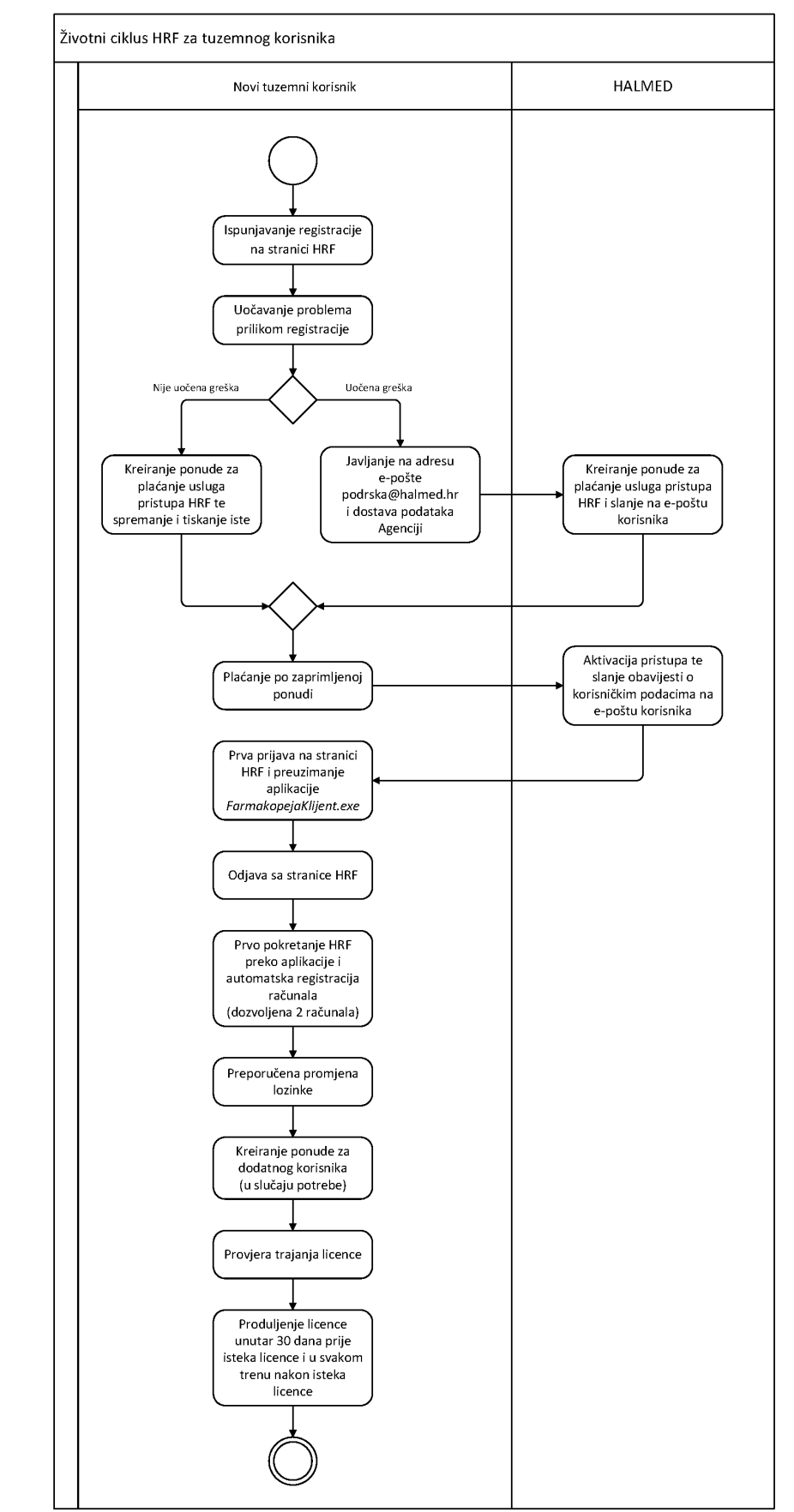

#### **Registracija za tuzemne korisnike**

Slika 1. Prikaz životnog ciklusa pretplate na Hrvatsku farmakopeju za tuzemne korisnike

Pristup Hrvatskoj farmakopeji omogućen je jedino registriranim korisnicima. S jednim korisničkim računom aplikaciji se može pristupiti s najviše dva registrirana računala. Registrirati se mogu fizičke i pravne osobe. Ako se registrira pravna osoba, u postupku registracije može kreirati više korisničkih računa.

Koraci registracije opisani u ovom poglavlju namijenjeni su korisnicima i uplatiteljima licence iz Republike Hrvatske.

Ako imate teškoća s registracijom, ili se registrirate izvan Republike Hrvatske, slijedite korake opisane u poglavlju: *Registracija za inozemne korisnike*.

Registraciji možete pristupiti preko poveznice na *web*-stranici HALMED-a:

o <https://www.halmed.hr/Lijekovi/Farmakopeja/Hrvatska-farmakopeja/>

- ili izravno preko iduće poveznice:
	- o [https://farmakopeja.halmed.hr/?st=Registracija.](https://farmakopeja.halmed.hr/?st=Registracija)

Godišnju licencu za korištenje cjelovitog izdanja Hrvatske farmakopeje, kao i za tri godišnja dodatka, izdaje HALMED. Registraciju je moguće provesti putem ove poveznice, uz ispunjavanje zahtjeva traženim podacima, na temelju kojih se kreira ponuda za licencu. Nakon što se prema navedenoj ponudi izvrši plaćanje, korisniku će biti omogućen pristup cjelovitom izdanju farmakopeje. Obavijest o aktivaciji pristupa korisnik će zaprimiti e-poštom zajedno s odgovarajućom zaporkom za pristup farmakopeji.

Nakon pristupanja Hrvatskoj farmakopeji, dostupne verzije dostupne su za pretraživanje klikom na izbornik u zaglavlju. Otvaranje je podešeno na važeće izdanje farmakopeje.

Slika 2. Poveznica za naručivanje licence HRF-a na *web*-stranici HALMED-a Hrvatska farmakopeja

Klikom na jednu od poveznica dolazite na stranicu s dvije kartice, od kojih je za naručivanje licence/registraciju potrebno ispuniti karticu "Registracija".

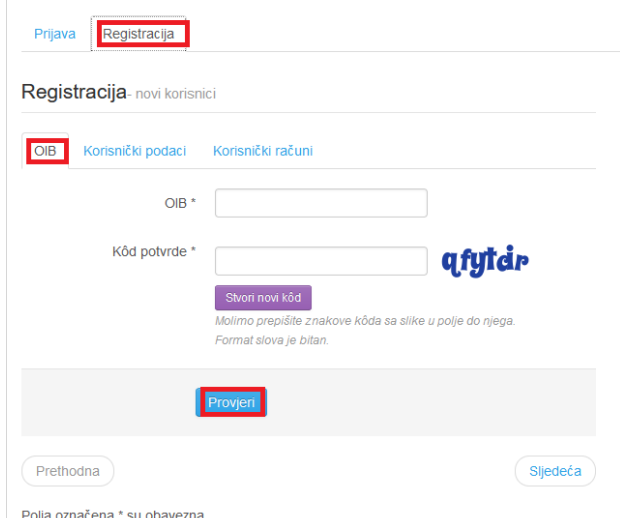

Slika 3. Popunjavanje prve stranice za registraciju korisnika - OIB

Na prvoj stranici potrebno je upisati OIB i "Kôd potvrde". Ako znakovi na slici nisu čitljivi, moguće ih je promijeniti klikom na gumb "Stvori novi kôd". Nakon upisa OIB-a i kôda potvrde, ispravnost podataka provjerava se klikom na gumb "Provjeri".

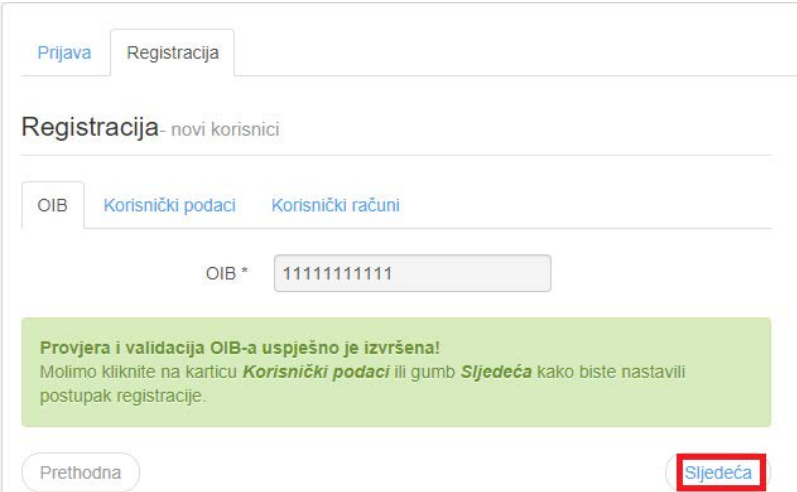

Slika 4. Obavijest o tome da su provjera i validacija OIB-a uspješno provedeni

Nakon uspješno izvršene provjere i validacije OIB-a, potrebno je kliknuti na gumb "Sljedeća".

Klikom na gumb "Sljedeća" dolazi se do stranice "Korisnički podaci" na kojoj je najprije potrebno odrediti je li riječ o fizičkoj ili pravnoj osobi, a nakon toga ispuniti dodatna polja. Obavezna polja su označena zvjezdicom.

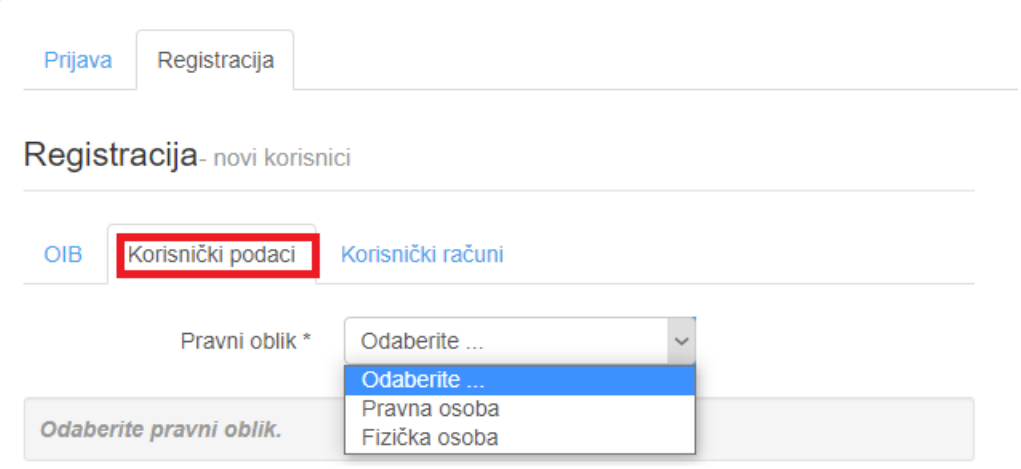

Slika 5. Popunjavanje druge stranice za registraciju korisnika – Korisnički podaci, detalj s odabirom pravnog oblika

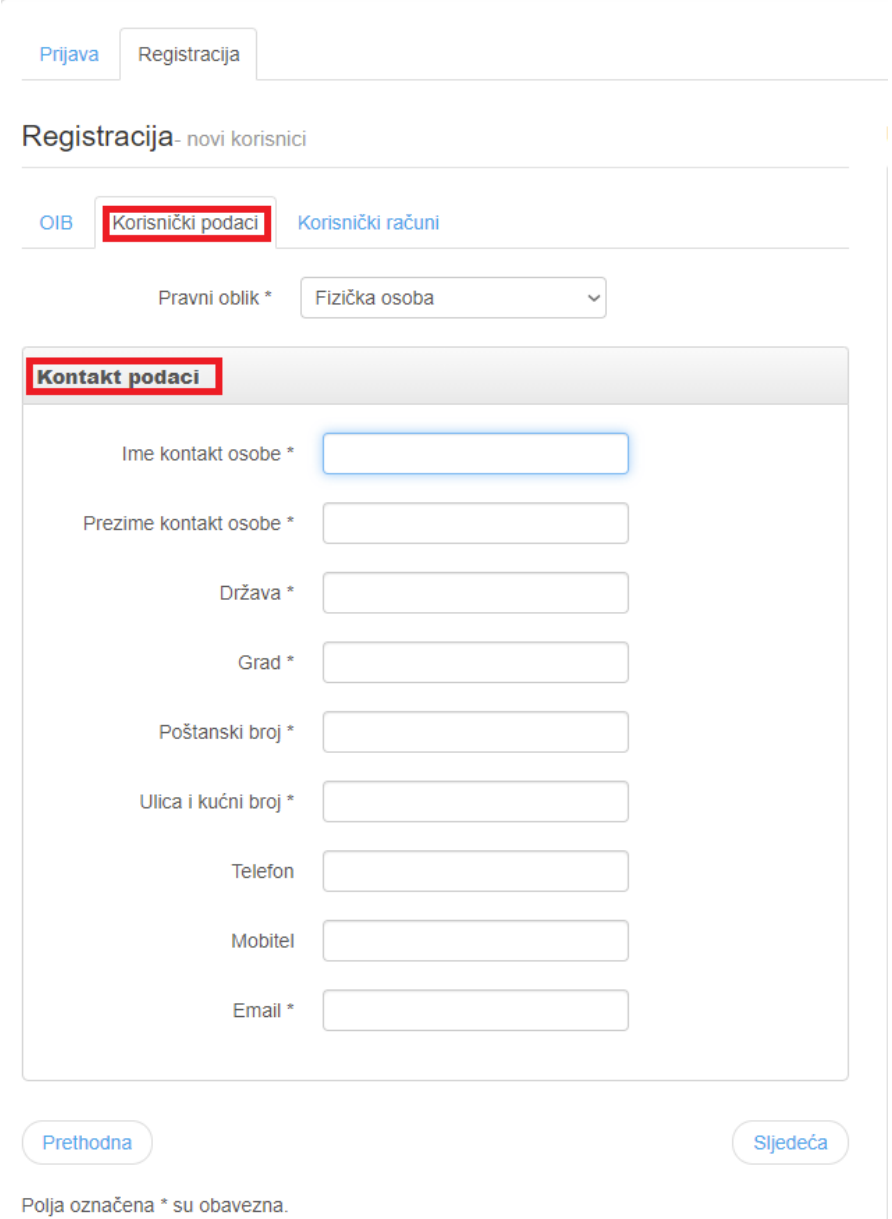

Slika 6. Popunjavanje druge stranice za registraciju korisnika – Korisnički podaci, Kontakt-podaci

Klikom na gumb "Sljedeća" dolazi se do stranice "Korisnički računi".

Klikom na gumb "Unos korisnika" automatski se upisuje korisnik koji je u prethodnom koraku označen kao "Kontakt-osoba".

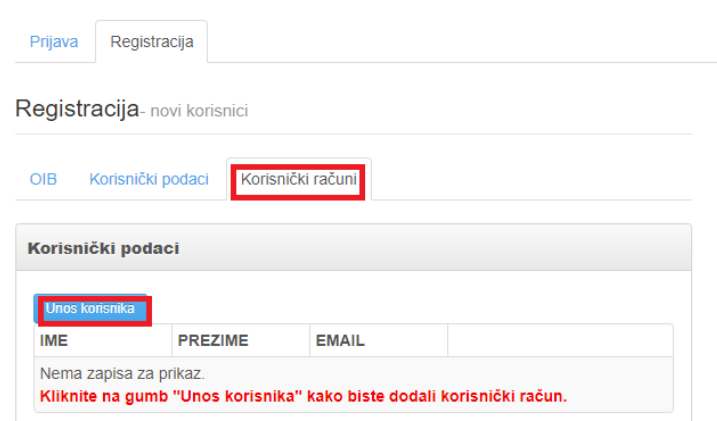

Slika 7. Popunjavanje treće stranice za registraciju korisnika - unos podataka za novog korisnika

Svaki ponovni klik na gumb "Unos korisnika" otvara polja za upis podataka za novog korisnika. Jedna organizacija (pravna osoba) može registrirati i koristiti više korisničkih računa.

Nakon što su uneseni podaci za sve korisnike i prihvaćeni uvjeti korištenja Hrvatske farmakopeje, klikom na gumb "Registriraj" podaci se šalju u Agenciju.

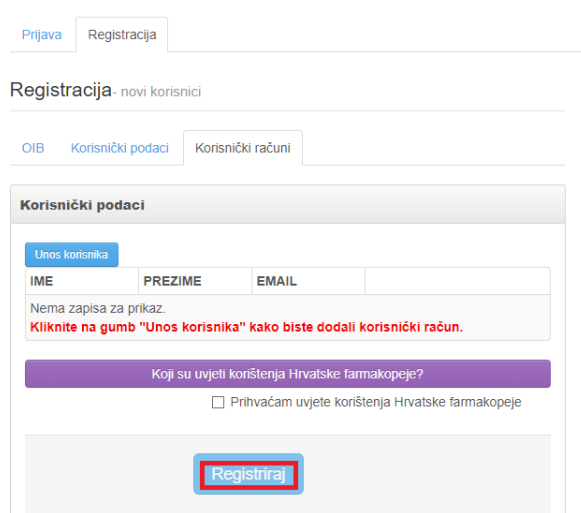

Slika 8. Završetak registracije

Time je postupak registracije gotov.

Klikom na gumb "Ponuda za plaćanje usluga pristupa Hrvatskoj farmakopeji" može se pogledati ponudu na kojoj se nalaze podaci za plaćanje. Ponudu je potrebno spremiti na računalo ili tiskati.

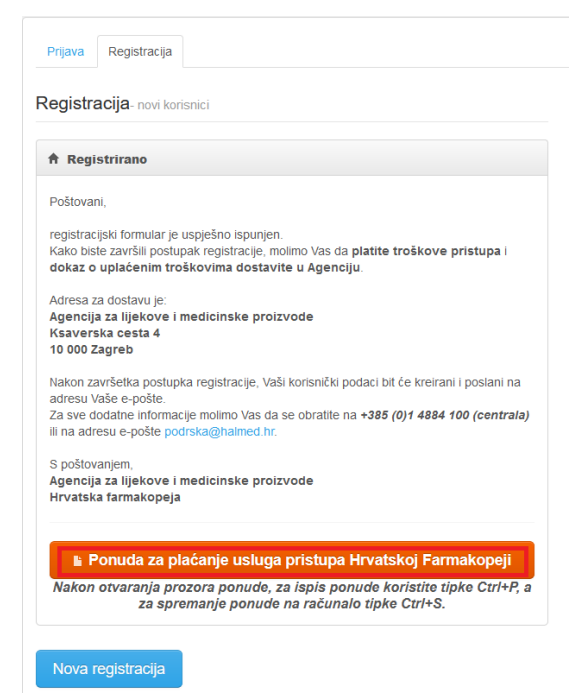

Slika 9. Otvaranje ponude

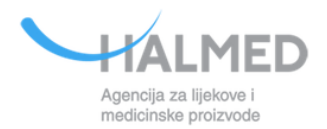

.<br>Agencija za lijekove i medicinske proizvode Ksaverska cesta 4 10000 Zagreb Tel: +385(0)1 4884-153/156 Faks:  $+385(0)14884-130$ OIB: 37926884937

**Ime Prezime** 

Ulica 01 1000 Zagreb Hrvatska OIB: 79137076708 Ponuda br. 255 Datum ponude: 27.09.2021. Mjesto izdavanja: Zagreb

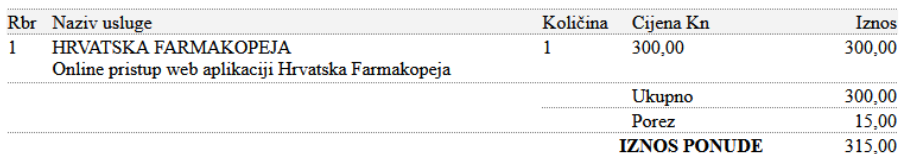

Navedeni iznos uplatite

Agencija za lijekove i medicinske proizvode Ksaverska cesta 4 10000 Zagreb

**TRAN-**HR0723400091110133093 **HR99** Model: Poziv na broj: 84-255-20210927 Valuta i iznos: HRK 315,00 Opis plaćanja: Plaćanje po ponudi broj 255

Ponuda vrijedi do promjene cjenika. U slučaju promjene cjenika, uplata po ovoj ponudi nije važeća.

Radi prepoznavanja uplate, obavezno unijeti Poziv na broj primatelja i Opis plaćanja

Slika 10. Ponuda

Nakon što Agencija primi potvrdu o uplati, aktivirat će se zatraženi korisnički računi, a obavijest o korisničkim podacima stići će na upisane adrese e-pošte.

uto 5.10.2021 8:39 IT Aktivacija licence - odobravanje pristupa za korištenje Hrvatske Farmakopeje To David Jerković This message was sent with High importance. Poštovani,

u nastavku maila su korisnički podaci za pristup Hrvatskoj farmakopeji. Adresa za pristup je: https://farmakopeja.halmed.hr

Korisnički podaci za pristup:

Korisnik: Ime Prezime Korisničko ime: iprezime Lozinka: MQDDHdk1

Nakon prve prijave u sustav, molimo Vas da promijenite lozinku. U slučaju problema s korištenjem, možete se obratiti na adresu e-pošte podrska@halmed.hr

S poštovanjem, Agencija za lijekove i medicinske proizvode Hrvatska farmakopeja

Slika 11. Obavijest o korisničkim podacima

Ovi podaci potrebni su vam za prvu prijavu i preuzimanje aplikacije.

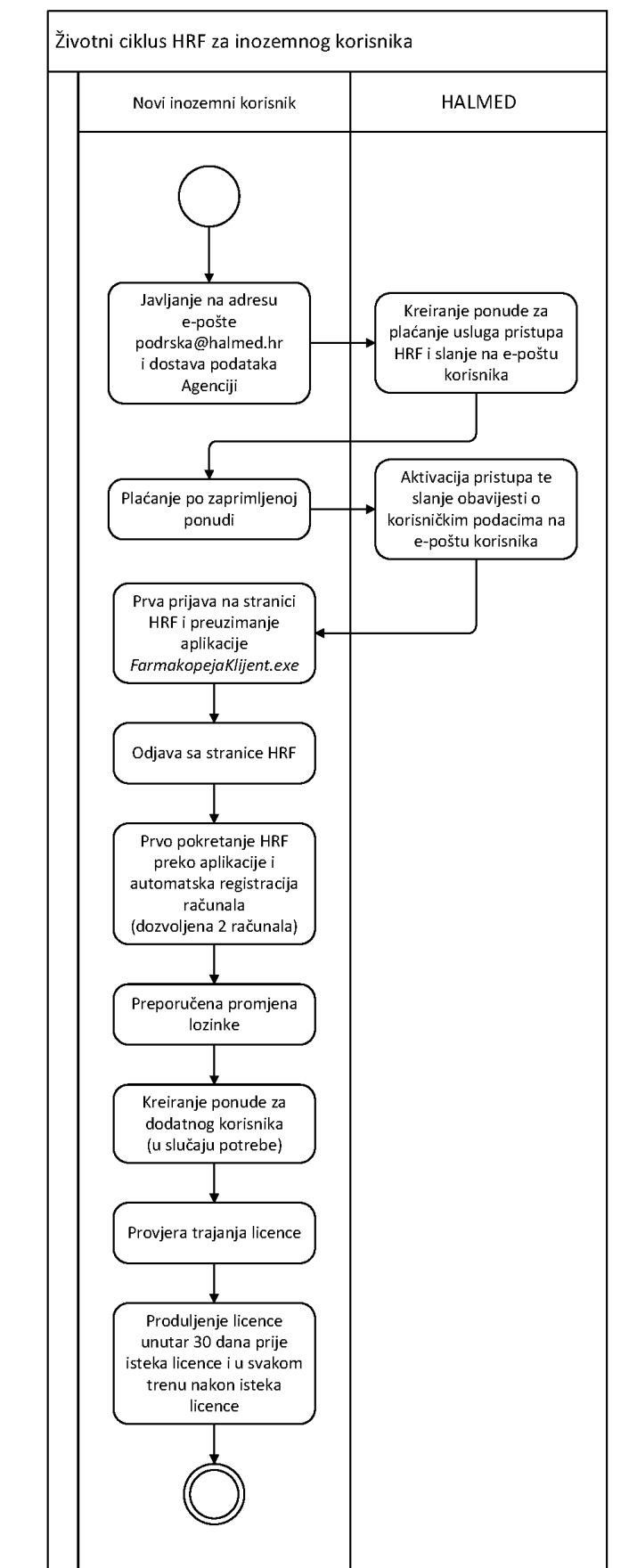

#### <span id="page-12-0"></span>**Registracija za inozemne korisnike**

Slika 12. Prikaz životnog ciklusa pretplate na Hrvatsku farmakopeju za inozemne korisnike

Ako imate teškoća s registracijom, ili se registrirate izvan Hrvatske, potrebno je slijediti dolje navedene korake:

Podatke o budućim korisnicima Hrvatske farmakopeje šaljete na HALMED-ovu adresu epošte [podrska@halmed.hr](mailto:podrska@halmed.hr)

HALMED-u je potrebno dostaviti sljedeće podatke:

Vrsta korisnika: Tuzemni ili Inozemni OIB / VAT Pravni oblik: Pravna osoba ili Fizička osoba.

U slučaju *Pravne osobe* dostavljaju se sljedeći podaci:

#### **Osnovni podaci:**

- Naziv organizacije/ustanove
- Država
- Grad
- Poštanski broj
- Ulica i kućni broj

#### **Kontakt-podaci:**

- Ime kontakt-osobe
- Prezime kontakt-osobe
- Država
- Grad
- Poštanski broj
- Ulica i kućni broj
- Telefon
- Mobitel
- E-mail.

U slučaju *Fizičke osobe* dostavljaju se sljedeći podaci:

#### **Kontakt podaci:**

- Ime kontakt-osobe
- Prezime kontakt-osobe
- Država
- Grad
- Poštanski broj
- Ulica i kućni broj
- Telefon
- Mobitel
- E-mail.

U slučaju različitosti podataka osobe koja će koristiti aplikaciju HRF od osobe navedene u kontakt-podacima, ili u slučaju potrebe kreiranja računa za dodatne osobe, potrebno je dostaviti sljedeće podatake:

**Kontakt-podaci** (druge ili dodatne osobe)

- Ime osobe
- Prezime osobe
- E-mail.

Po dostavi podataka, zaprimit ćete ponudu za plaćanje na navedenu e-mail adresu (vidi sliku 10).

Nakon što Agencija primi potvrdu o uplati, aktivirat će se zatraženi korisnički računi, a obavijest o korisničkim podacima dobit ćete na upisane adrese e-pošte (vidi sliku 11).

#### **Prva prijava i preuzimanje aplikacije**

<span id="page-14-0"></span>Pristup Hrvatskoj farmakopeji omogućen je jedino registriranim korisnicima. Adresu za pristup korisnici su dobili na obavijesti o korisničkim podacima, odnosno mogu se prijaviti na kartici "Prijava" na idućoj poveznici:

o [https://farmakopeja.halmed.hr/?st=Prijava.](https://farmakopeja.halmed.hr/?st=Prijava)

Kod prve prijave korisnici na stranici za prijavu trebaju upisati korisničko ime i lozinku koju su dobili putem e-pošte te kliknuti na gumb "Prijava".

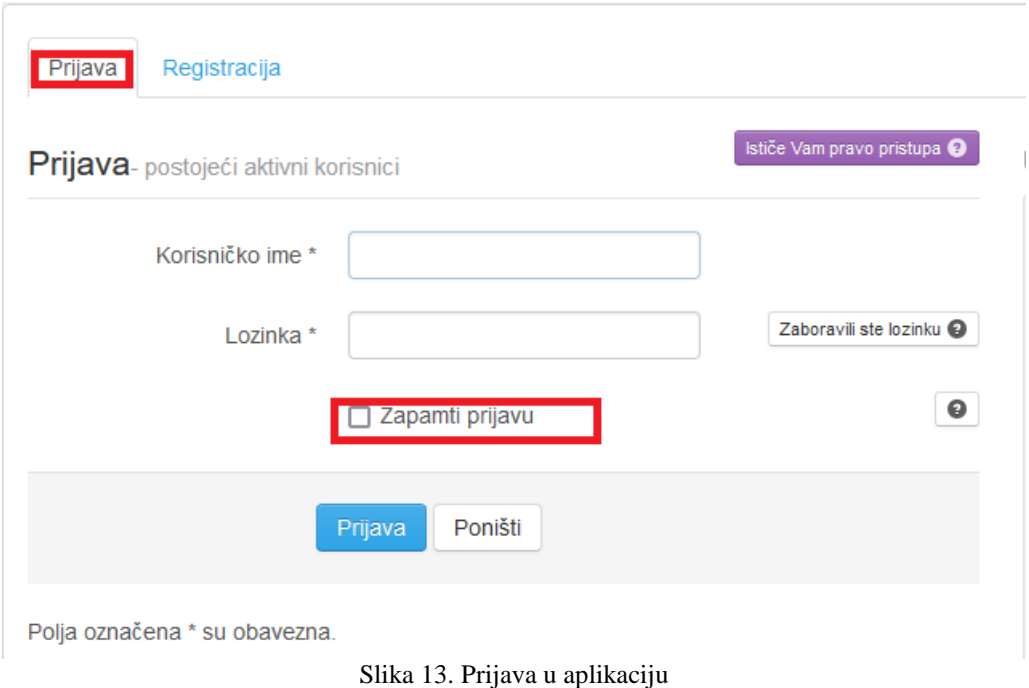

Ako nisu pravilno uneseni korisn**i**čki podaci, nakon tri neuspjele prijave pojavit će se i polje "Kôd potvrde" sa slikom na kojoj su prikazani znakovi kôda.

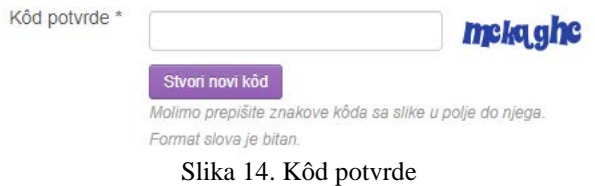

Ako znakovi na slici nisu čitljivi, moguće ih je promijeniti klikom na gumb "Stvori novi kôd". Znakove sa slike potrebno je prepisati u polje "Kôd potvrde", a zatim kliknuti na gumb "Prijava".

Lozinku ne morate unositi svaki put. Dovoljno je da kliknete u kvadratić uz "Zapamti prijavu" i lozinka će ostati zapamćena za daljnje prijave.

Nakon prve prijave korisnika u sustav, potrebno je preuzeti klijenta za autorizaciju, odnosno instalirati aplikaciju na vaše računalo.

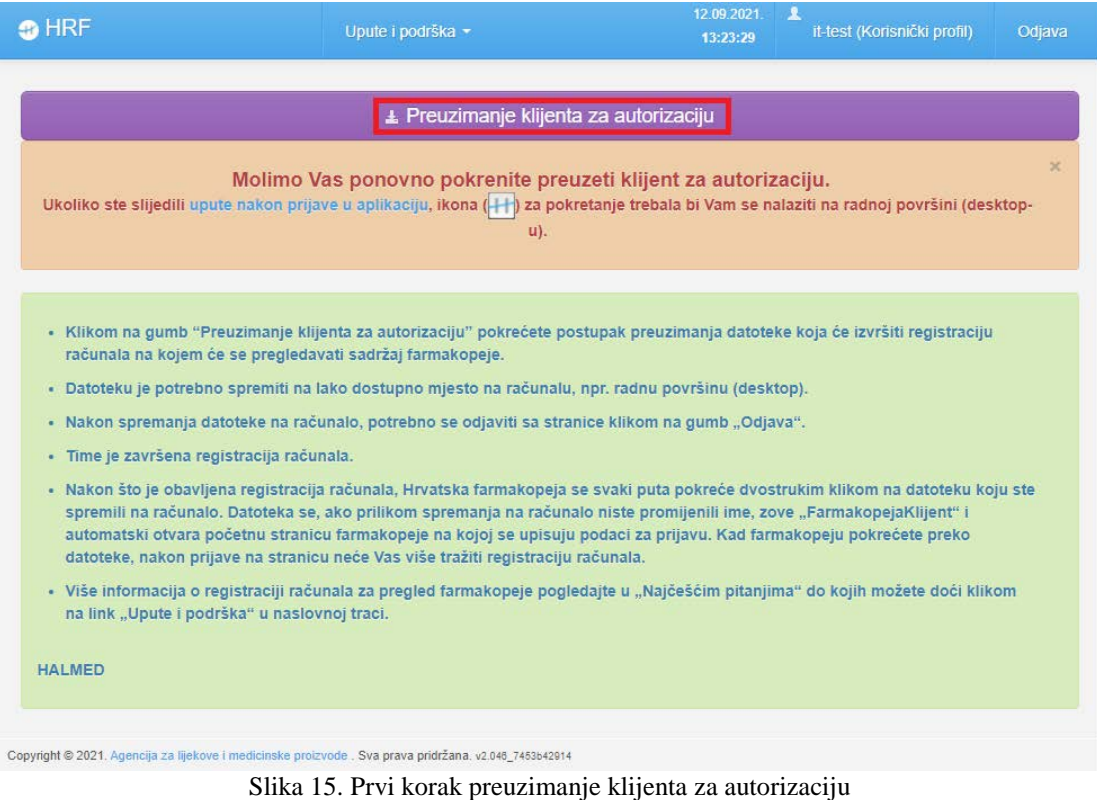

Klikom na gumb "Preuzimanje klijenta za autorizaciju" pokreće se postupak preuzimanja datoteke putem koje ćete pregledavati sadržaj Hrvatske farmakopeje.

Datoteku je potrebno spremiti na lako dostupno mjesto na računalu, npr. na radnu površinu (Desktop). Prilikom spremanja datoteci možete izmijeniti ime.

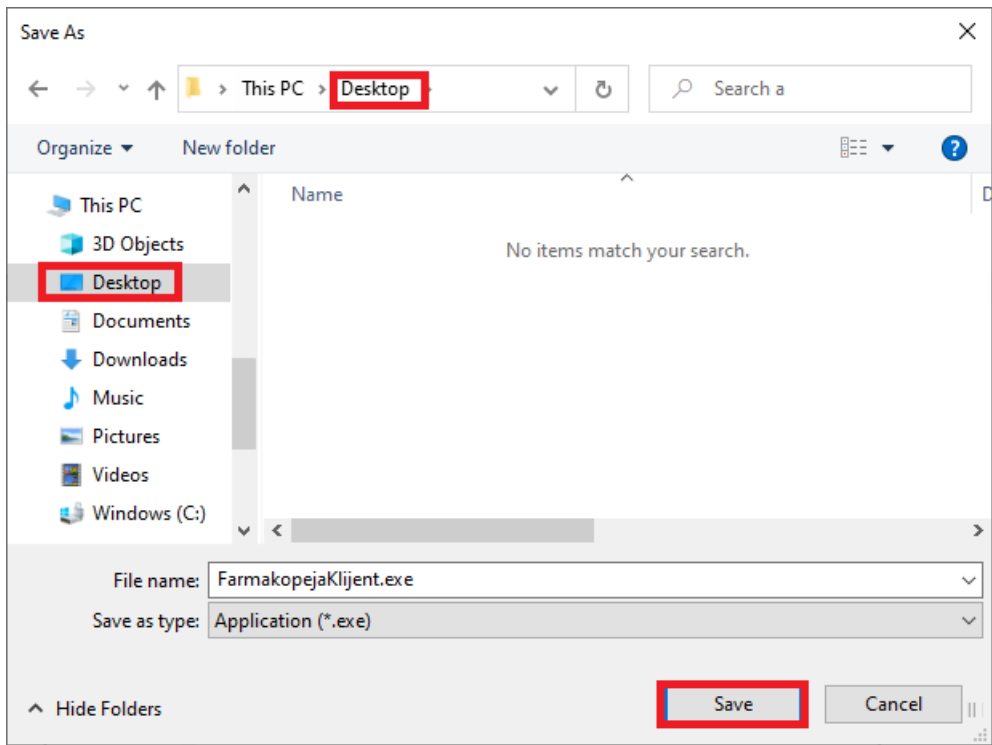

Slika 16. Odabir mjesta pohrane klijenta na računalo

Ako ste datoteku spremili u neku od mapa računala, za bržu dostupnost, na desktop možete izvući ikonu aplikacije, klikom na koju dalje možete ponovo ulaziti u aplikaciju.

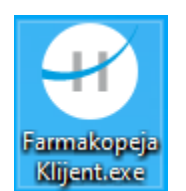

Slika 17. Ikona za pokretanje aplikacije Hrvatska farmakopeja

Nakon spremanja datoteke na računalo potrebno je odjaviti se sa stranice klikom na gumb "Odjava".

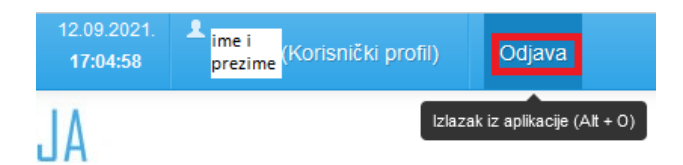

Slika 18. Odjava iz aplikacije

Kod aktivacije aplikacije na drugom računalu (od dva moguća), cijeli postupak prijave i preuzimanja aplikacije je potrebno ponoviti.

Što napraviti u slučaju neispravnog učitavanja stranice, opisano je u poglavlju: *[Moguće](#page-34-0)  teškoće*[, točka 2.](#page-34-0)

Na koji način preuzeti aplikaciju u različitim preglednicima, opisano je u poglavlju: *[Moguće](#page-25-1) teškoće*[, točka 1.](#page-25-1)

#### **Prvo pokretanje aplikacije**

<span id="page-17-0"></span>Nakon što je preuzet klijent za autorizaciju, Hrvatska farmakopeja se svaki put pokreće dvostrukim klikom na datoteku koju ste spremili na računalo (vidjeti sliku 16). Datoteka se, ako pri spremanju na računalo niste promijenili ime, zove "FarmakopejaKlijent.exe" i automatski otvara početnu stranicu farmakopeje na kojoj se upisuju podaci za prijavu.

Zbog zaštite vašeg računala, pri prvom pokretanju Hrvatske farmakopeje preko datoteke prije učitavanja stranice otvorit će se dijaloški okvir u kojem je potrebno odabrati "Više informacija (*More info*)", te kliknuti na gumb "Pokreni svejedno (*Run anyway*)".

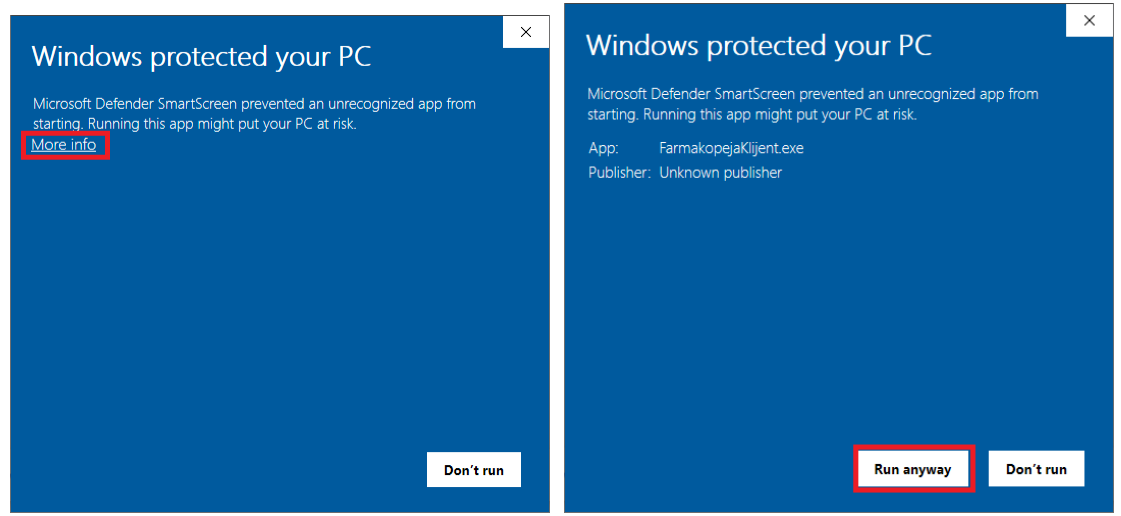

Slika 19. Prvo pokretanje aplikacije

Ovo se događa zbog toga što FarmakopejaKlijent prilikom prvog pokretanja mora odraditi automatsku registraciju računala za pristup HRF.

Kupnjom jedne licence Hrvatske Farmakopeje, ostvarujete pristup Hrvatskoj Farmakopeji na najviše dva računala, koja je potrebno registrirati na opisani način.

U slučaju potrebe promjene računala, potrebno je obratiti se na adresu e-pošte [podrska@halmed.hr.](mailto:podrska@halmed.hr)

Kad farmakopeju pokrećete preko datoteke, nakon prijave na stranicu neće vas više tražiti registraciju računala.

Svaki puta nakon pokretanja aplikacije potrebno se prijaviti.

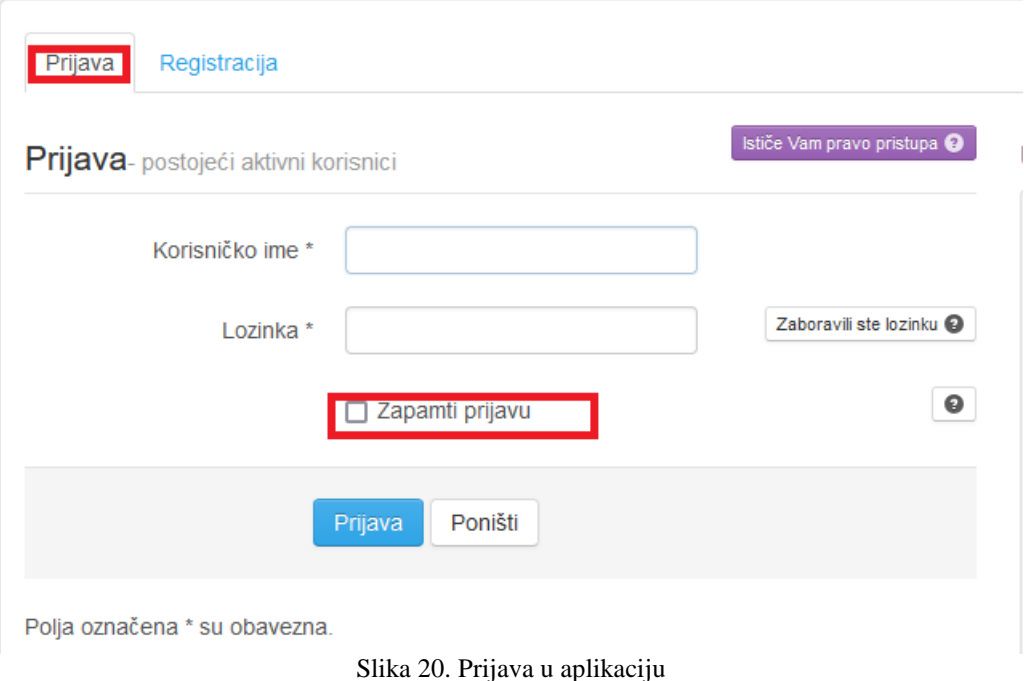

Ako nisu pravilno uneseni korisn**i**čki podaci, nakon tri neuspjele prijave pojavit će se i polje "Kôd potvrde" sa slikom na kojoj su prikazani znakovi kôda.

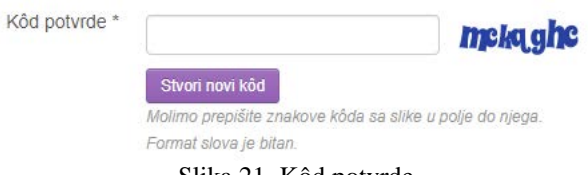

Slika 21. Kôd potvrde

Ako znakovi na slici nisu čitljivi, moguće ih je promijeniti klikom na gumb "Stvori novi kôd". Znakove sa slike potrebno je prepisati u polje "Kôd potvrde", a zatim kliknuti na gumb "Prijava".

Lozinku ne morate unositi svaki put. Dovoljno je da kliknete u kvadratić uz "Zapamti prijavu" i lozinka će ostati zapamćena za daljnje prijave.

Nakon uspješne prijave otvara se **važeće izdanje** Hrvatske farmakopeje. Više o izgledu i pretraživanju Hrvatske farmakopeje nalazi se u odgovarajućim poglavljima ovog Priručnika.

#### **Promjena lozinke**

<span id="page-19-0"></span>Promjena lozinke može se učiniti u bilo kojem trenutku nakon zaprimanja korisničkih podataka putem e-pošte.

Korisnik treba najprije kliknuti na opciju "Ime korisnika (Korisnički profil)" koja se nalazi u naslovnoj traci.

| 13.09.2021.<br>15:08:41 | lime i<br>prezime   | (Korisnički profil) | Odjava |
|-------------------------|---------------------|---------------------|--------|
|                         | (Alt + P) Korisnik: |                     |        |

Slika 22. Pristup postavkama korisničkog profila

Otvorit će se stranica "Pregled korisničkog profila" na kojoj se nalaze korisnički podaci. Za promjenu lozinke potrebno je kliknuti na gumb "Postavljanje nove lozinke".

Pregled korisničkog profila

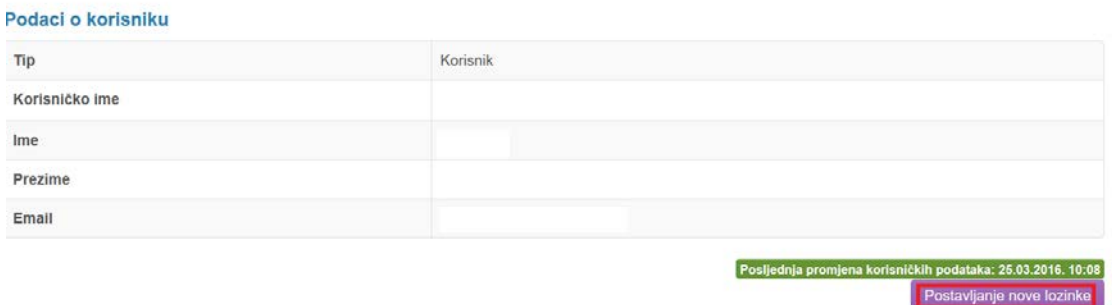

Slika 23. Promjena lozinke

Na ekranu će se pojaviti tri polja za upis lozinke.

U polje "Lozinka (trenutna)" upisuje se postojeća lozinka koja se mijenja, a u preostala dva polja se upisuje nova lozinka. Lozinka mora biti dugačka minimalno osam znakova i pritom uključivati velika i mala slova te brojeve. Upisani podaci potvrđuju se klikom na plavu kvačicu.

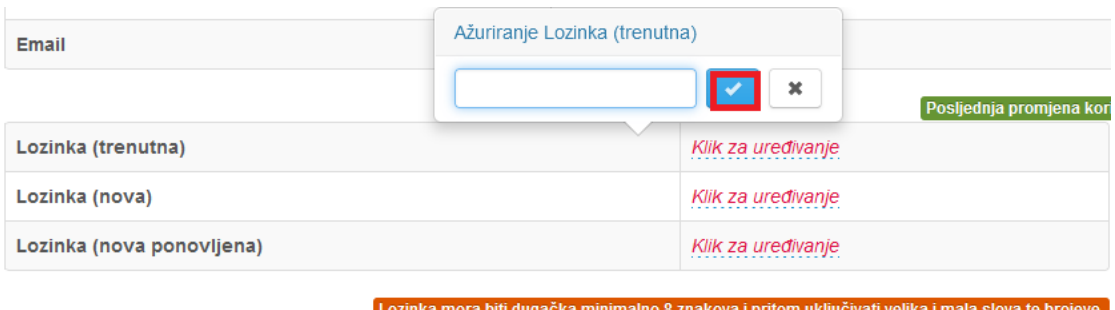

Slika 24. Upis nove lozinke

Nakon uspješne promjene lozinke iskočit će obavijest o promjeni lozinku u samoj aplikaciji, a na adresu e-pošte doći će obavijest o novim korisničkim podacima.

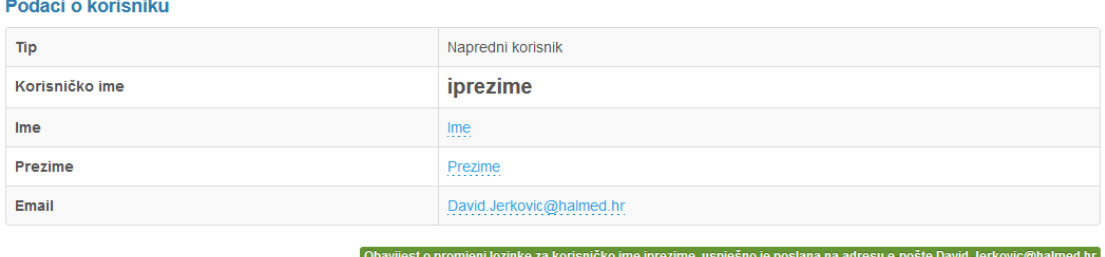

#### Slika 25. Obavijest o izmjeni lozinke u aplikaciji

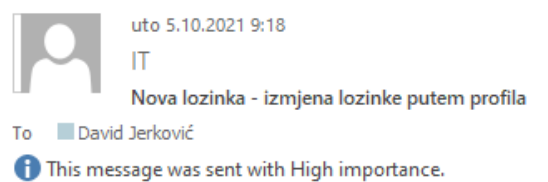

Poštovani.

uspješno ste promijenili lozinku za pristup Hrvatskoj farmakopeji. Vaša nova lozinka za korisničko ime iprezime glasi: Halmed321

S poštovanjem, Agencija za lijekove i medicinske proizvode Hrvatska farmakopeja

Slika 26. Obavijest o izmjeni lozinke

Iz prozora "Pregled korisničkog profila" može se izaći klikom na neku od poveznica u naslovnoj traci, npr. poveznicu "Izdanje" koji vodi na pregled Hrvatske farmakopeje.

Što napraviti u slučaju problema s promjenom lozinke ili zaboravljanja lozinke, opisano je u poglavlju: *[Moguće teškoće](#page-41-0)*, točka 3.

Postavljanje nove lozini

#### **Odjava**

<span id="page-21-0"></span>Nakon završetka rada s HRF-om korisnik se treba odjaviti klikom na oznaku "Odjava", a ne samo zatvoriti prozor aplikacije bez prethodne odjave.

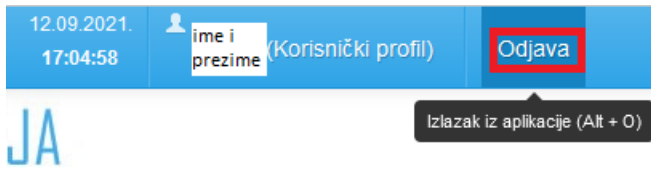

Slika 27. Odjava

Što napraviti u slučaju pojavljivanja grešaka prilikom prijave u aplikaciju, opisano je u poglavlju: *[Moguće teškoće](#page-42-0)*, točka 4.

#### **Kreiranje ponude za dodatnog korisnika**

<span id="page-22-0"></span>Ako tijekom korištenja HRF-a ustanovite da vam je potrebna dodatna licenca, korisnik Hrvatske farmakopeje s razinom prava "Napredni korisnik" može u svakom trenutku kreirati ponudu za dodatnog korisnika i izraditi ponudu za plaćanje pristupa.

Najprije je potrebno kliknuti na opciju "Administracija" u naslovnoj traci i otvoriti popis postojećih korisnika s pomoću opcije "Korisnici".

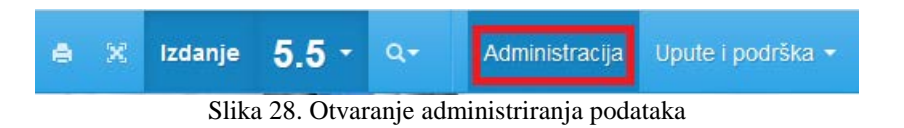

Klikom na gumb "Upis" iznad tablice korisnika prikazuju se polja za upis novog korisnika.

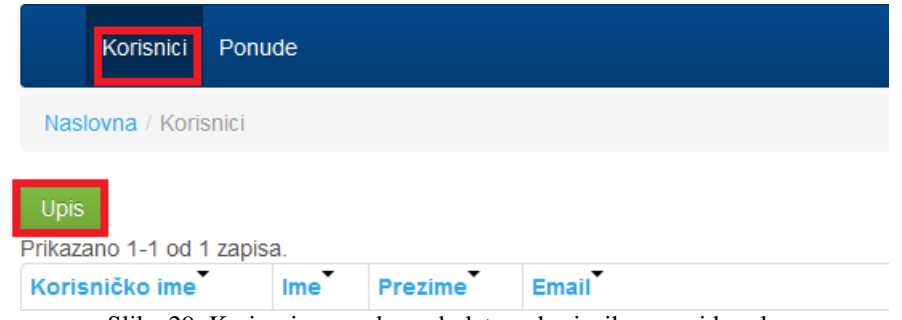

Slika 29. Kreiranje ponude za dodatnog korisnika – prvi korak

Potrebno je popuniti sva polja označena zvjezdicom i u izborniku "Tip" odrediti koju razinu prava će imati novi korisnik ("Korisnik" ili "Napredni korisnik").

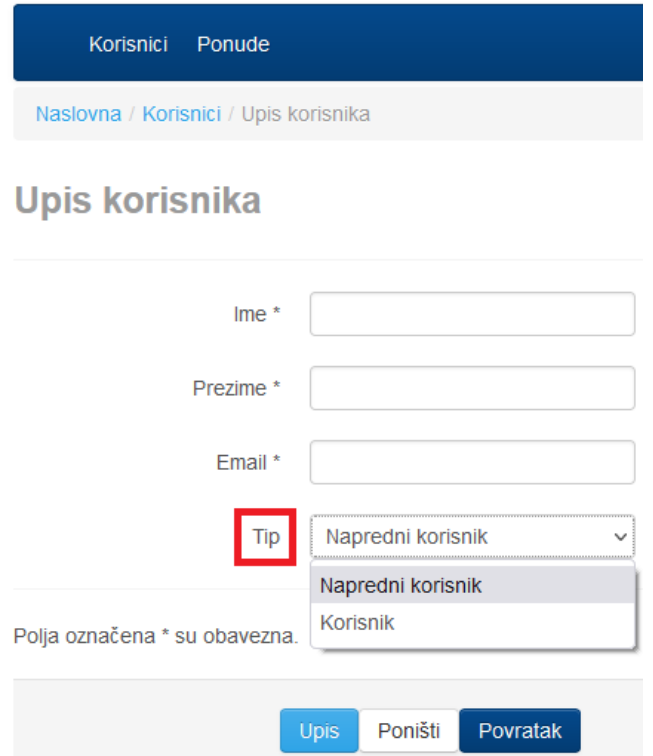

Slika 30. Kreiranje ponude za dodatnog korisnika – drugi korak

Klikom na gumb "Upis" završava upis novog korisnika i podaci o novom korisniku prikazuju se u tablici korisnika.

Nakon što su upisani svi korisnici za koje se traži otvaranje pristupa, potrebno je izraditi ponudu. Klikom na opciju "Ponude" na stranici "Administracija" otvara se popis svih kreiranih ponuda, a klikom na gumb "Upis" iznad popisa ponuda, započinje izrada nove ponude.

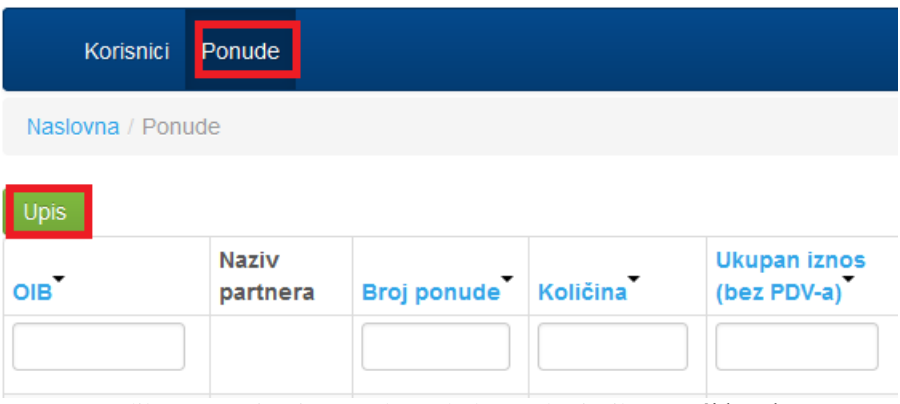

Slika 31. Kreiranje ponude za dodatnog korisnika – treći korak

U prozoru za izradu ponude već su uneseni svi podaci upisani u prvom koraku.

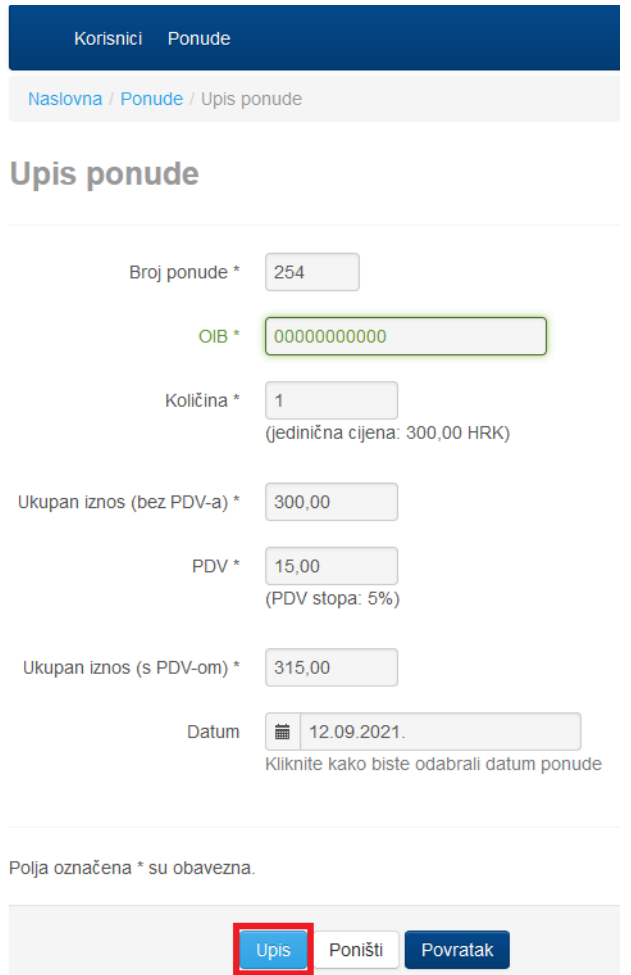

Slika 32. Kreiranje ponude za dodatnog korisnika – upis ponude

U polju "Količina" automatski je upisan broj novih korisnika upisanih u tablici "Korisnici". Klikom na gumb "Upis" završava izrada ponude i podaci o kreiranoj ponudi prikazuju se u tablici ponuda.

Dalje se postupa kao u koracima *Registracija za tuzemne/inozemne korisnike* gdje je opisano preuzimanje ponude, te plaćanje i aktivacija pristupa.

Naknadno uplaćena licenca ima svoj rok korištenja koji se računa od aktivacije novog korisničkog računa.

#### <span id="page-25-1"></span><span id="page-25-0"></span>**Moguće teškoće**

- 1. Spremanje "FarmakopejaKlijent.exe" aplikacije u različitim preglednicima
	- *a) Mozilla Firefox*

<span id="page-25-2"></span>Klikom na gumb "**Preuzimanje klijenta za autorizaciju**" otvara se dijaloški okvir u kojem je potrebno kliknuti na gumb "Spremi datoteku (*Save File*)".

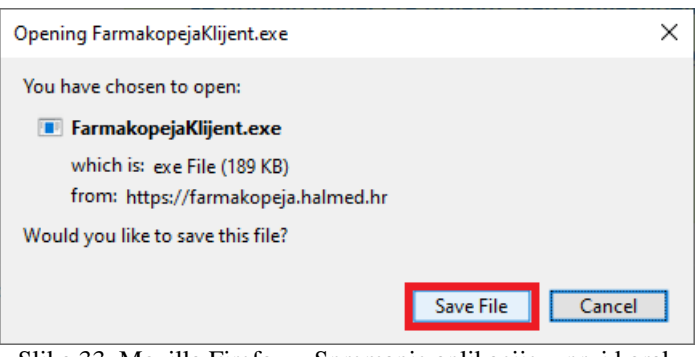

Slika 33. Mozilla Firefox – Spremanje aplikacije – prvi korak

Otvorit će se standardni prozor za spremanje u kojem je potrebno odrediti mjesto gdje će se datoteka spremiti i kliknuti na gumb "Spremi (*Save*)".

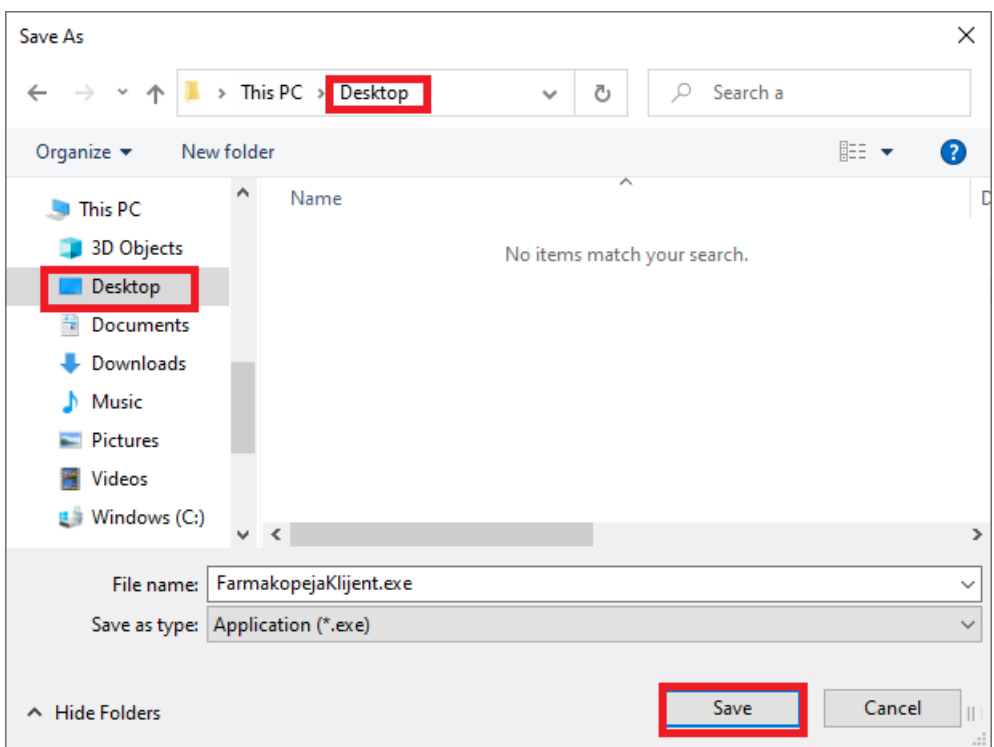

Slika 34. Mozilla Firefox – Spremanje aplikacije – drugi korak

Ako se ne pojavi okvir za spremanje datoteke nego to računalo odradi automatski, potrebno je datoteku pronaći na računalu ili u postavkama Mozilla Firefoxa odrediti da vas preglednik pita gdje spremiti datoteku. To se može odrediti klikom na gumb "Otvori izbornik aplikacije (*Open Application Menu*)" u gornjem desnom kutu preglednika, te odabirom opcije "Postavke (*Settings*)".

|                       |                    | П<br>$\times$      |
|-----------------------|--------------------|--------------------|
|                       | 日公                 | 圡<br>$\odot$<br>≡  |
| 一支<br>♡               | Sync and save data | Sign In            |
| Open Application Menu | New tab            | $Ctrl + T$         |
|                       | New window         | $Ctrl + N$         |
|                       | New private window | Ctrl+Shift+P       |
|                       | <b>Bookmarks</b>   | $\mathcal{P}$      |
|                       | History            | $\mathcal{P}$      |
|                       | Downloads          | $Ctrl + J$         |
|                       | Passwords          |                    |
|                       | Add-ons and themes | Ctrl+Shift+A       |
|                       | Print              | $Ctrl + P$         |
|                       | Save page as       | $Ctrl + S$         |
|                       | Find in page       | $Ctrl + F$         |
|                       | Zoom               | $100\% + \swarrow$ |
|                       | Settings           |                    |
|                       | More tools         | $\mathcal{P}$      |
|                       | Help               | $\mathcal{P}$      |
|                       | Exit               | Ctrl+Shift+O       |

Slika 35. Mozilla Firefox – Spremanje aplikacije – treći korak

Otvorit će se postavke Mozilla Firefox-a u novom tabu u kojem je na kartici "Osnovno (*General*)" pod dijelom "Datoteke i Aplikacije (*Files and Applications*)" potrebno uključiti opciju "Uvijek pitaj gdje spremiti datoteke (*Always ask you where to save files*)".

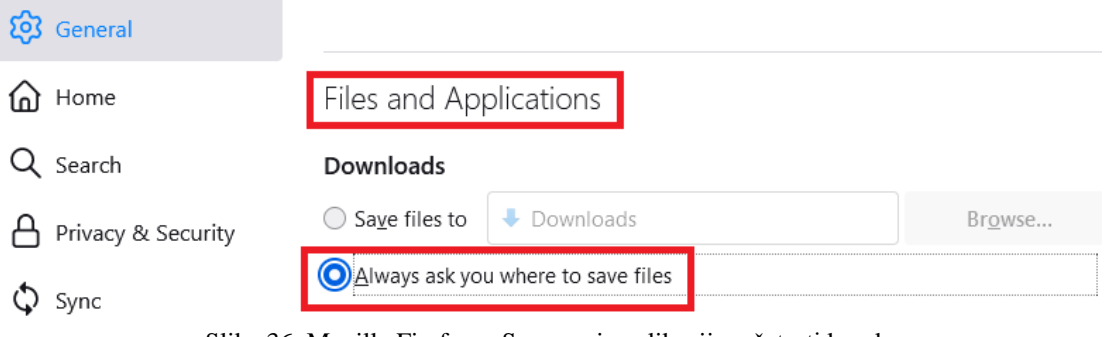

Slika 36. Mozilla Firefox – Spremanje aplikacije – četvrti korak

#### *b) Google Chrome*

<span id="page-27-0"></span>Klikom na gumb "Preuzimanje klijenta za autorizaciju" otvara se standardni prozor za spremanje u kojem je potrebno odrediti mjesto gdje će se datoteka spremiti i kliknuti na gumb "Spremi (*Save*)".

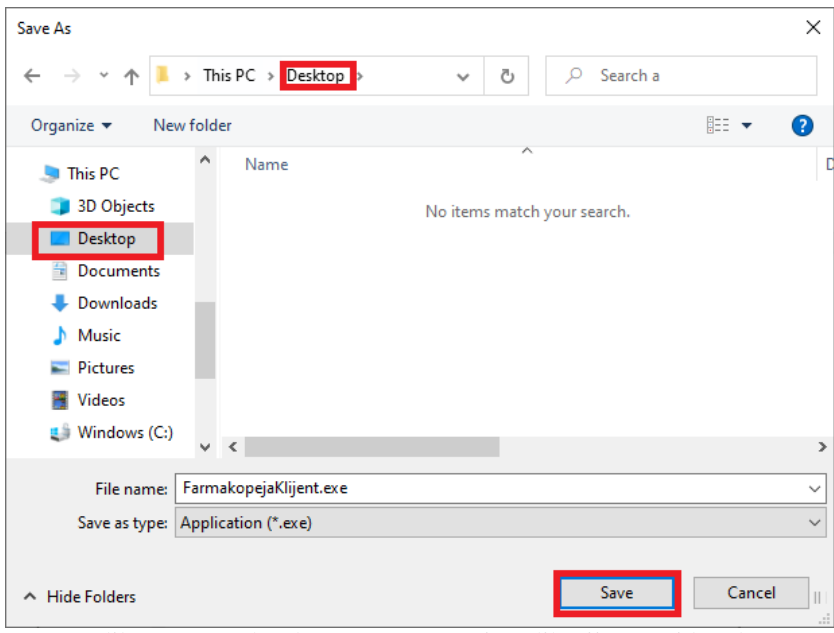

Slika 37. Google Chrome – Spremanje aplikacije – prvi korak

Ako se ne pojavi okvir za spremanje datoteke nego to računalo odradi automatski, potrebno je datoteku pronaći na računalu ili u postavkama Google Chrome-a odrediti da preglednik pita gdje spremiti datoteku. To se može odrediti klikom na gumb "Prilagodite Google Chrome i upravljajte njime (*Customize and control Google Chrome*)" u gornjem desnom kutu preglednika, te odabirom opcije "Postavke (*Settings*)".

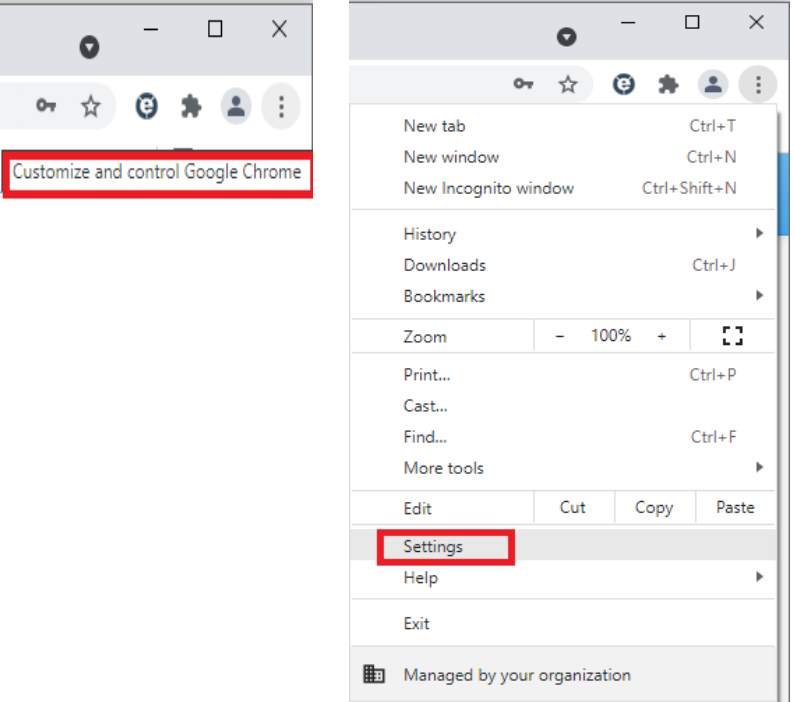

Slika 38. Google Chrome - Spremanje aplikacije – drugi korak

Otvorit će se postavke Google Chrome-a u novom tabu u kojem je na kartici "Napredno (Advanced)" pod dijelom "Preuzimanje (*Downloads*)" potrebno uključiti opciju "Pitaj gdje spremiti svaku datoteku prije preuzimanja (*Ask where to save each file before downloading*)".

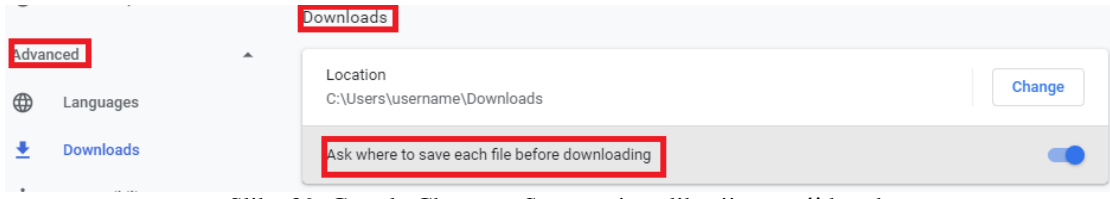

Slika 39. Google Chrome - Spremanje aplikacije – treći korak

*c) Opera*

<span id="page-28-0"></span>Klikom na gumb "Preuzimanje klijenta za autorizaciju" otvara se standardni prozor za spremanje u kojem je potrebno odrediti mjesto gdje će se datoteka spremiti i kliknuti na gumb "Spremi (*Save*)".

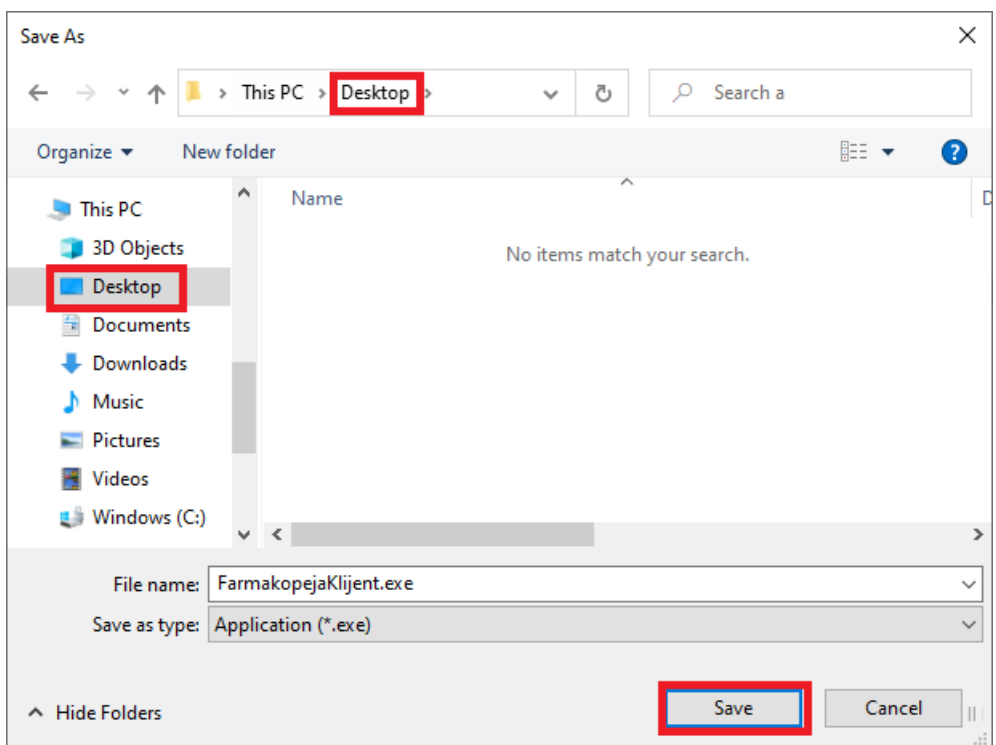

Slika 40. Opera – Spremanje aplikacije – prvi korak

Ako se ne pojavi okvir za spremanje datoteke nego to računalo odradi automatski, potrebno je datoteku pronaći na računalu ili u postavkama Opera-e odrediti da preglednik pita gdje spremiti datoteku. To se može odrediti klikom na gumb "Prilagodi i nadziri preglednik Opera (*Customize and control Opera*)" u gornjem lijevom kutu preglednika, te odabirom opcije "Postavke (*Settings*)".

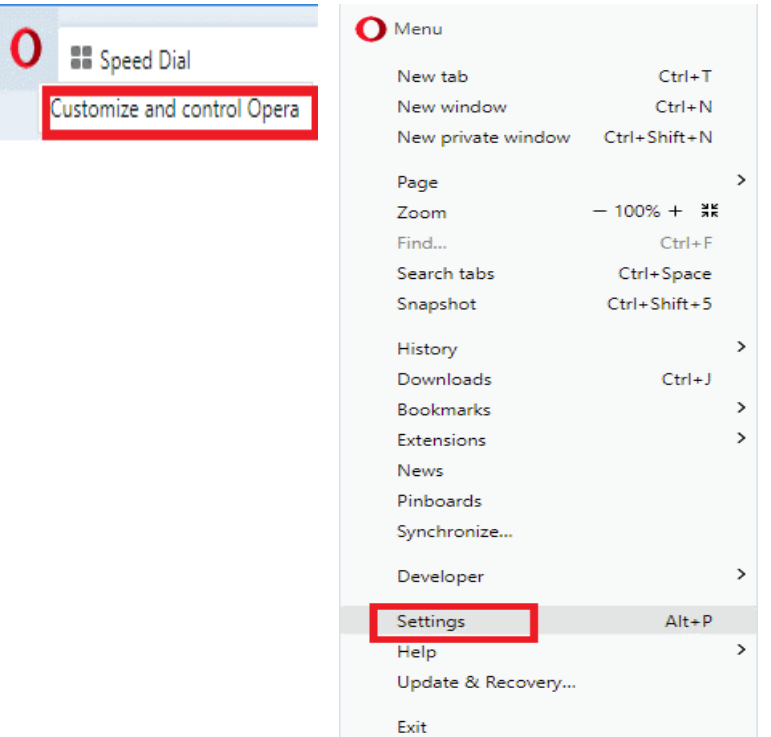

Slika 41. Opera – Spremanje aplikacije – drugi korak

Otvorit će se postavke Opera-e u novom tabu u kojem je na kartici "Napredno (*Advanced*)" pod dijelom "Preuzimanja (*Downloads*)" potrebno uključiti opciju "Prije preuzimanja pitaj za mjesto spremanja svake datoteke (*Ask where to save each file before downloading*)".

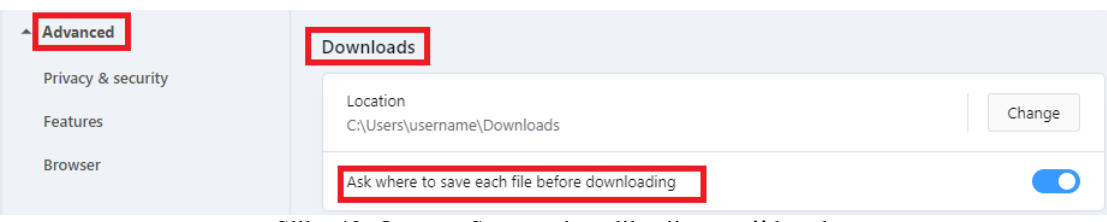

Slika 42. Opera – Spremanje aplikacije – treći korak

*d) Internet Explorer*

<span id="page-29-0"></span>Klikom na gumb "Preuzimanje klijenta za autorizaciju" na dnu prozora preglednika otvara se dijaloški okvir u kojem je potrebno kliknuti na strelicu pokraj gumba "Spremi (Save)" i u izborniku koji se otvori izabrati opciju "Spremi kao (Save as)".

|                                                                                                    | Save                    |
|----------------------------------------------------------------------------------------------------|-------------------------|
| <b>Run</b><br>Save<br>Do you want to run or save FarmakopejaKlijent.exe (188 KB) from farmakopeja.halmed.hr? | Save as<br>Save and run |
| $0.11 \pm 40$ Latenaat Evalence $0.11 \pm 1.11 \pm 1.11 \pm 1.11$                                            |                         |

Slika 43. Internet Explorer – Spremanje aplikacije – prvi korak

Otvorit će se standardni prozor za spremanje u kojem je potrebno odrediti mjesto gdje će se datoteka spremiti i kliknuti na gumb "Spremi (Save)".

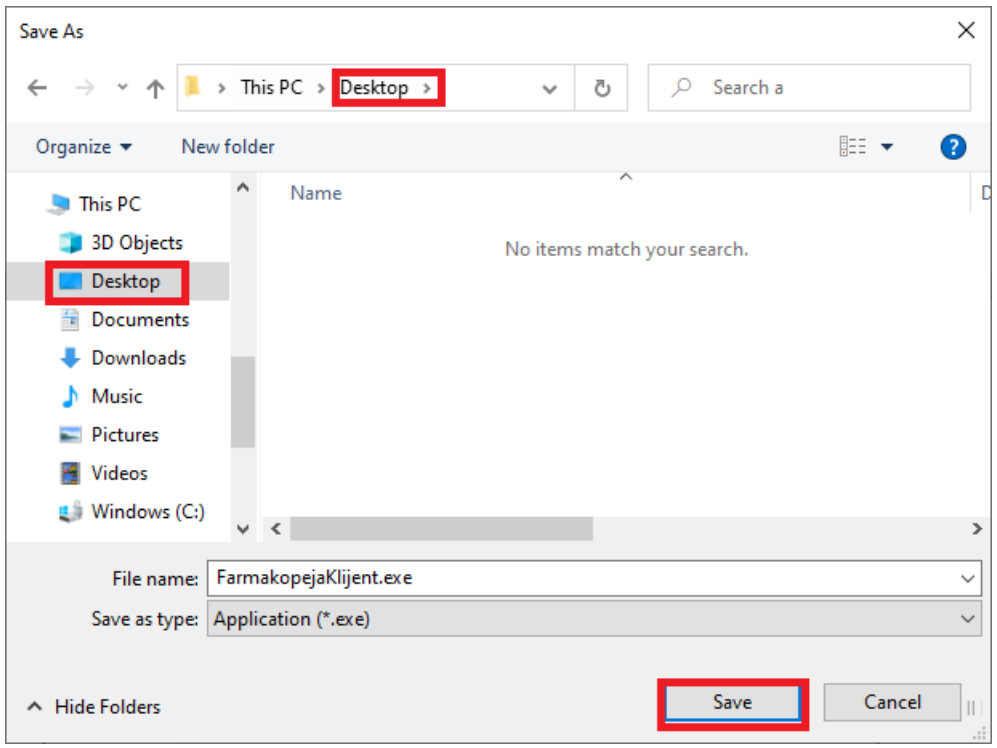

Slika 44. Internet Explorer – Spremanje aplikacije – drugi korak

Ako želite promijeniti zadano mjesto pohrane preuzetih datoteka u Internet Explorer-u, koje je ujedno i mjesto pohrane datoteka kad odaberete opciju "Spremi (Save)" potrebno je kliknuti na gumb "Alati (*Tools*)" u gornjem desnom kutu preglednika, te izabrati opciju "Prikaži preuzimanja (*View downloads*)".

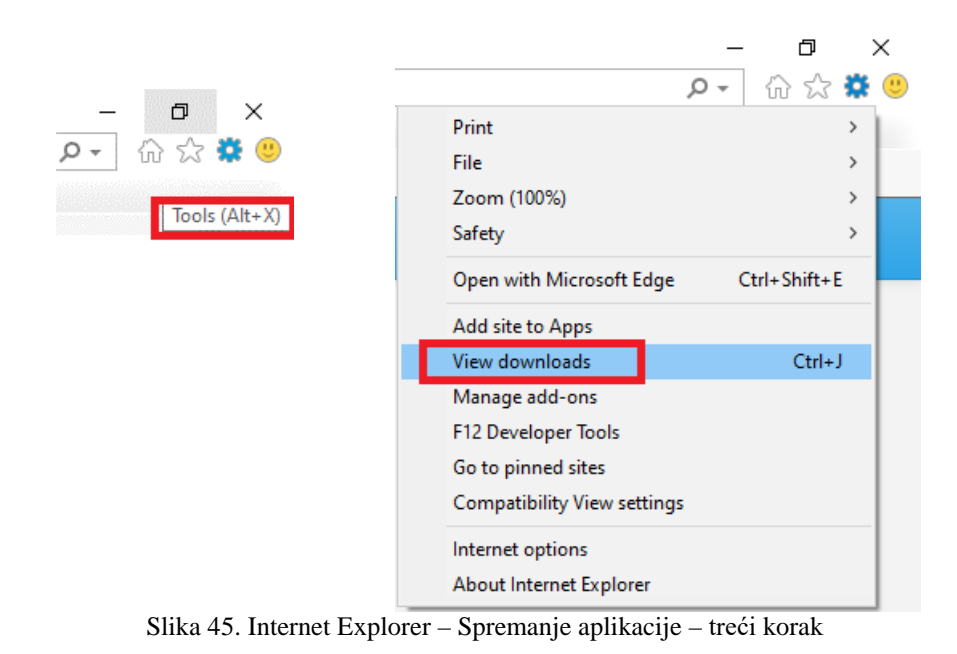

Otvorit će se dijaloški okvir u kojem je potrebno izabrati "Mogućnosti (Options)" te pored opcije "Zadano mjesto za preuzimanje (*Default download location*)" kliknuti na gumb "Pregledaj (Browse)".

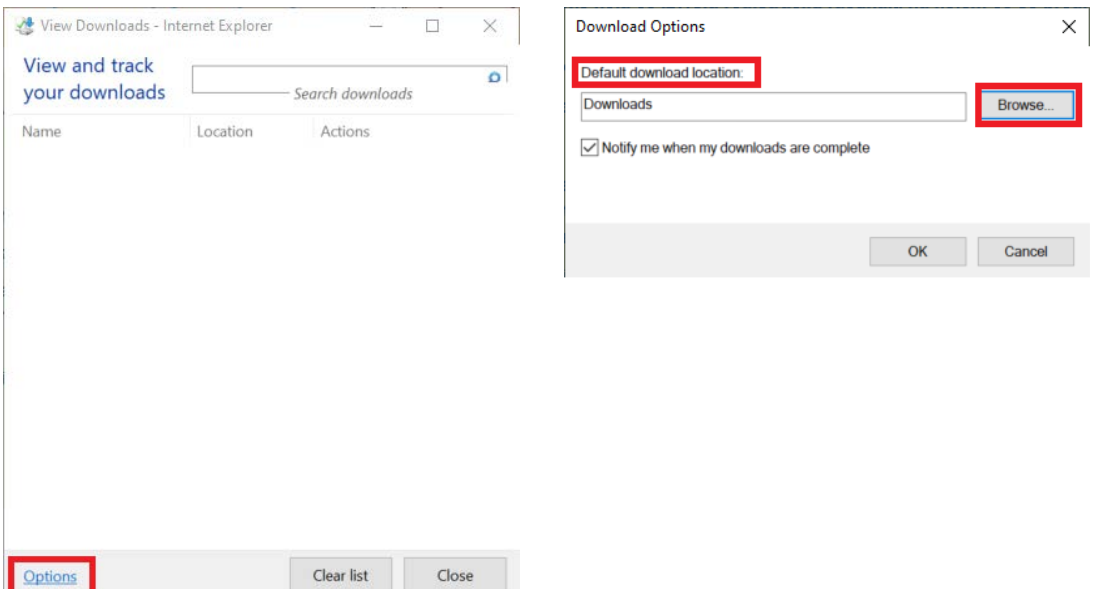

Slika 46. Internet Explorer – Spremanje aplikacije – četvrti korak

Otvorit će se standardni prozor za odabir direktorija u kojem je potrebno odrediti mjesto gdje će se sva buduća preuzimanja spremati i kliknuti na gumb "Odabir mape (*Select Folder*)". Na posljetku je potrebno kliknuti na gumb "U redu  $(OK)$ " i na gumb "Zatvori (*Close*)".

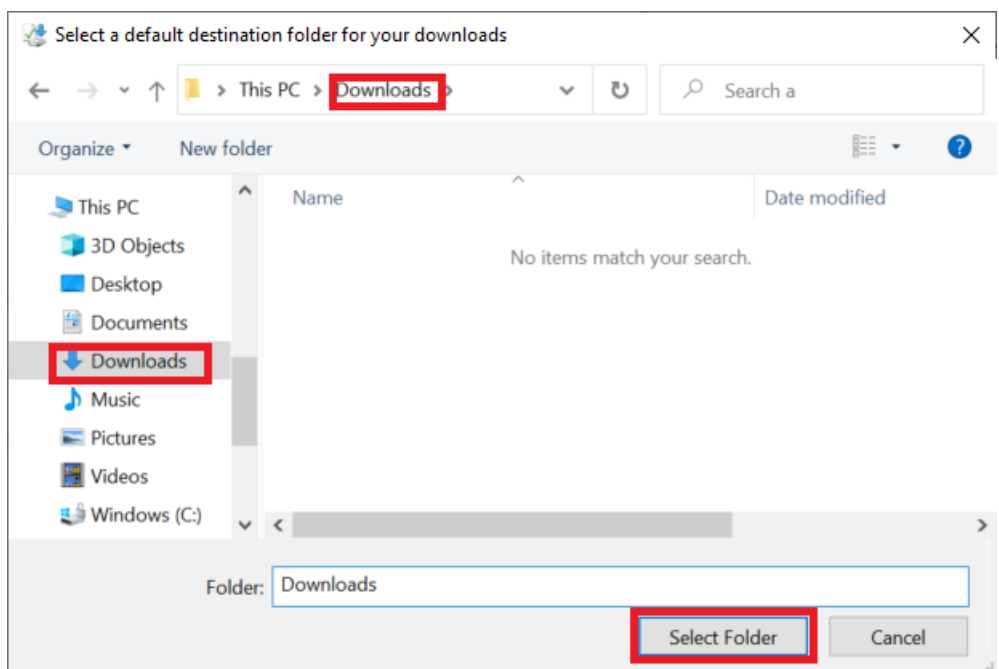

Slika 47. Internet Explorer – Spremanje aplikacije – peti korak

#### *e) Microsoft Edge*

<span id="page-31-0"></span>Klikom na gumb "Preuzimanje klijenta za autorizaciju" otvara se standardni prozor za spremanje u kojem je potrebno odrediti mjesto gdje će se datoteka spremiti i kliknuti na gumb "Spremi (*Save*)".

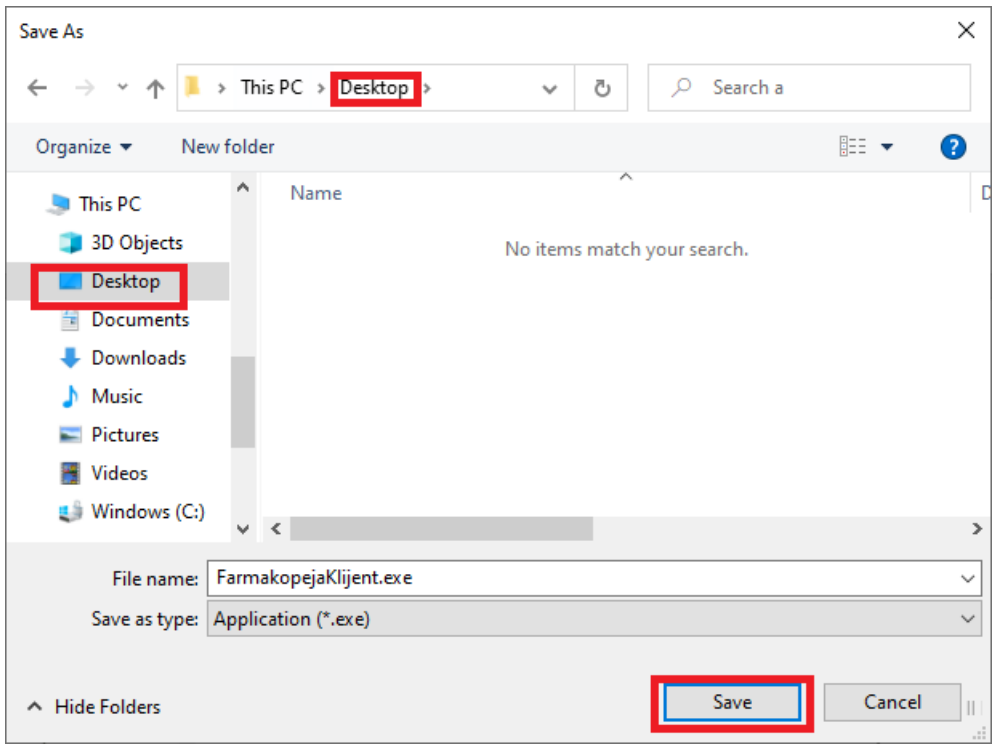

Slika 48. Microsoft Edge – Spremanje aplikacije – prvi korak

Ako se ne pojavi okvir za spremanje datoteke nego to računalo odradi automatski, potrebno je datoteku pronaći na računalu ili u postavkama Microsoft Edge-a odrediti da preglednik pita gdje spremiti datoteku. To se može odrediti klikom na gumb "Postavke i više (*Settings and more*)" u gornjem desnom kutu preglednika, te odabirom opcije "Postavke (*Settings*)".

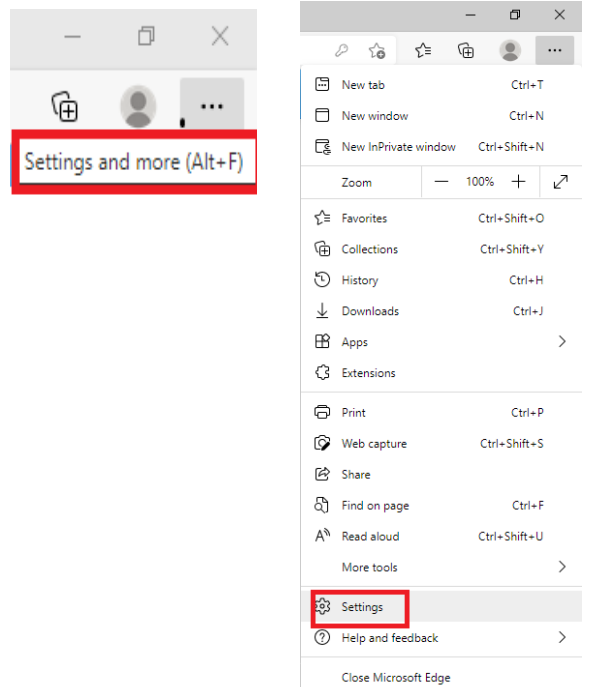

Slika 49. Microsoft Edge – Spremanje aplikacije – drugi korak

Otvorit će se postavke Microsoft Edge-a u novom tabu u kojem je na kartici "Preuzimanja (*Downloads*)" potrebno uključiti opciju "Pitaj me što učiniti s preuzimanjem (*Ask me what to do with each download*)".

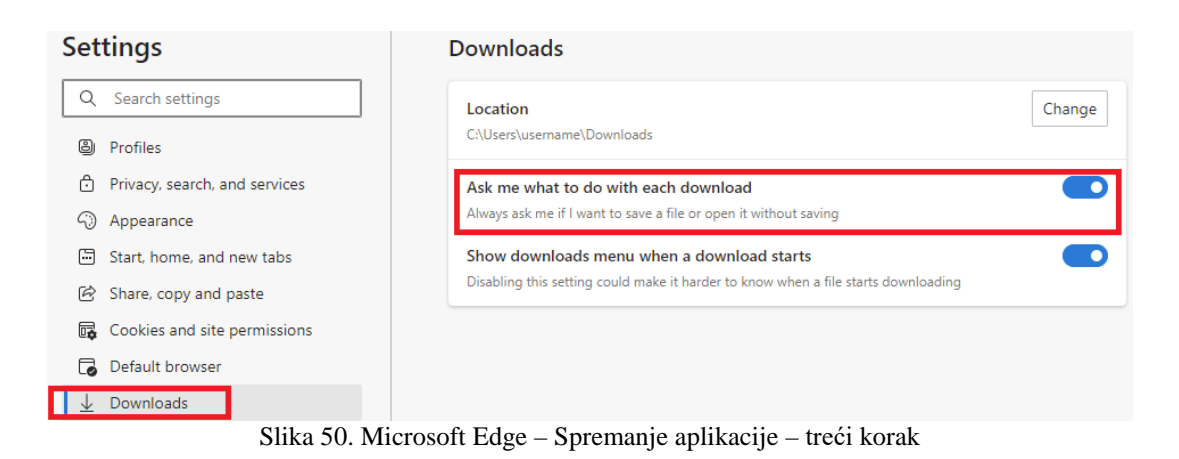

#### 2. Ponovno učitavanje stranice i brisanje povijesti pretraživanja

<span id="page-34-0"></span>Ako se stranica nije dobro učitala možete je ponovno učitati pritiskom na kombinaciju tipki CTRL + F5. Ako to nije pomoglo preporučljivo je obrisati povijest pretraživanja u vašem pregledniku.

U nastavku uputa opisan je postupak brisanja povijesti pretraživanja u različitim preglednicima.

#### *a) Mozilla Firefox*

<span id="page-34-1"></span>Potrebno je kliknuti na gumb "Otvori izbornik aplikacije (Open Application Menu)" u gornjem desnom kutu preglednika, izabrati opciju "Povijest (*History*)", te izabrati opciju "Izbriši nedavnu povijest (*Clear recent history*)".

|                       |                    | σ<br>$\times$                |                           | O              | $\times$                     |
|-----------------------|--------------------|------------------------------|---------------------------|----------------|------------------------------|
| $\times$              | ☆                  | $\odot$<br>$\equiv$          | $\bigstar$                | $\circledcirc$ | $\equiv$                     |
|                       | Sync and save data | Sign In                      | $\overline{\phantom{0}}$  | History        |                              |
| ≡                     | New tab            | $Ctrl + T$                   | Recently closed tabs      |                | $\left\langle \right\rangle$ |
| Open Application Menu | New window         | $Ctrl + N$                   | Recently closed windows   |                | $\mathcal{E}$                |
|                       | New private window | Ctrl+Shift+P                 | Clear recent history      |                |                              |
|                       | <b>Bookmarks</b>   | $\left\langle \right\rangle$ | Recent history            |                |                              |
|                       | <b>History</b>     | $\left\langle \right\rangle$ | + HALMED - web aplikacije |                |                              |
|                       | Downloads          | $Ctrl + J$                   | H farmakopeja.halmed.hr/  |                |                              |
|                       | Passwords          |                              |                           |                |                              |
|                       | Add-ons and themes | Ctrl+Shift+A                 |                           |                |                              |
|                       | Print              | $Ctr +P$                     |                           |                |                              |
|                       | Save page as       | $Ctrl + S$                   |                           |                |                              |
|                       | Find in page       | $Ctrl + F$                   |                           |                |                              |
|                       | Zoom               | $-100\% + \swarrow$          |                           |                |                              |
|                       | Settings           |                              |                           |                |                              |
|                       | More tools         | $\left\langle \right\rangle$ |                           |                |                              |
|                       | Help               | $\rightarrow$                |                           |                |                              |
|                       | Exit               | Ctrl+Shift+Q                 | Manage history            |                |                              |

Slika 51. Mozilla Firefox - Ponovno učitavanje stranice i brisanje povijesti pretraživanja – prvi korak

Otvorit će se dijaloški okvir u kojem je potrebno izabrati razdoblje koje će se obrisati, stavke koje će se obrisati, a zatim provesti brisanje klikom na gumb "U redu (OK)".

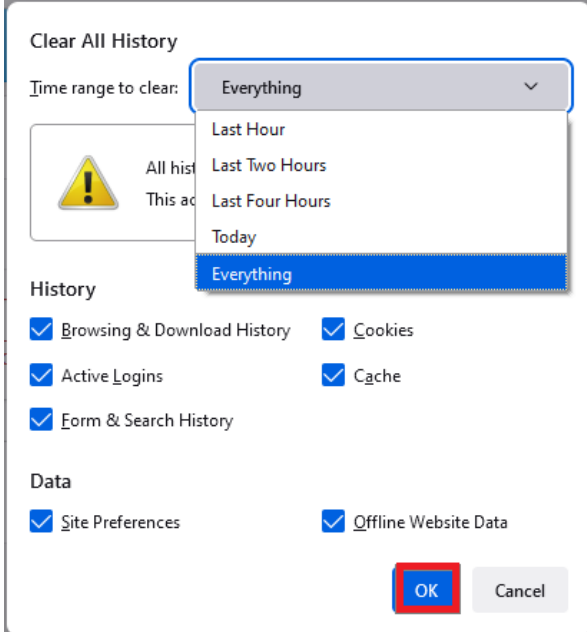

<span id="page-35-0"></span>Slika 52. Mozilla Firefox - Ponovno učitavanje stranice i brisanje povijesti pretraživanja – drugi korak

#### *b) Google Chrome*

Potrebno je kliknuti na gumb "Prilagodite Google Chrome i upravljajte njime (*Customize and control Google Chrome*)" u gornjem desnom kutu preglednika, te izabrati opciju "Postavke (*Settings*)".

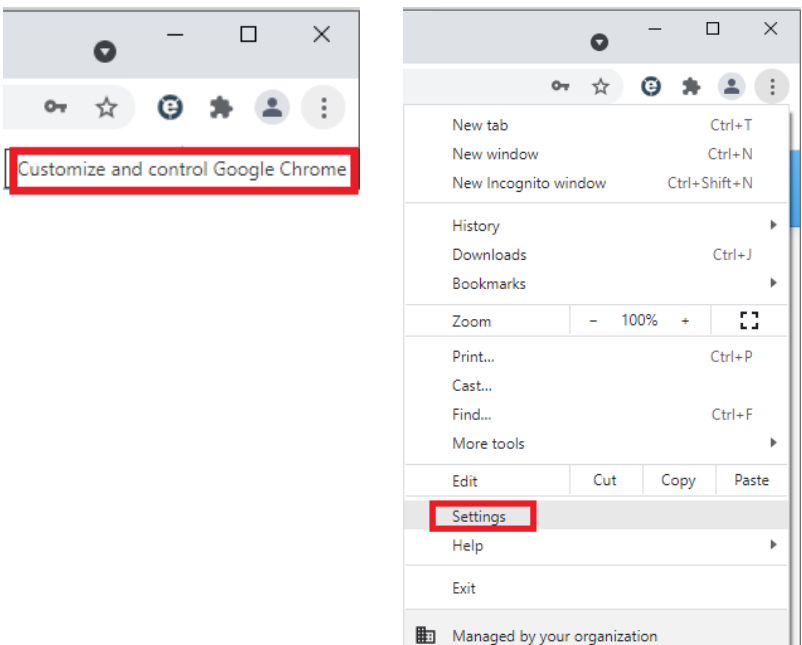

Slika 53. Google Chrome - Ponovno učitavanje stranice i brisanje povijesti pretraživanja – prvi korak

Otvorit će se postavke Google Chrome-a u novom tabu u kojem je pod karticom "Privatnost i sigurnost (Privacy and Security)" potrebno odabrati "Brisanje podataka o pregledavanju (*Clear browsing data*)".

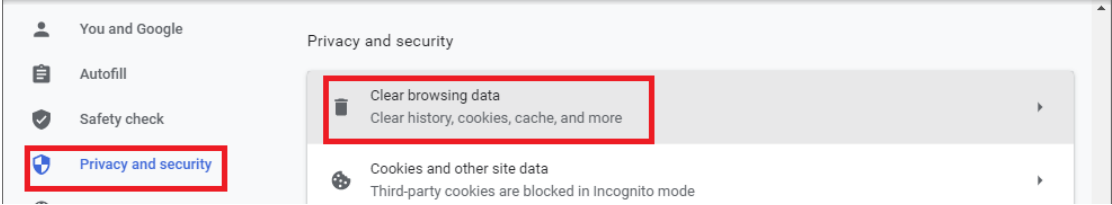

Slika 54. Google Chrome - Ponovno učitavanje stranice i brisanje povijesti pretraživanja – drugi korak

Otvorit će se dijaloški okvir u kojem je potrebno izabrati razdoblje koje će se obrisati, stavke koje će se obrisati, a zatim provesti brisanje klikom na gumb "Izbriši podatke (*Clear data*)".

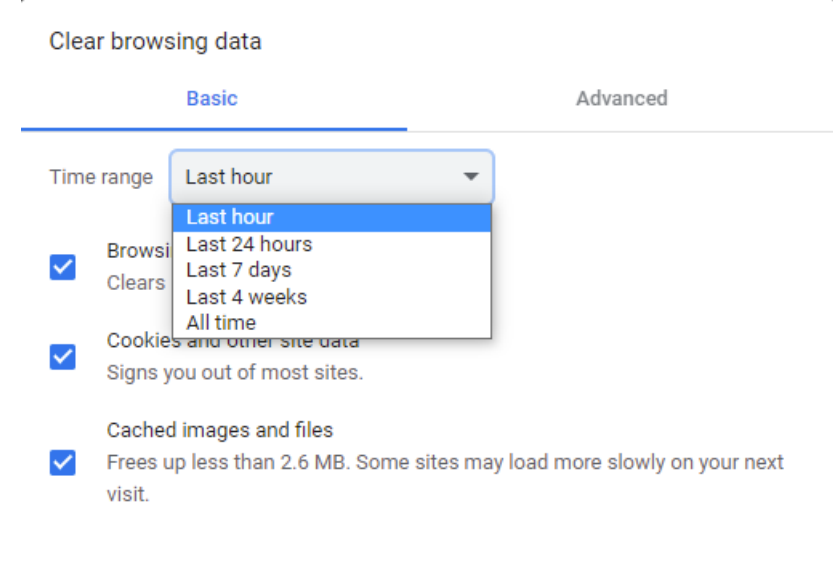

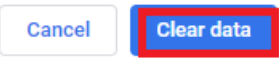

<span id="page-36-0"></span>Slika 55. Google Chrome - Ponovno učitavanje stranice i brisanje povijesti pretraživanja – treći korak

*c) Opera*

Potrebno je kliknuti na gumb "Prilagodi i nadziri preglednik Opera (*Customize and control Opera*)" u gornjem lijevom kutu preglednika, izabrati opciju "Povijest (*History*)" te izabrati opciju "Izbriši podatke pregledavanja (*Clear browsing data*)".

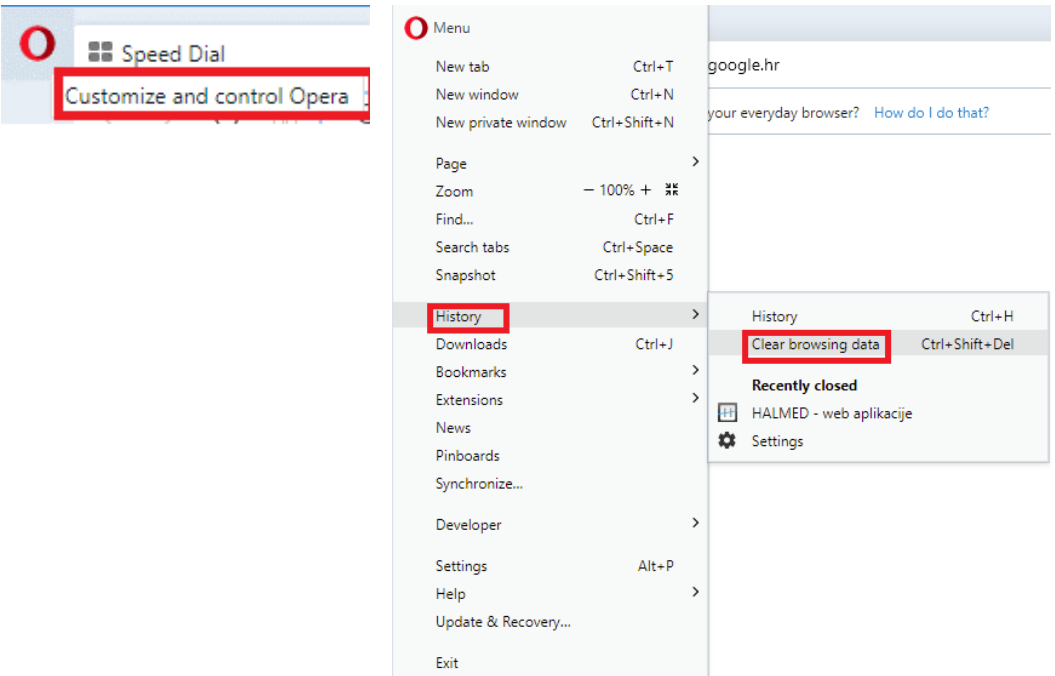

Slika 56. Opera - Ponovno učitavanje stranice i brisanje povijesti pretraživanja – prvi korak

Otvorit će se dijaloški okvir u kojem je potrebno izabrati razdoblje koje će se obrisati, stavke koje će se obrisati, a zatim provesti brisanje klikom na gumb "Izbriši podatke (*Clear data*)".

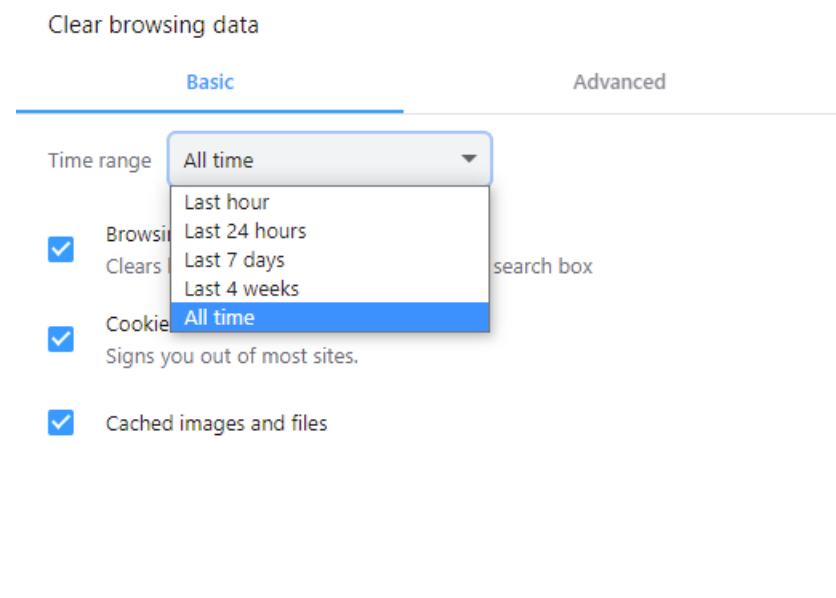

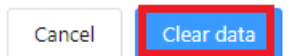

Slika 57. Opera - Ponovno učitavanje stranice i brisanje povijesti pretraživanja – prvi korak

*d) Internet Explorer*

<span id="page-37-0"></span>Potrebno je kliknuti na gumb "Alati (*Tools*)" u gornjem desnom kutu preglednika, te izabrati opciju "Internetske mogućnosti (Internet options)".

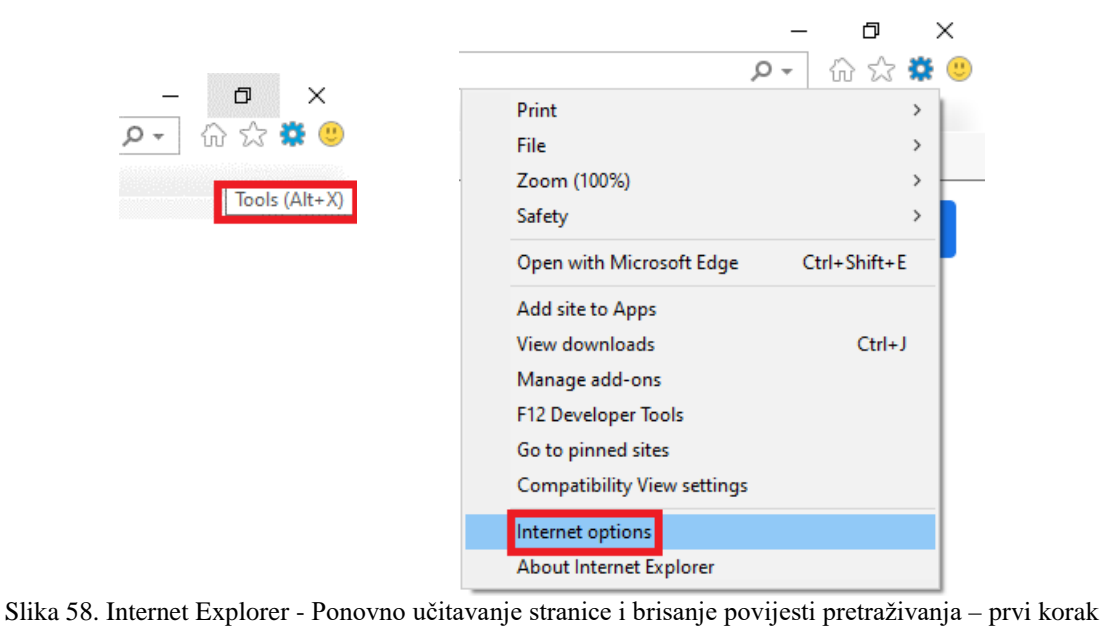

Otvorit će se prozor gdje je potrebno pod karticom "Općenito (*General*)", pod opcijom "Povijest pregledavanja (*Browsing history*)" kliknuti na gumb "Izbriši (*Delete*)".

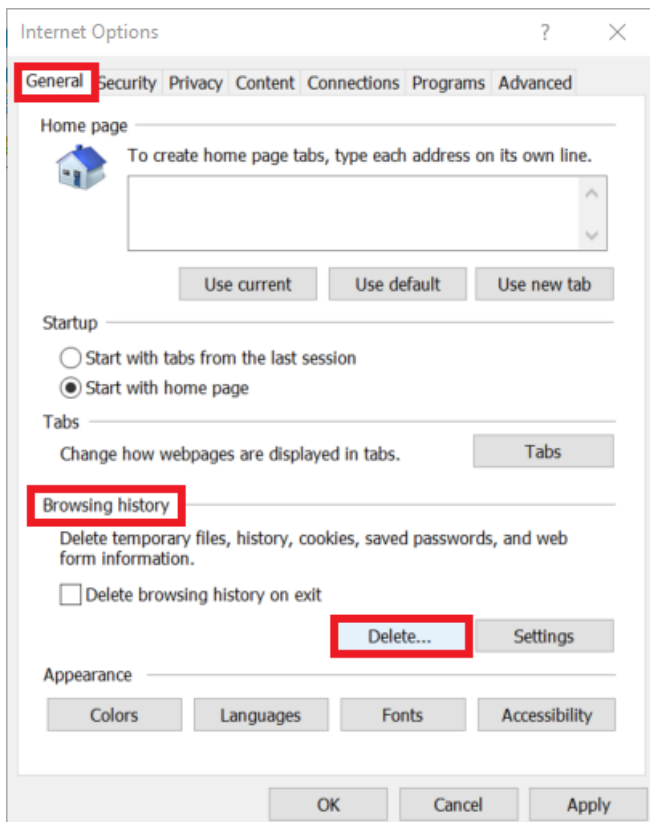

Slika 59. Internet Explorer - Ponovno učitavanje stranice i brisanje povijesti pretraživanja – drugi korak

Otvorit će se dijaloški okvir u kojem je potrebno odabrati stavke koje će se obrisati, a zatim provesti brisanje klikom na gumb "Izbriši (*Delete*)".

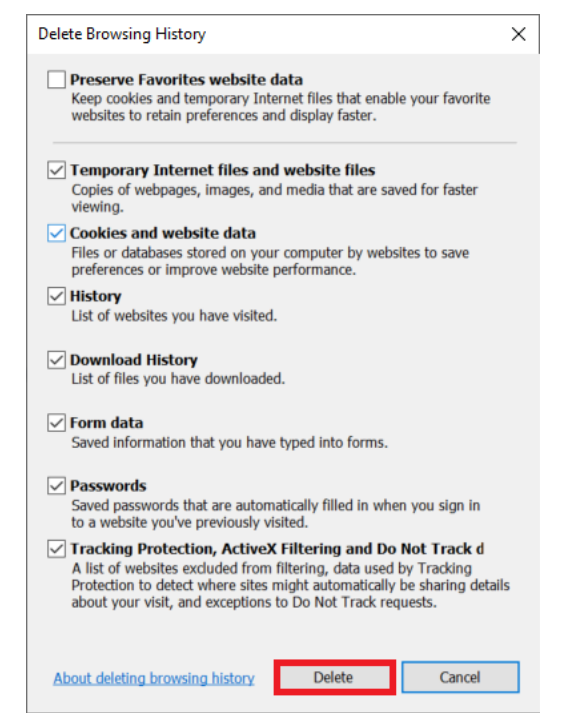

Slika 60. Internet Explorer - Ponovno učitavanje stranice i brisanje povijesti pretraživanja – treći korak

#### *e) Microsoft Edge*

<span id="page-39-0"></span>Potrebno je kliknuti na gumb "Postavke i više (Settings and more)" u gornjem desnom kutu preglednika, te izabrati opciju "Postavke (Settings)".

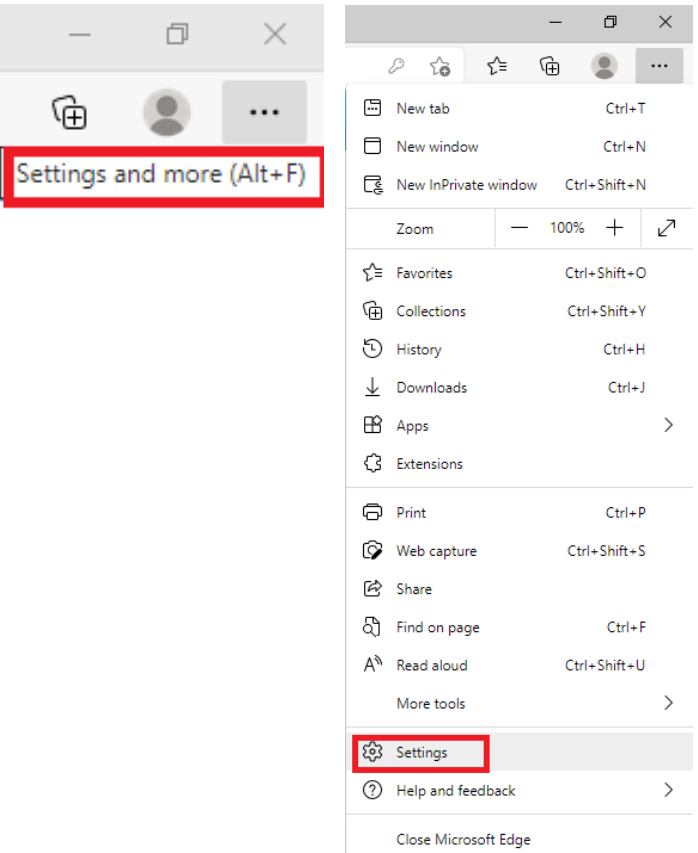

Slika 61. Microsoft Edge - Ponovno učitavanje stranice i brisanje povijesti pretraživanja – prvi korak

Otvorit će se postavke Microsoft Edge-a u novom tabu u kojem je na kartici "Privatnost, pretraživanje i usluge (Privacy, search and services)", pod opcijom "Očisti podatke o pregledavanju sada (*Clear browsing data now*)" potrebno kliknuti na gumb "Odaberite što želite očistiti (*Choose what to clear*)".

|                                 | <b>Clear browsing data</b>                                                                        |                      |
|---------------------------------|---------------------------------------------------------------------------------------------------|----------------------|
| Search settings                 |                                                                                                   |                      |
|                                 | This includes history, passwords, cookies, and more. Only data from this profile will be deleted. |                      |
| ப<br>Profiles                   | Manage your data                                                                                  |                      |
| Privacy, search, and services   | Clear browsing data now                                                                           | Choose what to clear |
| Appearance                      |                                                                                                   |                      |
| 口.<br>Start, home, and new tabs | Choose what to clear every time you close the browser                                             |                      |

Slika 62. Microsoft Edge - Ponovno učitavanje stranice i brisanje povijesti pretraživanja – drugi korak

Otvorit će se dijaloški okvir u kojem je potrebno izabrati razdoblje koje će se obrisati, stavke koje će se obrisati, a zatim provesti brisanje klikom na gumb "Očisti sad (*Clear now*)".

 $\ddot{\phantom{0}}$ 

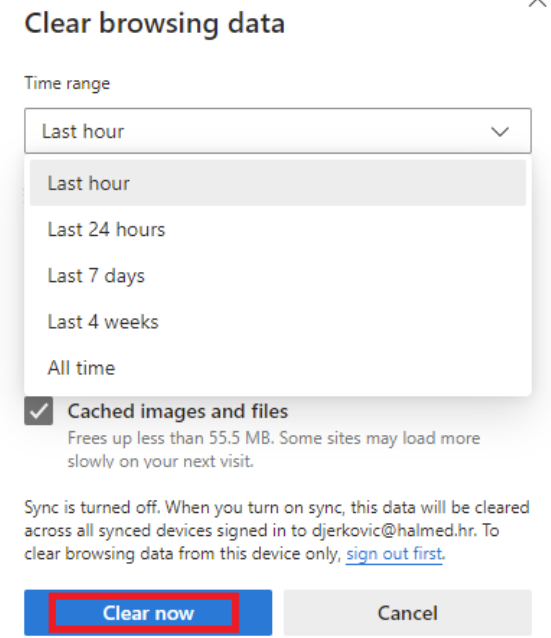

Slika 63. Microsoft Edge - Ponovno učitavanje stranice i brisanje povijesti pretraživanja – treći korak

#### 3. Zaboravili ste lozinku

<span id="page-41-0"></span>U slučaju da ste zaboravili lozinku, kontaktirajte administratora na e-mail [podrska@halmed.hr](mailto:podrska@halmed.hr) i zatražite novu lozinku. Pritom, vodite računa da e-mail pošaljete s email adrese koja je vezana uz korisnika za kojeg tražite resetiranje lozinke te da u tekstu emaila navedete korisničko ime i naziv i/ili OIB organizacije.

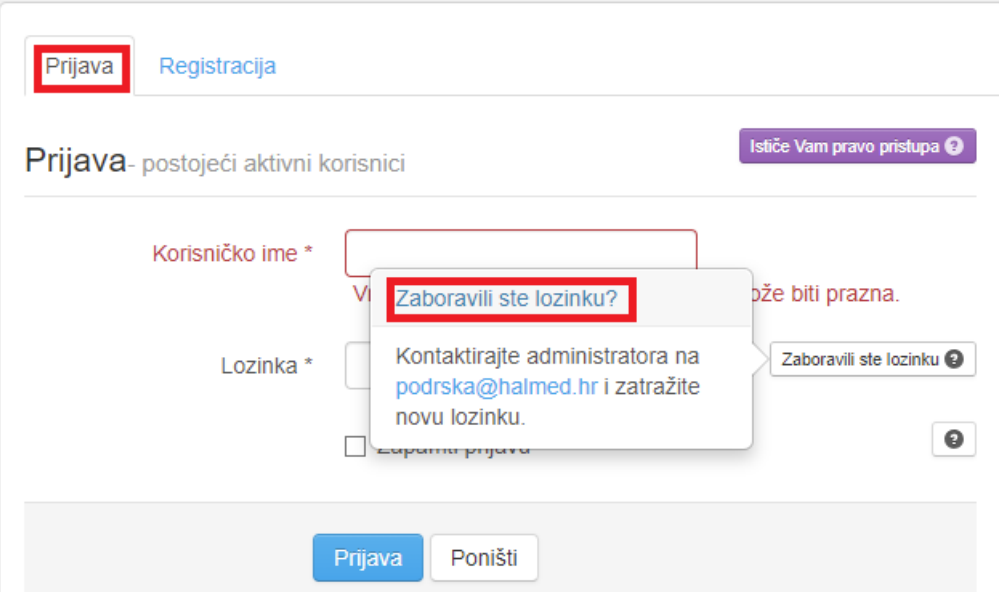

Slika 64. Što učiniti kad zaboravite lozinku

Nakon što Vam lozinka bude izmijenjena na adresu e-pošte doći će obavijest o novim korisničkim podacima.

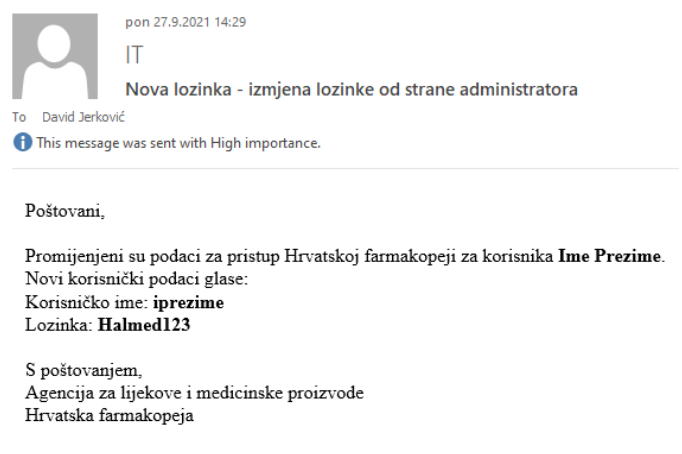

Slika 65. Obavijest o izmjeni lozinke

Ovu lozinku možete u svakom trenutku promijeniti kako je to opisano pod *Promjena lozinke*.

#### 4. Korisnik već prijavljen na drugom računalu

<span id="page-42-0"></span>U slučaju da vam se pojavi poruka da ste već prijavljeni na drugom računalu, kontaktirajte administratora na [podrska@halmed.hr](mailto:podrska@halmed.hr) i zatražite da vas odjavimo kako bi ste se mogli ponovno prijaviti. Pritom, vodite računa da e-mail pošaljete s e-mail adrese koja je vezana uz korisnika za kojeg tražite odjavu te da u tekstu e-maila navedete korisničko ime i naziv i/ili OIB organizacije.

> $\overline{\mathbf{x}}$ Korisnik it-test je već prijavljen na drugom računalu! Ukoliko ne možete napraviti odjavu, kontaktirajte administratore kako bi Vam omogućili pristup.

Slika 66. Što učiniti kad vam se na ekranu pojavi poruka da ste već prijavljeni na drugom računalu

#### <span id="page-43-0"></span>5. Ističe vam pravo pristupa

#### *5.1 Provjera trajanje licence*

<span id="page-43-1"></span>Neovisno, radi li se o korisničkom računu s razinom prava "Korisnik" ili "Napredni korisnik" trajanje licence se može provjeriti na isti način.

Korisnik treba najprije kliknuti na opciju "Ime korisnika (Korisnički profil)" koja se nalazi u naslovnoj traci.

| 13.09.2021.<br>15:08:41 | $\begin{array}{c} \mathsf{ime} \; \mathsf{i} \\ \mathsf{prezime} \end{array}$ | (Korisnički profil) | Odjava |
|-------------------------|-------------------------------------------------------------------------------|---------------------|--------|
|                         | (Alt + P) Korisnik:                                                           |                     |        |

Slika 67. Pristup postavkama korisničkog profila

Otvorit će se stranica "Pregled korisničkog profila" na kojoj se nalazi korisnički podaci. Za provjeru duljine trajanja licence potrebno je pronaći opciju "Licence korisnika".

| Licence korisnika          |             |            |               |                           |
|----------------------------|-------------|------------|---------------|---------------------------|
| Prikazano 1-1 od 1 zapisa. |             |            |               |                           |
| Datum Od                   | Datum Do    | Trajanje   | Plaćanje      | Status plaćanja           |
| 10.09.2020.                | 12.10.2021. | Ograničeno | Plaća pristup | Plaćeno (ponuda broj 253) |

Slika 68. Provjera trajanja licence

#### *5.2 Produljenje licence*

<span id="page-43-2"></span>Licencu za korisnike kojima ističe pravo pristupa može produljiti korisnik s razinom prava "Napredni korisnik" i to najranije 30 dana prije isteka licence.

Najprije je potrebno kliknuti na opciju "Administracija" u naslovnoj traci i otvoriti popis ponuda pomoću opcije "Ponude".

A 
$$
\times
$$
 Izdanje 5.5 -  $\alpha$  Adiministracija  
Upute i podrška -

Slika 69. Pristup administriranju podataka

Otvara se popis svih kreiranih ponuda, a klikom na gumb "Upis" iznad popisa ponuda, započinje izrada nove ponude.

| Korisnici         | Ponude                   |             |          |                                    |
|-------------------|--------------------------|-------------|----------|------------------------------------|
| Naslovna / Ponude |                          |             |          |                                    |
| <b>pis</b>        |                          |             |          |                                    |
| OIB <sup>7</sup>  | <b>Naziv</b><br>partnera | Broj ponude | Količina | <b>Ukupan iznos</b><br>(bez PDV-a) |
|                   |                          |             |          |                                    |

Slika 70. Kreiranje ponude za dodatnog korisnika – treći korak

U prozoru za izradu ponude već su uneseni postojeći podaci.

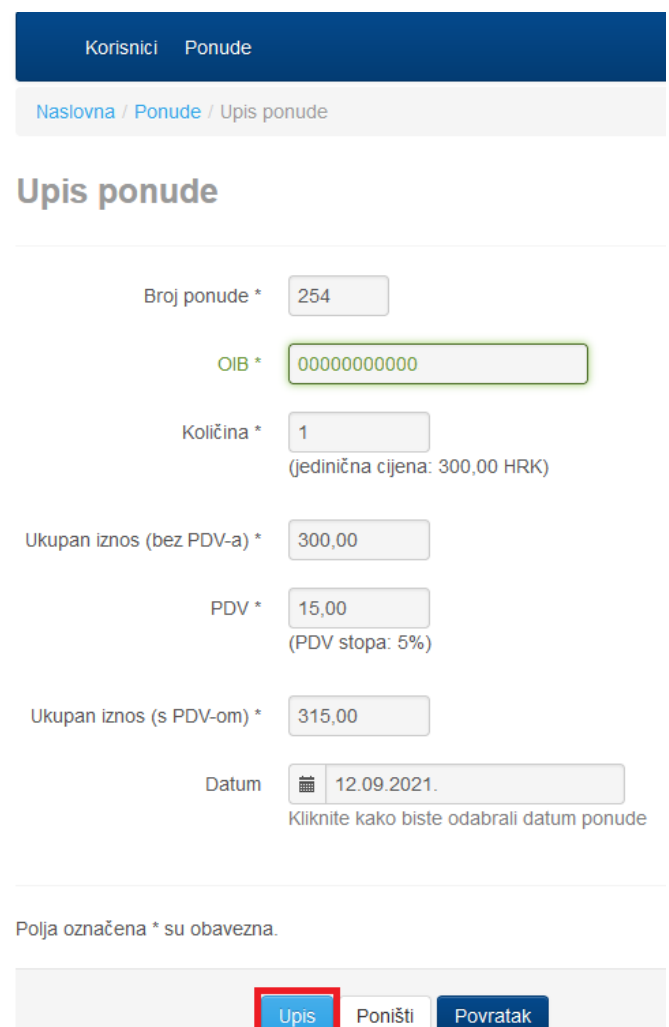

Slika 71. Kreiranje ponude za dodatnog korisnika – upis ponude

U polju "Količina" automatski je upisan broj korisnika upisanih u tablici "Korisnici" kojima ističe licenca pristupa. Klikom na gumb "Upis" završava izrada ponude i podaci o kreiranoj ponudi prikazuju se u tablici ponuda.

Dalje se postupa kao u koracima *Registracija za tuzemne/inozemne korisnike* gdje je opisano preuzimanje ponude, te plaćanje i aktivacija pristupa.

Kod svakog sljedećeg produljenja licence, nije potrebno ponovno preuzimanje klijenta ako se pristupa sa već registriranog računala.

Ako licencu pokušate produljiti više od 30 dana prije isteka dobit ćete poruku o tome da ne postoje istekle licence ili neprijavljeni korisnici.

Ne postoje istekle licence ili neprijavljeni korisnici za koje biste mogli izvršiti stvaranje ponude.

Slika 72. Obavijest o tome da nema licenci koje ističu za 30 dana ili manje

U slučaju teškoća prilikom produljenja licence, kontaktirajte administratora na [podrska@halmed.hr](mailto:podrska@halmed.hr) i zatražite produljenje licence. Pritom, vodite računa da e-mail pošaljete s e-mail adrese koja je vezana uz korisnika za kojeg tražite produljenje pristupa te da u tekstu emaila navedete korisničko ime i naziv i/ili OIB organizacije.

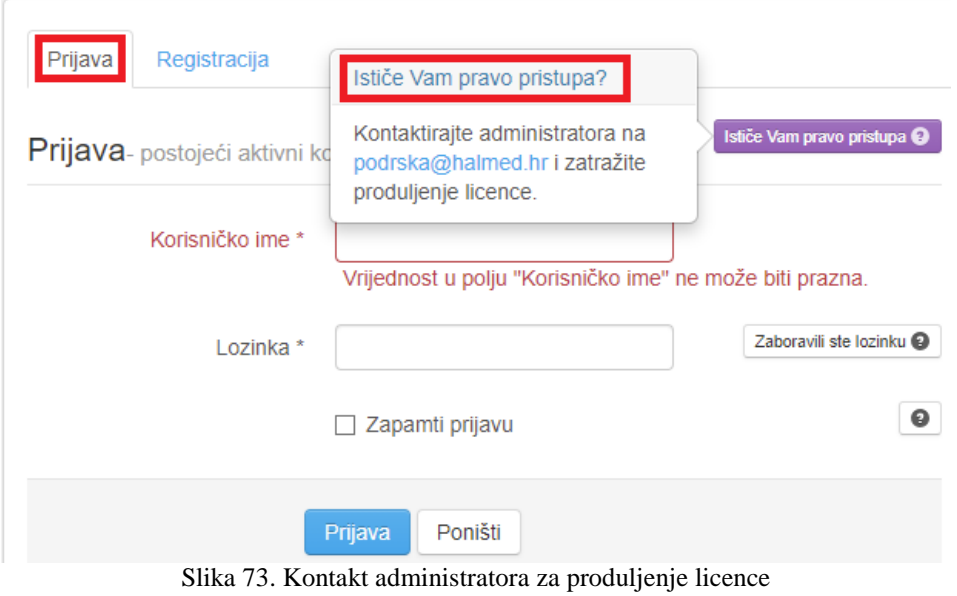

#### <span id="page-46-1"></span><span id="page-46-0"></span>**IZGLED HRVATSKE FARMAKOPEJE**

#### **Zaglavlje Hrvatske farmakopeje**

HRF se uvijek otvara na važeće izdanje. Sučelje nakon otvaranja izgleda kao na slici:

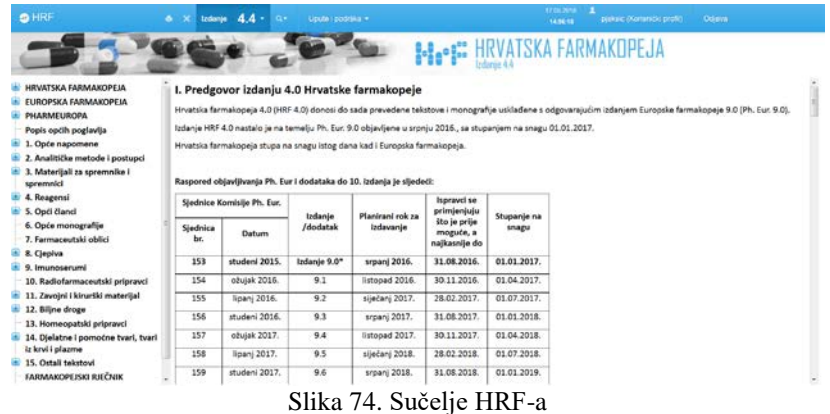

Sučelje se sastoji od zaglavlja, sadržaja u obliku izbornika poglavlja na lijevoj strani i samog prikaza odabranog poglavlja koji zauzima veći dio zaslona.

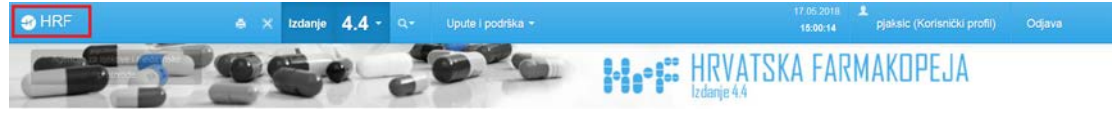

Slika 75. Zaglavlje

Kako je prikazano na gornjoj slici, zaglavlje (engl. *header*) u lijevom kutu nosi oznaku HALMED-a. Klikom na tu oznaku otvara se *web*-stranica HALMED-a.

U zaglavlju su vidljivi sljedeći podaci:

• Oznaka izdanja koje se trenutačno pregledava (*online* HRF nakon prijave se uvijek otvara na važeće izdanje). Klikom na strelicu otvara se padajući izbornik u kojem korisnik može izabrati koje izdanje želi pregledavati. U tablici koja se otvara navedeni su podaci o izdanjima u HRF-u, odgovarajućem izdanju Ph. Eur., datumu objave izdanja Ph. Eur. i datum njegova stupanja na snagu. Iste datume preuzima i HRF jer provodi zahtjeve Ph. Eur.

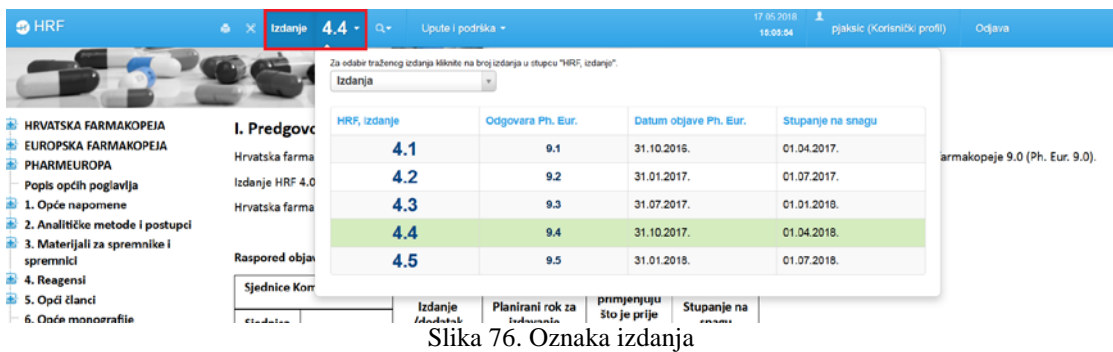

• Ispis sadržaja poglavlja koje se trenutačno pregledava – klikom na oznaku pojavljuje se prozor za odabir ispisa.

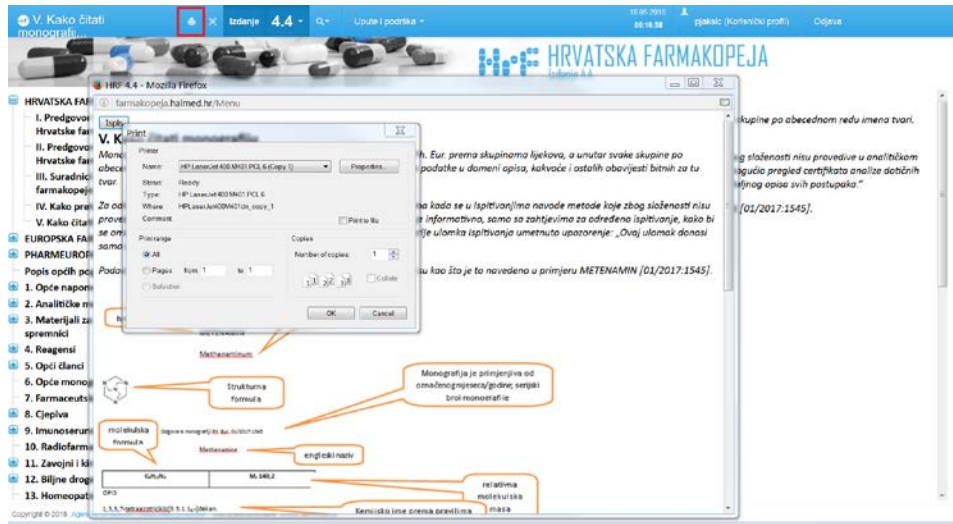

Slika 77. Ispis sadržaja

• Povećaj/smanji prikaz sadržaja – klikom na oznaku proširuje se slika poglavlja koje se trenutačno pregledava, a uklanja pogled na stablo sa sadržajem.

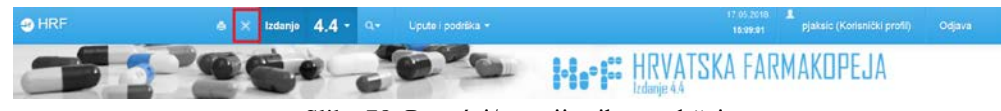

Slika 78. Povećaj/smanji prikaz sadržaja

• Pretraživanje pomoću tražilice – klikom na sličicu povećala otvara se prostor za upis jezične sintagme s pripadnim alatima tražilice. Postupak pretraživanja pomoću tražilice detaljnije je opisan u poglavlju "Pretraživanje pomoću tražilice".

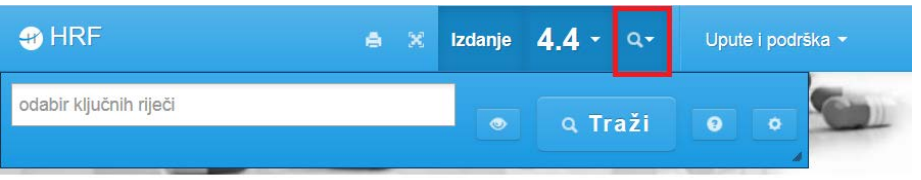

 $\overline{a}$ 

Slika 79. Pretraživanje pomoću tražilice

• Upute i podrška za korisnike – ovdje se mogu saznati osnovne tehničke informacije o elektroničkom izdanju HRF-a i tehničkim zahtjevima za korištenje te kontakt-podaci za podršku korisnicima u stručnim i tehničkim pitanjima.

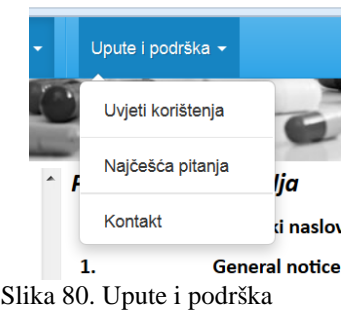

• Prikaz naziva korisničkog profila omogućava pregled osnovnih podataka o korisniku; u ovome dijelu korisnik može promijeniti svoju lozinku.

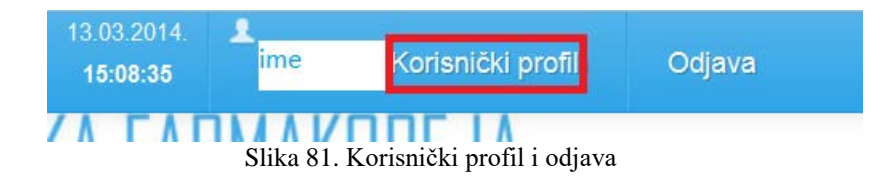

• Odjava nakon završetka rada s HRF-om – korisnik se treba odjaviti klikom na oznaku "Odjava", a ne samo zatvoriti prozor aplikacije bez prethodne odjave.

#### <span id="page-48-0"></span>**Sadržaj HRF-a**

Na lijevoj strani sučelja nalazi se tzv. stablo koje odgovara poglavlju *Sadržaj* u tiskanim izdanjima, ali je razlika u tome što se ovdje na naslove može kliknuti mišem i na desnoj strani se prikazuje sadržaj odabranog poglavlja poravnan na njegov početak (naslov).

| <b>SHRE</b><br><b>ALC</b>                                       | $5.5 -$<br>$\propto$<br>Izdanie | $Q +$<br>Upute I podrška »                                                        |                   | 09.07.2021<br>12:46:15     | pjaksic (Korisnički profil)                       | Odjava            |
|-----------------------------------------------------------------|---------------------------------|-----------------------------------------------------------------------------------|-------------------|----------------------------|---------------------------------------------------|-------------------|
|                                                                 |                                 |                                                                                   | <u> Iolae loo</u> | zdanie 5.5                 | PF.IA                                             |                   |
| <b>EUROPSKA FARMAKOPEJA</b><br><b>PHARMEUROPA</b>               |                                 | Raspored objavljivanja 10. izdanja Ph. Eur i dodataka do 11. izdanja je sljedeći: |                   |                            |                                                   |                   |
| Popis općih poglavlja                                           |                                 | Sjednice Komisije Ph. Eur.                                                        | Izdanje/dodatak   | Planirani rok za izdavanje | Ispravci se primjenjuju<br>što je prije moguće, a | Stupanje na snagu |
| 1. Opće napomene                                                | Sjednica br.                    | Datum                                                                             |                   |                            | najkasnije do                                     |                   |
| 2. Analitičke metode i postupci<br>3. Materijali za spremnike i | 162                             | studeni 2018                                                                      | Izdanie 10.0*     | srpanj 2019.               | 31.08.2019.                                       | 01.01.2020.       |
| spremnici                                                       | 163                             | ožujak 2019                                                                       | 10.1              | listopad 2019.             | 30.11.2019.                                       | 01.04.2020.       |
| 4. Reagensi                                                     | 164                             | lipanj 2019                                                                       | 10.2              | siječanj 2020.             | 29.02.2020.                                       | 01.07.2020.       |
| 4.1 Reagensi, standardne<br>otopine, puferske otopine           | 165                             | studeni 2019                                                                      | 10.3              | srpanj 2020.               | 31.08.2020.                                       | 01.01.2021.       |
| 4.2 Volumetrija                                                 | 165                             | ožujak 2020                                                                       | $10.4*$           | listopad 2020.             | 30.11.2020.                                       | 01.04.2021.       |
| 4.2.1 Primarne poredbene<br>tvari za volumetrijske otopine      | 167                             | lipanj 2020                                                                       | 10.5              | siječanj 2021.             | 28.02.2021.                                       | 01.07.2021.       |
| 4.2.2 Volumetrijske otopine                                     | 168                             | studeni 2020                                                                      | 10.6              | srpanj 2021.               | 31.08.2021.                                       | 01.01.2022.       |
| 5. Opći članci                                                  | 169                             | ožujak 2021                                                                       | $10.7*$           | listopad 2021.             | 30.11.2021.                                       | 01.04.2022.       |
| 6. Opće monografije<br>7. Farmaceutski oblici                   | 170                             | lipani 2021                                                                       | 10.8              | siječanj 2022.             | 28.02.2022.                                       | 01.07.2022.       |
| 8. Cjepiva                                                      | 171                             | studeni 2021                                                                      | Izdanje 11.0*     | srpanj 2022.               | 31.08.2022.                                       | 01.01.2023.       |
| 9. Imunoserumi                                                  |                                 | *Tiskana verzija uključuje kumulativni popis reagensa                             |                   |                            |                                                   |                   |
| 10. Radiofarmaceutski pripravci                                 | Komentari revidiranih tekstova  |                                                                                   |                   |                            |                                                   |                   |
| 11. Zavolni i kirurški materijal                                |                                 |                                                                                   |                   |                            |                                                   |                   |

Slika 82. Tzv. stablo sa sadržajem HRF-a

U "stablu" se nalaze samo naslovi poglavlja koja su prevedena (u cijelosti ili djelomično), dok se naslovi svih poglavlja mogu pronaći u poglavlju Popis općih poglavlja.

U "stablu" su vidljiva dva osnovna stila kojima su pisani naslovi, a to su: podebljano (bold) i normal. Podebljani naslovi označavaju poglavlja koja su prevedena u cijelosti, a naslovi koji nisu podebljani označavaju poglavlja koja su prevedena djelomično. Naslovi poglavlja koja u pravilu ne sadrže tekst, nego se samo dalje granaju na podnaslove također su podebljani.

Klikom na oznaku  $\blacksquare$  otvaraju se naslovi potpoglavlja. Klikom na oznaku  $\blacksquare$  naslovi se ponovno sažimaju na višu razinu.

#### **Poglavlja HRF-a**

<span id="page-48-1"></span>Sadržaj HRF-a podijeljen je na 15 glavnih poglavlja, označenih rednim arapskim brojevima 1 – 15 (od kojih poglavlja 1 – 14 prate koncepciju Ph. Eur., poglavlje 15 su Ostali tekstovi uključeni u *Hrvatsku farmakopeju*), te nekoliko uvodnih poglavlja. Ti su naslovi vidljivi u prvoj grani "stabla".

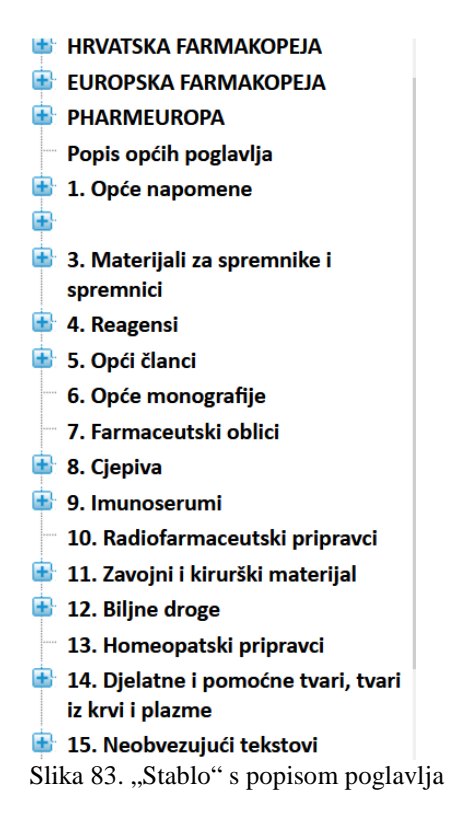

#### *Uvodna poglavlja HRF-a*

<span id="page-49-0"></span>Uvodna poglavlja podijeljena su u tri grupe: *Hrvatska farmakopeja*, *Europska farmakopeja* i *Pharmeuropa*:

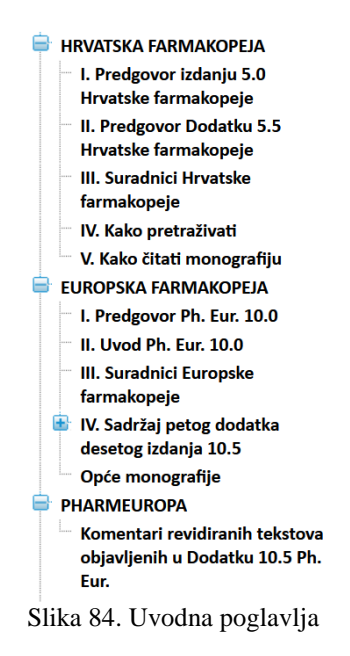

U prvom dijelu pod naslovom *Hrvatska farmakopeja* nalazi se predgovor novom izdanju i eventualno dodatku *Hrvatske farmakopeje* koji donosi informacije o samom izdanju/dodatku, o sadržaju s posebno nabrojenim novoprevedenim, revidiranim ili ispravljenim tekstovima u HRF-u, tko je sudjelovao u izradi te kratke upute za pretraživanje.

*Kako čitati monografiju* dio je koji daje tumačenje pojedinih dijelova monografije koja ima čvrstu strukturu, istu u cijeloj farmakopeji:

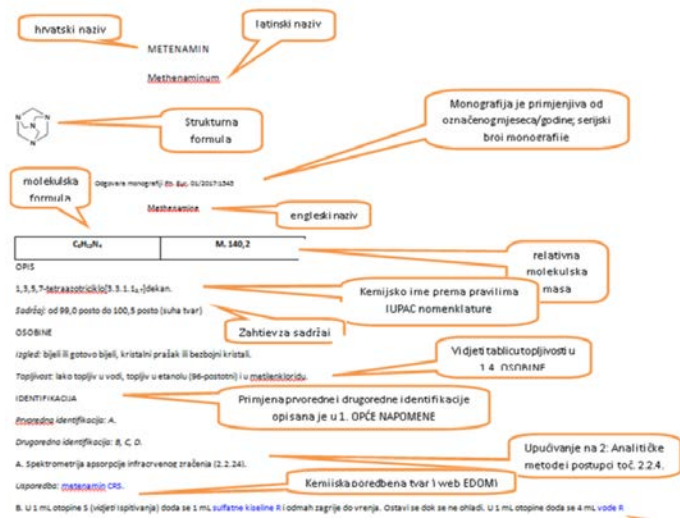

Slika 85. Slika teksta koji pojašnjava strukturu monografije

U dijelu *Europska farmakopeja* preveden je predgovor važećeg izdanja Ph. Eur. koji uglavnom piše predsjednik Komisije Europske farmakopeje, tijela koje uz pomoć delegiranih stručnjaka donosi i usvaja farmakopejske zahtjeve. Tu je i *Uvod* u važeće izdanje Ph. Eur. te *Popis suradnika Europske farmakopeje*. Uz svako novo izdanje Ph. Eur. u ovom dijelu naveden je i njegov sadržaj, što uključuje nove, revidirane, ispravljene tekstove i tekstove čiji su se naslovi izmijenili.

#### *Pharmeuropa*

<span id="page-50-0"></span>U dijelu *Pharmeuropa* prevedeni su *Komentari revidiranih tekstova* objavljenih u odgovarajućem izdanju Ph. Eur. U ovom su poglavlju navedeni sažeti prikaz/opis promjena koje su tekstovi doživjeli i razlozi zbog kojih je došlo do promjene, kao u primjeru *cisteinklorid hidrata* na slici 87.

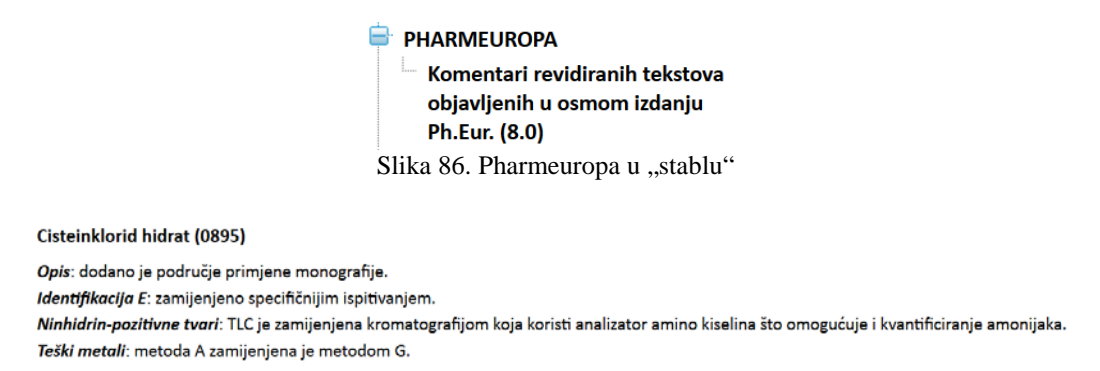

Slika 87. Primjer komentara iz Pharmeurope

#### *Popis općih poglavlja*

<span id="page-50-1"></span>U ovom su popisu originalni nazivi svih općih poglavlja *Europske farmakopeje* s prijevodom na hrvatski jezik i brojem monografije.

U popisu su vidljiva dva osnovna stila kojima su pisani naslovi, a to su: podebljano (bold) i normal. Podebljani naslovi označavaju poglavlja koja su prevedena u cijelosti, a naslovi koji nisu podebljani označavaju poglavlja koja su prevedena djelomično. Naslovi glavnih poglavlja koja u pravilu ne sadrže tekst, nego se samo dalje granaju na podnaslove također su podebljani.

| Popis općih poglavlja |                                                                 |                                                                       |                  |  |
|-----------------------|-----------------------------------------------------------------|-----------------------------------------------------------------------|------------------|--|
|                       | Engleski naslov                                                 | Hrvatski naslov                                                       | Monografija broj |  |
|                       | <b>General notices</b>                                          | Opće napomene                                                         | 01/2013:10000    |  |
| 1.1.                  | General statements                                              | Opći iskazi                                                           |                  |  |
| 1.2.                  | Other provisions applying to general<br>chapters and monographs | Ostale odredbe koje se primjenjuju na opća<br>poglavlja i monografije |                  |  |

Slika 88. Primjer dvojezičnog navođenja naziva općih poglavlja

#### *Opće napomene*

<span id="page-51-0"></span>Poglavlje *1. Opće napomene* prevedeno je u cijelosti. U njemu se nalaze opće napomene koje se odnose na sve ostale tekstove u HRF-u. Te su napomene korisniku potrebne kako bi se mogli pravilno tumačiti tekstovi monografija i ostalih poglavlja.

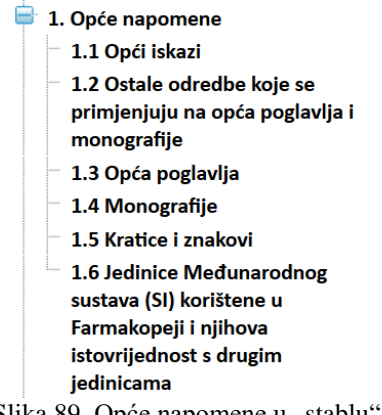

Slika 89. Opće napomene u "stablu"

#### *Analitičke metode i postupci*

<span id="page-51-1"></span>Poglavlje *2. Analitičke metode i postupci* sadrži prijevode svih metoda i postupaka na koje se pozivaju ispitivanja navedena u prevedenim monografijama poglavlja 12 i 14.

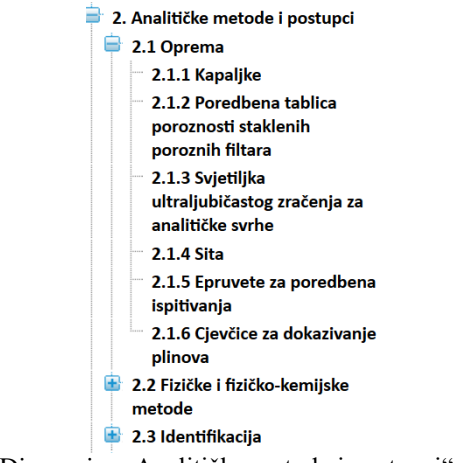

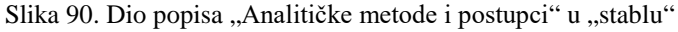

U "stablu" se nalaze samo naslovi prevedenih poglavlja. Koga zanimaju svi naslovi iz ovog poglavlja koji se nalaze u Ph. Eur., naći će ih u gore opisanom *Popisu općih poglavlja*.

#### *Materijali za spremnike i spremnici*

<span id="page-51-2"></span>U poglavlju *3. Materijali za spremnike i spremnici* opisani su materijali koji se rabe za proizvodnju spremnika za farmaceutsku uporabu:

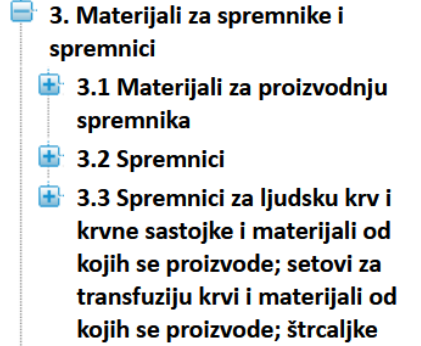

Slika 91. Materijali za spremnike i spremnici u "stablu"

Nadalje su opisana svojstva i opća ispitivanja staklenih i plastičnih spremnika za farmaceutsku uporabu te gumeni čepovi za te spremnike.

U trećem su dijelu opisani spremnici za ljudsku krv i krvne sastojke te materijali od kojih se proizvode, setovi za transfuziju krvi i materijali od kojih se proizvode te štrcaljke.

#### *Reagensi*

<span id="page-52-0"></span>Poveznice u prevedenim monografijama i općim člancima vode na sve reagense potrebne za izvođenje analitičkog ispitivanja u poglavlju *4. Reagensi*. U poglavlju su navedeni reagensi odabrani za potrebe ovog izdanja u skladu s odabranim monografijama. Koncepcija poglavlja *Reagensi* ista je kao u Ph. Eur., što znači da su reagensi podijeljeni u dva glavna dijela: *4.1. Reagensi, standardne otopine, puferske otopine* i *4.2. Volumetrija* (primarne poredbene tvari za volumetrijske otopine i volumetrijske otopine).

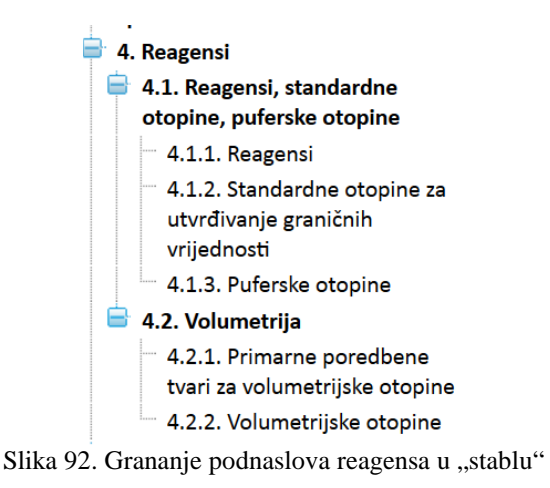

U odgovarajućim tablicama nalaze se podaci koji pomažu u identificiranju reagensa koji je potreban u ispitivanju i definiraju njegovu kakvoću (primjerice, CAS broj, molekulska masa, kemijska formula, kemijski naziv, čistoća, način pripreme i sl.):

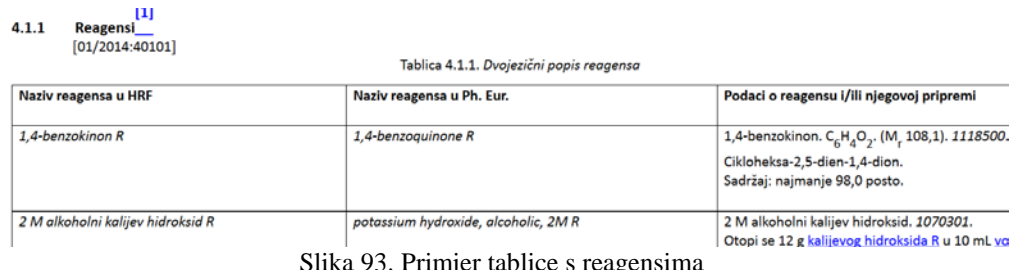

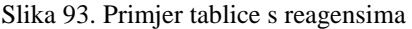

#### *Opći članci*

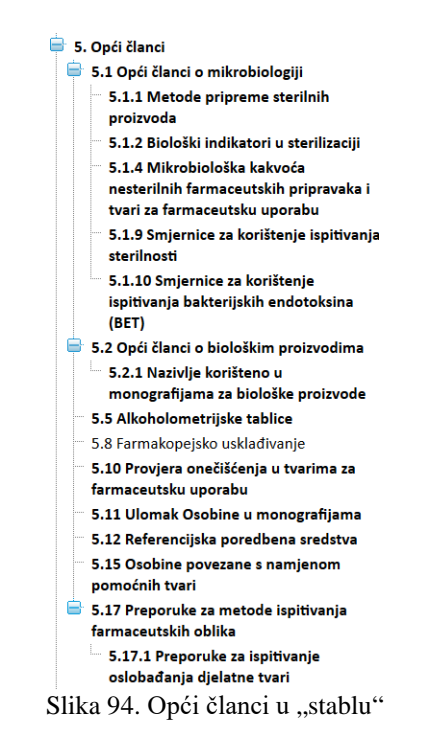

<span id="page-53-0"></span>Poglavlje *5. Opći članci* sadrži cijeli niz općih članaka različitog sadržaja:

Do općih članaka dolazi se ili iz "stabla" klikanjem na odgovarajuće poglavlje ili na jednom mjestu iz tablice *Popis općih poglavlja* do koje se dolazi iz "stabla" klikom na odgovarajući naslov.

#### *Opće monografije i Farmaceutski oblici*

<span id="page-53-1"></span>Od **poglavlja 6 do 13** monografije su posložene prema istom principu i do njih se najlakše i najsigurnije dolazi u odgovarajućoj tablici koja se nalazi na početku svakoga pojedinog poglavlja.

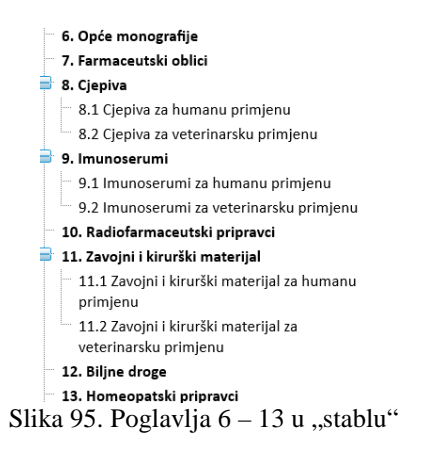

Svaki je popis donesen cjelovito u odnosu na važeće izdanje Ph. Eur., poveznice s podebljanih naziva vode do cjelovito prevedenih poglavlja općih monografija ili farmaceutskih oblika, a ostale do djelomično prevedenih tekstova, kao što je to u sljedećem primjeru:

#### 6 Opće monografije

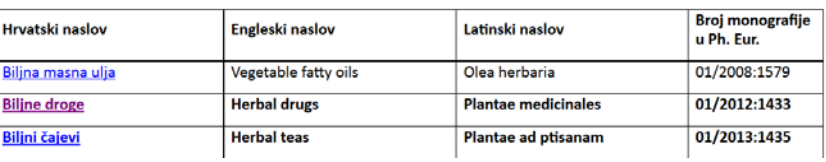

Tablica 6. - Višejezični popis općih monografija u Ph. Eur.

Slika 96. Primjer tablice s višejezičnim popisom monografija

#### *Poglavlja 8, 9 i 11*

<span id="page-54-0"></span>U poglavljima 8, 9 i 11 monografije su podijeljene, jednako kao i Ph. Eur., prema primjeni, na one za humanu i one za veterinarsku, kao na donjem primjeru:

#### 8.1 Cjepiva za humanu primjenu

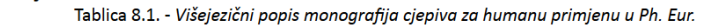

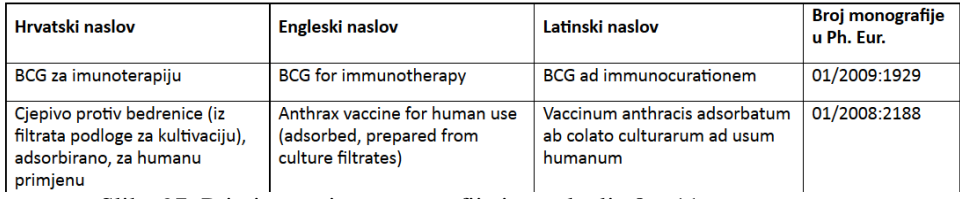

Slika 97. Primjer popisa monografija iz poglavlja 8 – 11

#### *Biljne droge*

<span id="page-54-1"></span>U poglavlju *12 Biljne droge* se, slično kao i u poglavlju 14, na početku nalazi Tablica 12 *Višejezični popis monografija biljnih droga u Ph. Eur.* U tablici je naveden cjeloviti popis svih monografija biljnih droga važećeg izdanja Ph. Eur.:

#### 12 Biline droge<sup>[1]</sup>

Tablica 12. - Višejezični popis monografija biljnih droga u Ph. Eur.

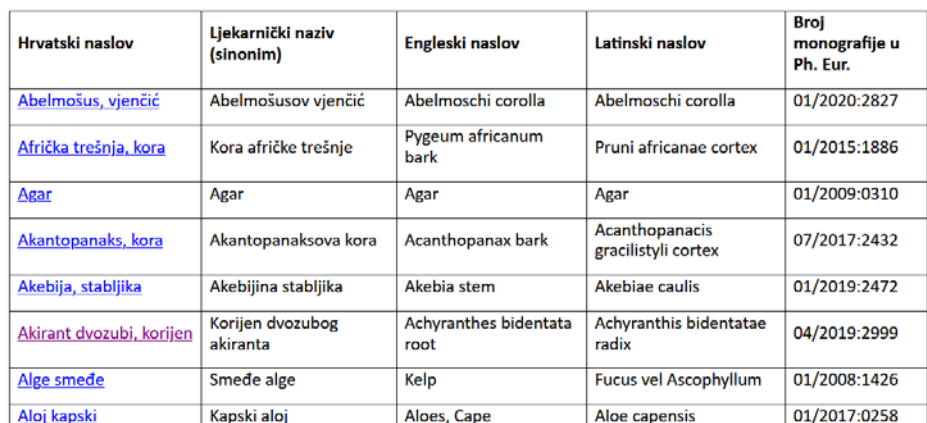

Slika 98. Primjer tablice s višejezičnim popisom monografija biljnih droga

Tablica je složena prema abecednom redu hrvatskih naziva. Ako korisniku nije poznat farmakopejski naziv, pretraživanje poglavlja može se obaviti prema ljekarničkom nazivu (sinonimu), nazivu, dijelu naziva monografije na engleskom jeziku ili jedinstvenom broju monografije.

U tablici se nalaze poveznice na prevedene monografije pa se njima može pristupiti iz tablice ili pretraživanjem. Kako je tablica znatno manja u odnosu na poglavlje 14, u "stablu" nema podjele po slovima abecede. Sve prevedene monografije imaju poveznice iz "stabla" i opet su vidljiva dva stila – bold (monografije prevedene u cijelosti) i normal (monografije prevedene djelomično):

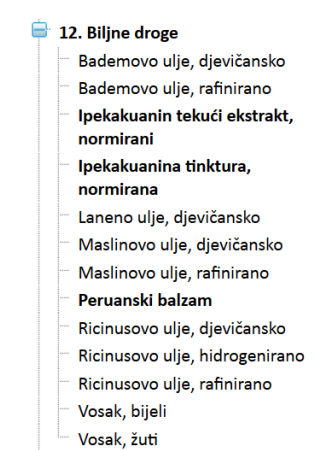

Slika 99. Prevedene monografije biljnih droga u "stablu"

Sve monografije biljnih droga prevedene su najmanje u dijelu *OPIS* i u tablici imaju poveznice na prevedeni tekst iz tablice, a monografije biljnih droga koje su prevedene u cijelosti ili djelomično, podebljane su u tablici i poveznice vode do teksta monografije.

Zbog jednostavnosti pretraživanja, preglednosti i homogenosti izričaja usuglašeno je da nazivlje monografija biljnih droga i biljnih pripravaka, revidirano u Dodatku HRF-a 4.3, ima "indeksirani" oblik prema principu nizanja:

"Biljna vrsta, biljni dio, biljni pripravak"

Primjeri indeksiranog oblika naslova monografije

- biljna droga: Anđelika ljekovita, korijen; Sljez crni, cvijet;

- biljni pripravak: Komorač gorki, plod, eterično ulje; Glog, list s cvijetom, suhi ekstrakt.

Nazivi biljnih vrsta za koje nemamo hrvatski prijevod (ili narodni naziv) uglavnom se tvore transkripcijom latinskog naziva biljnog roda (primjerice: "Ginko, list" prema vrsti *Ginkgo biloba L.* ). Pri razmatranju odgovarajućeg naziva, kada je to opravdano, uzela se u obzir ljekarnička tradicija nazivlja biljnih droga.

Usporedo s indeksiranim nazivom navedeni su i u praksi korišteni ljekarnički nazivi biljnih droga (uobičajeno posvojni pridjev izveden od naziva biljne vrste + imenica koja se odnosi na biljni dio; primjerice: Eukaliptusov list, Bazgin cvijet).

Primijenjena pravila pri tvorbi nazivlja monografija biljnih droga i biljnih pripravaka te prisutni izuzeci od tih pravila detaljno su pojašnjeni u uvodnom poglavlju *online* izdanja HRF-a, odnosno u dijelu "IV. Kako pretraživati" unutar "stabla" "HRVATSKA FARMAKOPEJA".

#### *Djelatne i pomoćne tvari, tvari iz krvi i plazme*

<span id="page-55-0"></span>Monografije su srž farmakopeje. Svi ostali tekstovi proizlaze iz monografija i zbog njih te pomažu da se zahtjevi i ispitivanja u njima ispravno provode.

Klikom na poglavlje 14. Djelatne i pomoćne tvari, tvari iz krvi i plazme u "stablu", otvara se poglavlje na čijem se početku nalazi Tablica 14 *Višejezični popis monografija djelatnih i pomoćnih tvari, tvari iz krvi i plazme u Ph. Eur.* U tablici je naveden cjeloviti popis svih monografija važećeg izdanja Ph. Eur.:

| Atropin                               | Atropine                     | Atropinum                          | 07/2010:2056 |
|---------------------------------------|------------------------------|------------------------------------|--------------|
| Atropin sulfat                        | Atropine sulphate            | Atropini sulfas                    | 04/2008:0068 |
| Azaperon, za veterinarsku<br>primjenu | Azaperone for veterinary use | Azaperonum ad usum<br>veterinarium | 04/2010:1708 |
| Azatioprin                            | Azathioprine                 | Azathioprinum                      | 07/2010:0369 |
| Azelastinklorid                       | Azelastine hydrochloride     | Azelastini hydrochloridum          | 01/2008:1633 |
| <b>Azitromicin</b>                    | <b>Azithromycin</b>          | Azithromycinum                     | 01/2011:1649 |
| B                                     |                              |                                    |              |
| <b>Bacitracin</b>                     | <b>Bacitracin</b>            | Bacitracinum                       | 01/2008:0465 |

Slika 100. Primjer tablice s višejezičnim popisom monografija

Nazivi u tablici poredani su prema abecednom redu hrvatskih naziva. Ako korisniku nije poznat hrvatski naziv, može pretražiti poglavlje prema nazivu ili dijelu naziva monografije na engleskom i latinskom jeziku ili prema jedinstvenom broju monografije.

U tablici se nalaze poveznice na prevedene monografije pa se njima može pristupiti iz tablice ili pretraživanjem ili "skrolanjem". Monografije prevedene u cijelosti istaknute su masnim slovima u odnosu na djelomično prevedene monografije. Ako monografija nije prevedena u HRF-u, nema poveznice na prijevod, nego engleski ili latinski naziv ili jedinstveni broj monografije upućuju na nju u Ph. Eur.

Traženu monografiju može se pronaći i preko "stabla" na lijevoj strani ekrana:

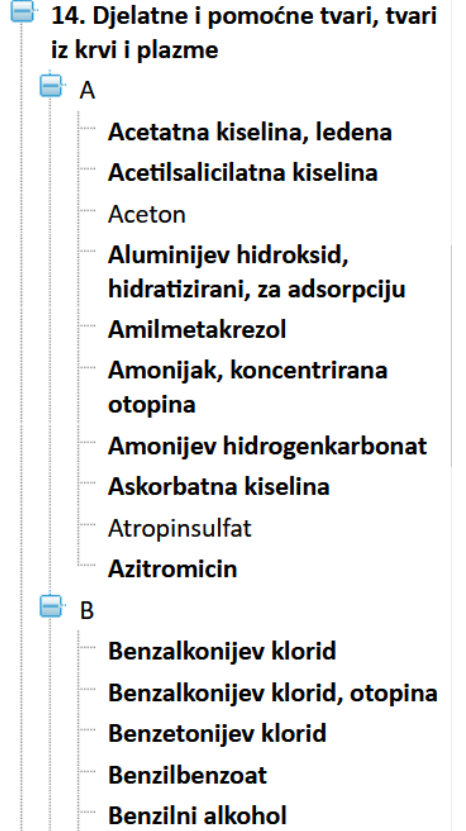

Slika 101. Prevedene monografije u "stablu"

Poglavlje 14 u "stablu" grana se na početna slova abecede. U "stablu" se nalaze samo ona slova kojima počinju nazivi prevedenih monografija. Ostala se ne pojavljuju u "stablu". Dakle, u "stablu" se nalaze samo prevedene monografije, u cijelosti ili djelomično. Odabere se željeno slovo i potraži monografiju prema hrvatskom nazivu.

#### Primjer cjelovito prevedene monografije (*Glicerol*):

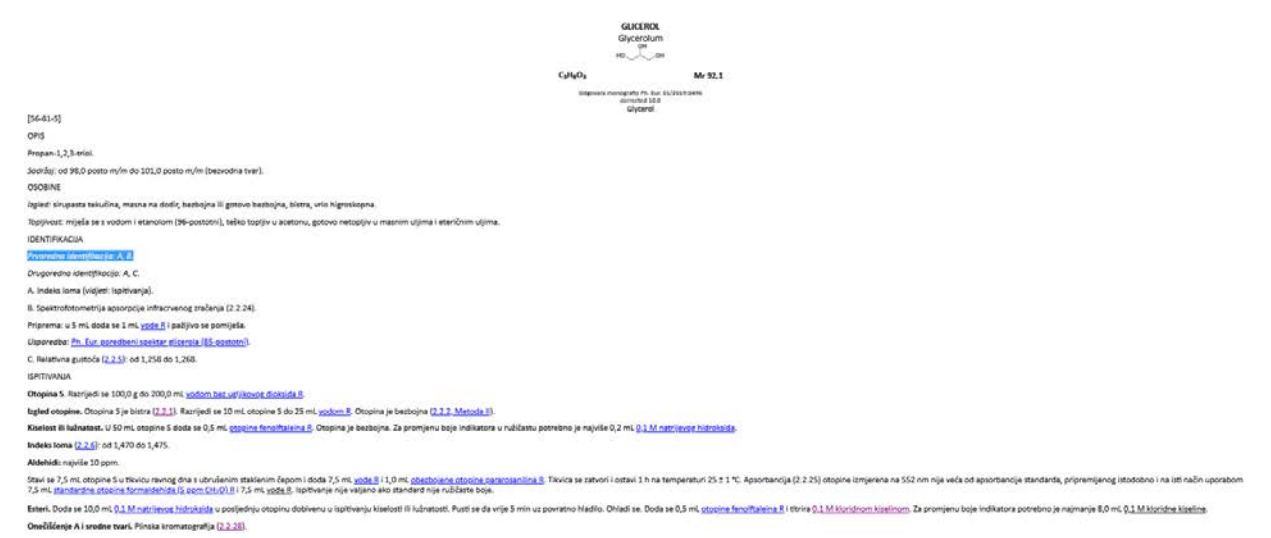

Slika 102. Dio cjelovito prevedene monografije *Glicerol*

Dijelovi teksta istaknuti plavom bojom su poveznice na ostale dijelove farmakopeje koji su potrebni da bi se mogli provesti zahtjevi monografije. Poveznice vode do tekstova općih poglavlja, općih monografija, reagensa potrebnih za provođenje ispitivanja i drugih tekstova ovisno o slučaju.

Osim poveznica, neki dijelovi teksta istaknuti su i podcrtavanjem. Takvi dijelovi teksta označavaju da se u tom poglavlju ili najčešće potpoglavlju nalazi poveznica na nekom drugom mjestu u neposrednoj blizini, najčešće u istom odlomku.

Primjer: "0,1 M kloridna kiselina" u Esterima (slika 102).

Primjeri poveznica na opća poglavlja:

- 1) *Indeks loma*: Ako se, na primjer, želi provesti identifikacija glicerola, kao jedna od prvorednih identifikacijskih reakcija propisano je određivanje indeksa loma i nalazi se pod velikim slovom A u dijelu *Identifikacija*. Kad se u *Ispitivanjima* pronađe odgovarajuće ispitivanje indeksa loma i kad se klikne na poveznicu, ona vodi na opće poglavlje *Indeks loma* u kojem se nalaze informacije o tome što je potrebno za provođenje ispitivanja. Tako se vidi da je za to mjerenje potreban refraktometar te karakteristike samog uređaja, način mjerenja ili određivanja i ostale važne upute i definicije koje pomažu da se lakše i ispravno provede ispitivanje.
- 2) *Aldehidi*: U ovom primjeru u monografiji piše cijeli postupak provođenja ispitivanja i nema poveznica s drugim tekstovima.

Primjer djelomično prevedene monografije (*Lanolin*):

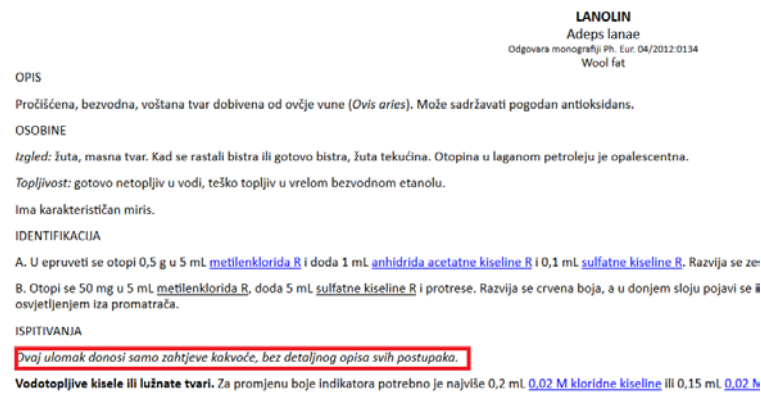

Slika 103. Primjer napomene u djelomično prevedenoj monografiji

Poglavlja *OPIS*, *OSOBINE* i *IDENTIFIKACIJA* dana su u cijelosti, a poglavlja *ISPITIVANJA* i *ODREĐIVANJE SADRŽAJA* djelomično su prevedena. Navedeni su samo oni podaci koji su potrebni da bi se pomoću njih mogla provjeriti usklađenost certifikata analize tvari sa zahtjevima monografije. Kod svih djelomično prevedenih monografija odmah na početku poglavlja stoji napomena: "*Ovaj ulomak donosi samo zahtjeve kakvoće, bez detaljnog opisa svih postupaka*".

#### *Neobvezujući tekstovi*

<span id="page-58-0"></span>To je posebno poglavlje u HRF-u. U njemu se donose tekstovi koji nisu prijevodi Europske farmakopeje, a važni su za ljekarničku struku (npr. regulativa, dobre prakse, vodiči i sl.).

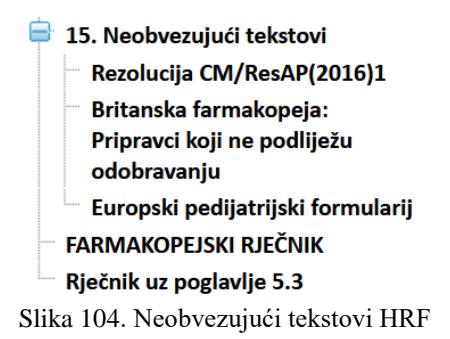

Klikom na Neobvezujuće tekstove otvara se detaljan popis tekstova prevedenih iz Britanske farmakopeje te općih tekstova i monografija Europskog pedijatrijskog formularija.

#### 15 NEOBVEZUJUĆI TEKSTOVI

Popis neobvezujućih tekstova objavljenih u HRF

| <b>Engleski naslov</b>                                                                                                    | <b>Hrvatski naslov</b>                                                                                                    | Oznaka teksta  |
|----------------------------------------------------------------------------------------------------|----------------------------------------------------------------------------------------------------|----------------|
| Resolution CM/Res(2016)1<br>on quality and safety assurance requirements for<br>medicinal products prepared in pharmacies for the<br>special needs of patients | Rezolucija CM/Res(2016)1<br>o zahtjevima za osiguranje kakvoće i sigurnosti<br>lijekova izrađenih u ljekarni za posebne potrebe<br>pacijenata | CM/Res(2016)1  |
| <b>British Pharmacopoeia: Unlicensed Medicines</b>                                                                                                    | Britanska farmakopeja: Pripravci koji ne podliježu<br>odobravanju                                                                             | <b>BP 2015</b> |
| Foreword                                                                                                    | Predgovor                                                                                                    |                |
| British Pharmacopoeia Volume   & II - General<br>Notices, Part II                                                                                              | Britanska farmakopeja Volumen I i II, Opće<br>napomene, Dio II                                                                                |                |
| British Pharmacopoeia Volume III - Formulated<br><b>Preparations: General Monographs</b>                                                                       | Britanska farmakopeja Volumen III, Oblikovani<br>pripravci: Opće monografije                                                                  |                |

Slika 105. Neobvezujući tekstovi HRF

Napomena: U neobvezujuće tekstove HRF spada i također i poglavlje Pharmeuropa, koje je zbog logike poretka smješteno nakon uvodnog poglavlja Europska farmakopeja (sl. 41.).

#### *Englesko-hrvatski rječnik stručnog nazivlja korištenog u prijevodima za HRF*

<span id="page-58-1"></span>Ovaj je rječnik dan samo za informaciju i kao priručnik korisnicima *Hrvatske farmakopeje*. Prijevod pojedinog izraza nije nužno iscrpan, nego se za pojedine izraze navode najčešće korišteni prijevodi. Radi boljeg razumijevanja u određenom su kontekstu korišteni kod nas uvriježeni izrazi. Redoslijed navedenih prijevoda odgovara učestalosti korištenja.

Posebno je izdvojen rječnik uz opće poglavlje 5.3 Statistička analiza rezultata bioloških određivanja i ispitivanja s matematičkim i statističkim izrazima.

#### <span id="page-59-0"></span>**PRETRAŽIVANJE HRVATSKE FARMAKOPEJE**

#### <span id="page-59-1"></span>**Pretraživanje**

#### <span id="page-59-2"></span>*Upute o pretraživanju*

Nakon otvaranja HRF-a kratka uputa o pretraživanju (vidi i sliku 85) može se naći u samoj farmakopeji u "stablu":

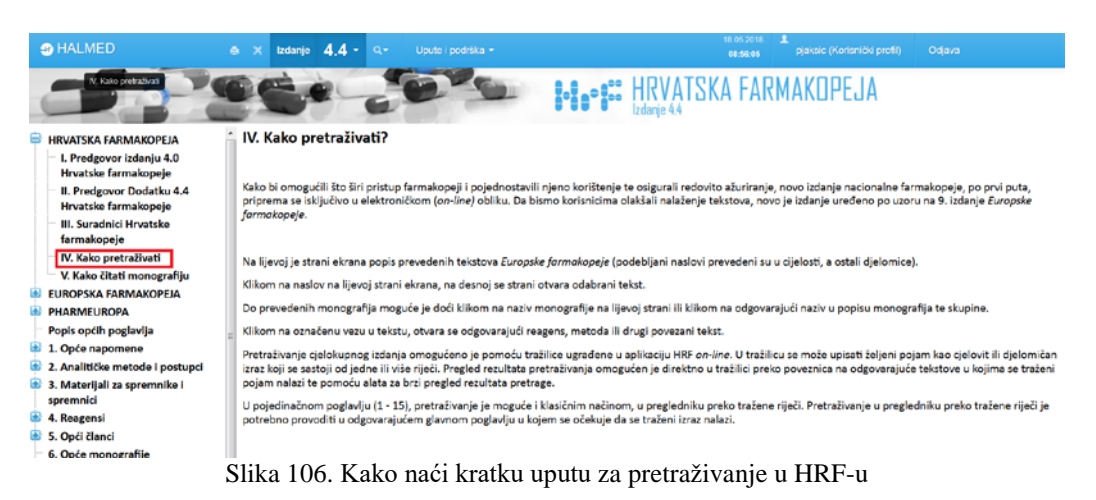

ili u dijelu "Uputa i podrška" kojem se pristupa iz zaglavlja:

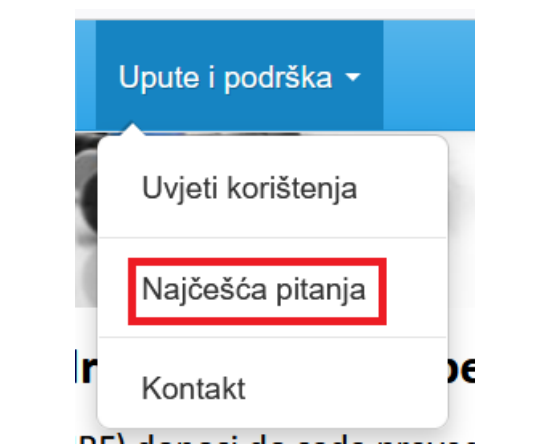

Slika 107. Kako u zaglavlju naći uputu za korištenje

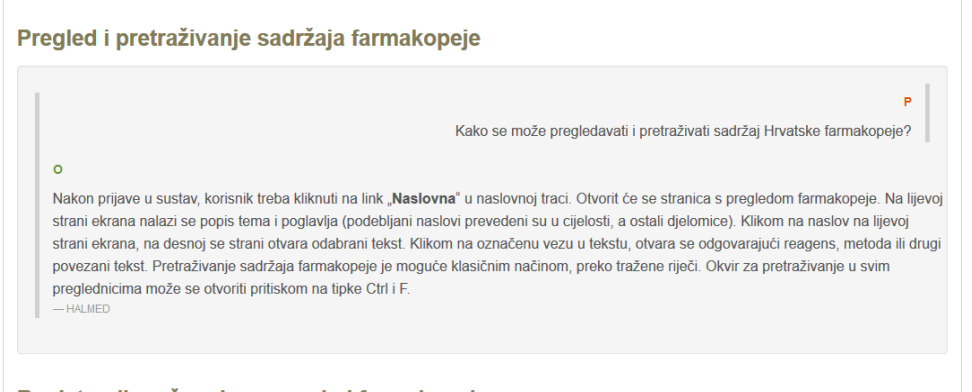

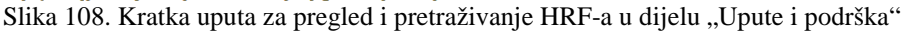

#### <span id="page-60-0"></span>*Pretraživanje cjelokupnog izdanja*

Pretraživanje cjelokupnog izdanja omogućeno je pomoću tražilice ugrađene u aplikaciju HRF *online*.

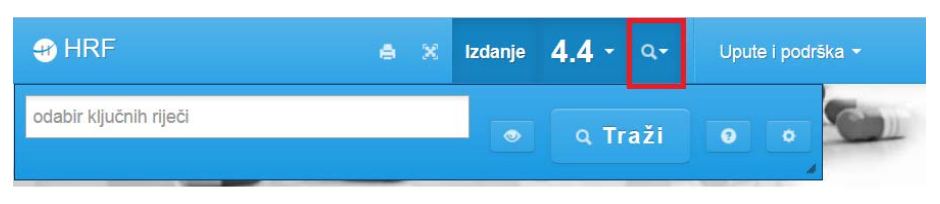

Slika 109. Kako naći tražilicu u zaglavlju

Klikom na oznaku otvara se prostor za upis jezične sintagme s pripadnim alatima tražilice. Mora se upisati minimalno dva znaka, a kad je željena sintagma ispravno upisana, odabir se prije pretraživanja mora potvrditi ili klikom miša na poveznicu koja se pojavljuje ispod forme za upis ili pritiskom tipke "Enter" nakon završetka upisivanja. Nakon toga se klikne na gumb "Traži".

| $\bigcirc$ HRF                         |           |                | $\triangle$ X Izdanje 4.4 $\sim$ Q |   |
|----------------------------------------|-----------|----------------|------------------------------------|---|
| kromatografija<br><b>romatografija</b> | $\bullet$ | <b>Q</b> Traži | €                                  | ö |
|                                        |           |                |                                    |   |

Slika 110. Upisivanje pojmova u tražilicu

Rezultati pretraživanja pojavljuju se u isječcima kao na donjoj slici. Tražilica ne zahtijeva upis cijelog pojma, nego je moguće pretraživati i ako je upisan tek dio riječi kao na slici 111. Pretraživana jezična sintagma upisana na početku pretrage istaknuta je žutom bojom u rezultatima pretrage.

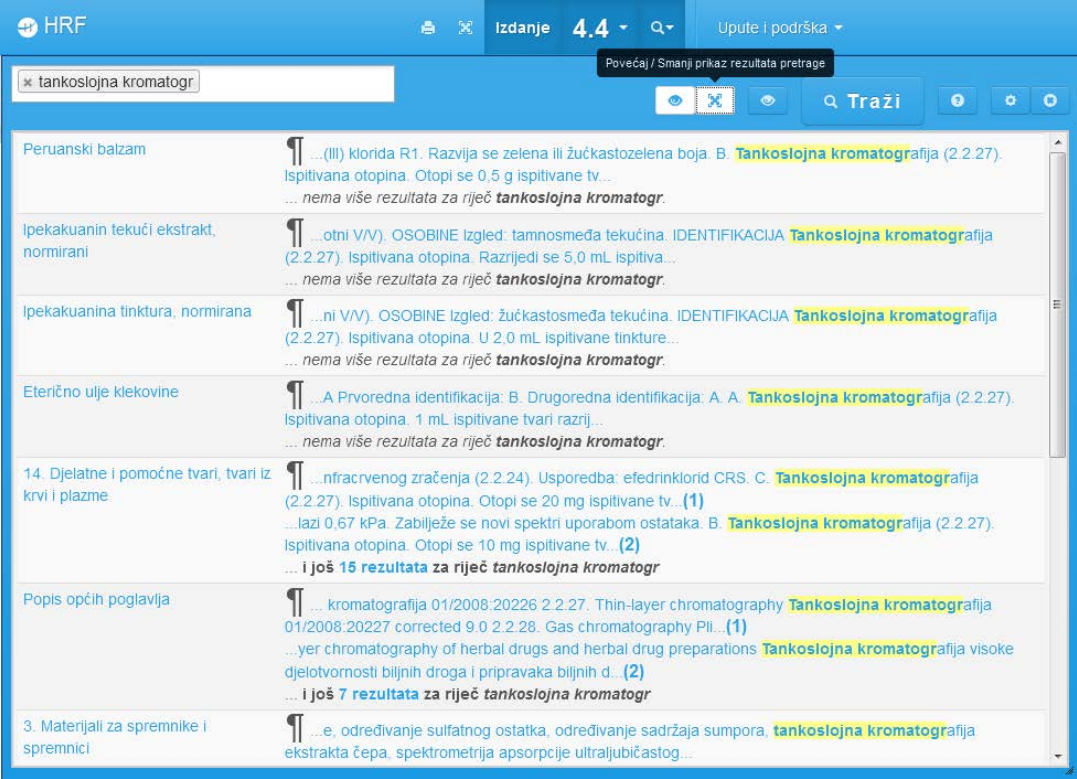

Slika 111. Rezultati pretraživanja za pojam "tankoslojna kromatogr".

Klikom na neki od isječaka rezultata pretraživanja otvara se prikaz istog rezultata u odgovarajućem poglavlju HRF-a također istaknut žutom bojom, a u zaglavlju se pojavljuje novi alat za pregled rezultata pretraživanja u poglavlju u kojem se traženi pojam nalazi u HRF-u.

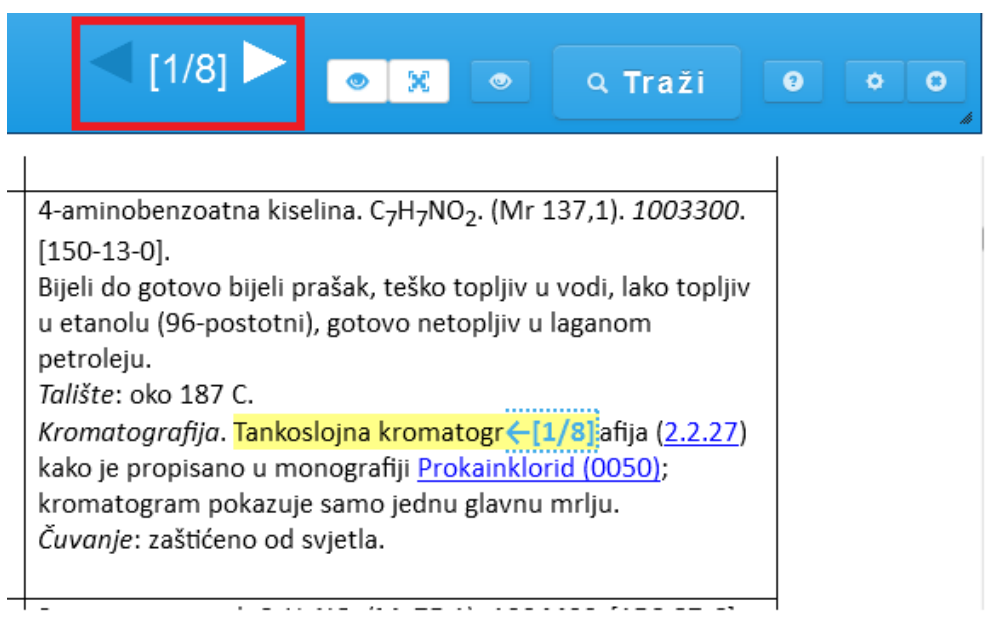

Slika 112. Alat za pregled rezultata pretraživanja u poglavlju u kojem se traženi pojam nalazi u HRF-u

#### <span id="page-61-0"></span>*Pretraživanje u pregledniku*

Druga je mogućnost pretraživanja tako da se odabere **opcija pretraživanja u pregledniku (Ctrl + F)** i točno upiše traženi pojam. Može se upisati i dio riječi. Funkcionalnost pretraživanja isključivo je određena korištenim preglednikom.

| <b>3</b> 2. Analitičke metode i<br>a.<br>DO.                                                                                        | Izdanje      | $4.4 -$<br>$\alpha$ -<br>Upute i podrška »               | 18.06.2018.<br>09:09:58                                            | л<br>pjaksic (Korisnički profil)<br>Odava |  |  |  |
|----------------------------------------------------------------------------------------------------|--------------|----------------------------------------------------------|--------------------------------------------------------------------|-------------------------------------------|--|--|--|
|                                                                                                    |              |                                                          | <b>B-B-B-B- HRVATSKA FARMAKOPEJA</b>                               |                                           |  |  |  |
| <b>HRVATSKA FARMAKOPEJA</b>                                                                                                    | 2.2.19.      | Amperometric titration                                   | Amperometrijska titracija                                          | 01/2016:20219                             |  |  |  |
| <b>EUROPSKA FARMAKOPEJA</b>                                                                                                    | 2.2.20.      | Potentiometric titration                                 | Potenciometriiska titracija                                        | 01/2016:20220                             |  |  |  |
| <b>PHARMEUROPA</b>                                                                                                    | 2.2.21.      | Fluorimetry                                              | Spektrometrija molekulske fluorescencije                           | 01/2008:20221                             |  |  |  |
| Popis općih poglavlja<br>⊛<br>1. Opće napomene                                                                                      | 2.2.22.      | Atomic emission spectrometry                             | Spektrometrija atomske emisije                                     | 01/2008:20222                             |  |  |  |
| 2. Analitičke metode i postupci                                                                                                    | 2.2.23.      | Atomic absorption spectrometry                           | Spektrometrija atomske apsorpcije                                  | 01/2008:20223                             |  |  |  |
| 3. Materijali za spremnike i<br>spremnici                                                                                           | 2.2.24.      | Absorption spectrophotometry, infrared                   | Spektrometrija apsorpcije infracrvenog<br>zračenja                 | 01/2008:20224                             |  |  |  |
| 4. Reagensi<br>5. Opći članci                                                                                                    | 2.2.25.      | Absorption spectrophotometry, ultraviolet<br>and visible | Spektrometrija apsorpcije ultraljubičastog i<br>vidljivog zračenja | 01/2008:20225                             |  |  |  |
| 6. Opće monografije<br>7. Farmaceutski oblici                                                                                       | 2.2.26.      | Paper chromatography                                     | Papirna kromatografija                                             | 01/2008:20226                             |  |  |  |
| 8. Cjepiva<br>9. Imunoserumi                                                                                                    | 2.2.27.      | Thin-layer chromatography                                | Tankoslojna kromatografija                                         | 01/2008:20227<br>corrected 9.0            |  |  |  |
| 10. Radiofarmaceutski pripravci                                                                                                    | 2.2.28.      | Gas chromatography                                       | Plinska kromatografija                                             | 01/2008:20228                             |  |  |  |
| 11. Zavoini i kirurški materijal                                                                                                    | 2.2.29.      | Liquid chromatography                                    | Tekućinska kromatografija                                          | 01/2015:20229                             |  |  |  |
| 12. Biljne droge<br>æ<br>13. Homeopatski pripravci                                                                                  | 2.2.30.      | Size-exclusion chromatography                            | Kromatografija isključenjem po veličini                            | 01/2008:20230                             |  |  |  |
| 14. Djelatne i pomoćne tvari, tvari iz                                                                                              | 2.2.31.      | Electrophoresis                                          | Elektroforeza                                                      | 04/2016:20231                             |  |  |  |
| krvi i plazme                                                                                                    | 2.2.32.      | Loss on drying                                           | Gubitak sušenjem                                                   | 04/2018:20232                             |  |  |  |
| 15. Ostali tekstovi<br><b>FARMAKOPEJSKI RJEČNIK</b>                                                                                 | 2.2.33.      | Nuclear magnetic resonance spectrometry                  | Spektrometrija magnetske rezonancije<br>jezgre                     | 01/2008:20233                             |  |  |  |
| Rječnik uz poglavlje 5.3                                                                                                    | 2.2.34.      | Thermal analysis                                         | Termička analiza                                                   | 01/2016:20234                             |  |  |  |
|                                                                                                    | 2.2.35.      | Osmolality                                               | Osmolalnost                                                        | 01/2012:20235                             |  |  |  |
|                                                                                                    | $\leftarrow$ |                                                          | t till                                                             |                                           |  |  |  |
| Copyright @ 2018. Agencia za liekove i medicinske proizvode . Sva prava pridržana, v2 612. d276166e1a                               |              |                                                          |                                                                    |                                           |  |  |  |
| $\sim$ $\vee$<br>Highlight All Match Case Whole Words 1 of 9 matches<br>tankoslojna<br>Slike 112 Opejie pretroživenie u pregledniku |              |                                                          |                                                                    |                                           |  |  |  |

Slika 113. Opcija pretraživanja u pregledniku

Važno je naglasiti da se pretraživanje mora obavljati u ciljanom poglavlju. Na taj način nije moguće odjednom pretraživati cjelokupni sadržaj HRF-a. To podrazumijeva da se za određeni pojam ipak mora znati u kojem se poglavlju očekuje da će se naći.

Mogućnost ovakvog elektroničkog pretraživanja tekstualnog sadržaja **zamjenjuje klasični "indeks"** u tiskanim izdanjima i ubrzava pretragu, osobito ako se određeni pojam pojavljuje na više mjesta.

#### **Kopiranje i ispis**

<span id="page-62-0"></span>Kopiranje i tiskanje tekstova Hrvatske farmakopeje je moguće, ali ga ne preporučujemo jer to nije prema pravilima Dobre dokumentacijske prakse. Napominjemo da je važno prije svakog korištenja farmakopejskog teksta provjeriti je li još uvijek važeći ili je u međuvremenu ažuriran i izvan snage.

Kopiranje sadržaja – otvoreni sadržaj HRF-a može se kopirati uobičajenim alatima preglednika.

Ispis sadržaja poglavlja koje se trenutačno pregledava – klikom na oznaku pojavljuje se prozor za odabir ispisa.

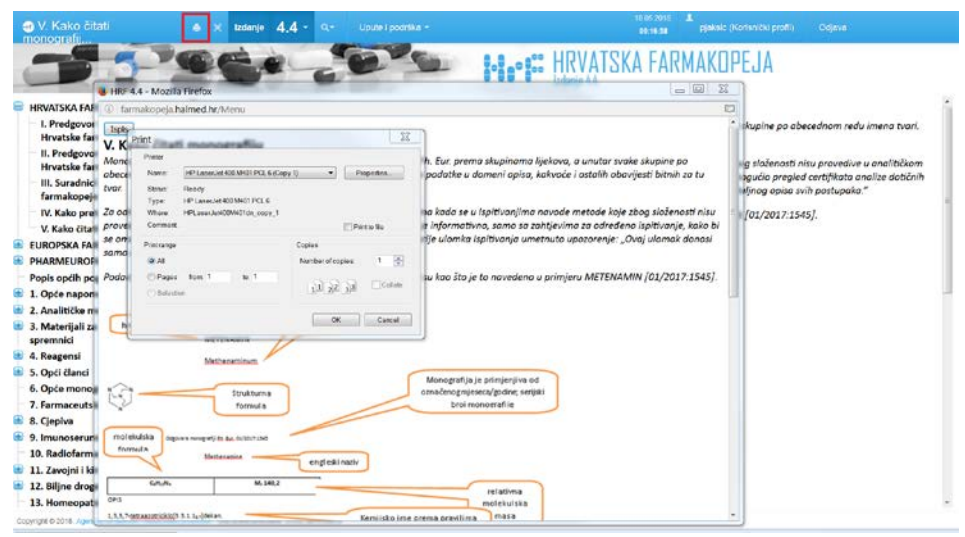

Slika 114. Ispis sadržaja

*Upozorenje:* Klikom na ispis dobit ćete ispis cijelog otvorenog poglavlja (npr. "Analitičke metode i postupci"). Ako ne želite ispis cijelog poglavlja, nego samo određenog dijela, preporučuje se kopirati odabrani tekst u word i ispis iz tog dokumenta.

#### <span id="page-63-0"></span>**DEMO-VERZIJA HRF-a**

#### Pristup za vanjske korisnike moguć je sa stranice

[https://www.halmed.hr/Lijekovi/Farmakopeja/Hrvatska-farmakopeja/,](https://www.halmed.hr/Lijekovi/Farmakopeja/Hrvatska-farmakopeja/) klikom na *banner* u vrhu stranice ili na poveznicu na sredini stranice označenu crveno kao na donjoj slici:

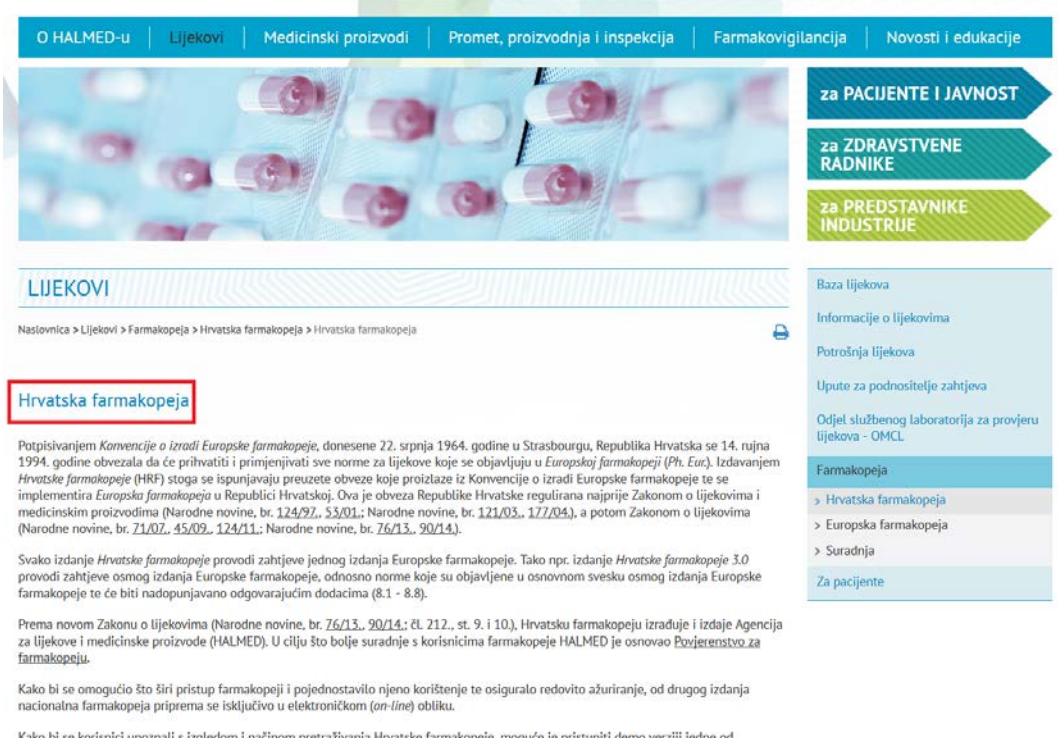

Kako bi se korisnici upoznali s izgledom i načinom pretraživanja Hrvatske farmakopeje, moguće je pristupiti demo verziji jedne od<br>monografija farmakopeje s poveznicama na odgovarajuće tekstove. Demo verzija dostupna je<mark>kov</mark>

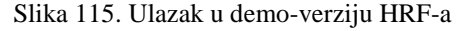

Kako bi se korisnici upoznali s izgledom i načinom pretraživanja novih izdanja Hrvatske farmakopeje, prije nabave licence na stranici <http://demofarmakopeja.halmed.hr/> mogu pogledati demo-verziju jedne monografije ljekovite tvari s poveznicama na odgovarajuće tekstove. Izgled i način pretraživanja opisani u ovoj uputi isti su i za demo- verziju HRF-a.

Ako želite znati koje sve tekstove možete naći u Hrvatskoj farmakopeji, na istoj stranici <https://www.halmed.hr/Lijekovi/Farmakopeja/Hrvatska-farmakopeja/> nalazi se i poveznica preko koje je moguće ući u excel tablicu Usporedni popis tekstova Europske farmakopeje i prevedenih tekstova u HRF-u:

#### Hrvatska farmakopeja

Potpisivanjem Konvencije o izradi Europske farmakopeje, donesene 22. srpnja 1964. godine u Strasbourgu, Republika Hrvatska se 14. rujna 1994. godine obvezala da će prihvatiti i primjenjivati sve norme za lijekove koje se objavljuju u Europskoj farmakopeji (Ph. Eur.). Izdavanjem Hrvatske farmakopeje (HRF) stoga se ispunjavaju preuzete obveze koje proizlaze iz Konvencije o izradi Europske farmakopeje te se implementira Europska farmakopeja u Republici Hrvatskoj. Ova je obveza Republike Hrvatske regulirana najprije Zakonom o lijekovima i medicinskim proizvodima (Narodne novine, br. 124/97., 53/01.; Narodne novine, br. 121/03., 177/04.), a potom Zakonom o lijekovima (Narodne novine, br. 71/07., 45/09., 124/11.; (Narodne novine, br. 76/13., 90/14., 100/18.).

Svako izdanje Hrvatske farmakopeje provodi zahtjeve jednog izdanja Europske farmakopeje. Tako npr. izdanje Hrvatske farmakopeje 3.0 provodi zahtjeve osmog izdanja Europske farmakopeje, odnosno norme koje su objavljene u osnovnom svesku osmog izdanja Europske farmakopeje te će biti nadopunjavano odgovarajućim dodacima (8.1 - 8.8).

Prema novom Zakonu o lijekovima (Narodne novine, br. 76/13., 90/14., 100/18.; čl. 212., st. 9. i 10.), Hrvatsku farmakopeju izrađuje i izdaje Agencija za lijekove i medicinske proizvode (HALMED). U cilju što bolje suradnje s korisnicima farmakopeje HALMED je osnovao Povjerenstvo za farmakopeju.

Kako bi se omogućio što širi pristup farmakopeji i pojednostavilo njeno korištenje te osiguralo redovito ažuriranje, od drugog izdanja nacionalna farmakopeja priprema se isključivo u elektroničkom (on-line) obliku.

Kako bi se korisnici upoznali s izgledom i načinom pretraživanja Hrvatske farmakopeje, moguće je pristupiti demo verziji jedne od monografija farmakopeje s poveznicama na odgovarajuće tekstove. Demo verzija dostupna je ovdje.

Na lijevoj je strani ekrana popis prevedenih tekstova Europske farmakopeje (podebljani naslovi prevedeni su u cijelosti, a ostali djelomice). Naslovi svih tekstova i monografija uključenih u važeće izdanje Europske farmakopeje uvršteni su u posebne dvojezične odnosno trojezične tablice s poveznicama na prevedene tekstove.

Odabirom naslova na lijevoj strani ekrana, na desnoj se strani otvara odabrani tekst. Klikom na označenu poveznicu u tekstu, otvara se odgovarajući reagens, metoda ili drugi povezani tekst. Pretraživanje je moguće i klasičnim načinom (CTRL + F), pomoću tražene riječi. U demo verziji na lijevoj strani ekrana za pretraživanje su aktivni samo naslovi izravno vezani uz danu monografiju.

Popis do sada prevedenih tekstova Europske farmakopeje koji su objavljeni u Hrvatskoj farmakopeji dostupan je <mark>pvdje.</mark>

Slika 116. Ulazak u Usporedni popis tekstova Europske farmakopeje i prevedenih tekstova u HRF-u

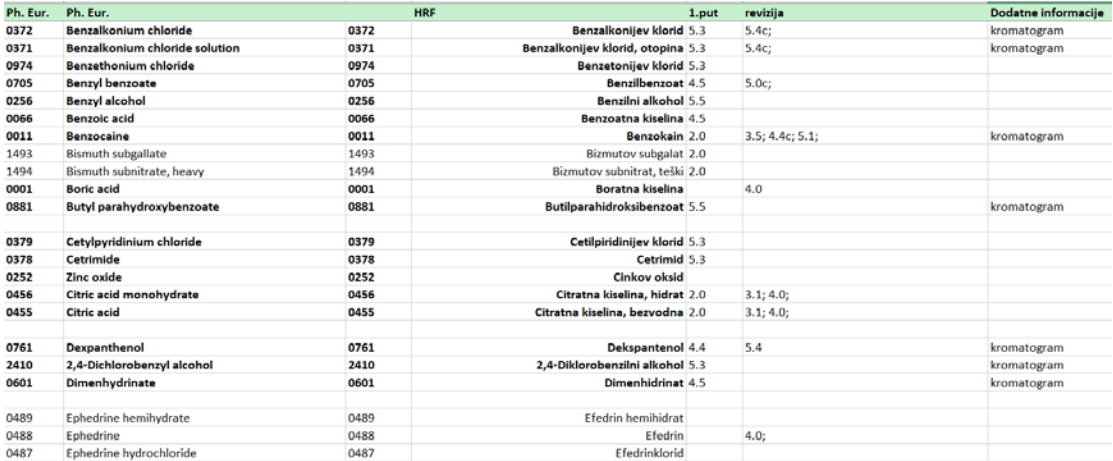

Slika 117. Sadržaj tablice Usporedni popis tekstova Europske farmakopeje i prevedenih tekstova u HRF-u

### <span id="page-65-0"></span>**ČESTO POSTAVLJANA PITANJA**

Odgovore na najčešća pitanja vezana uz Hrvatsku farmakopeju možete naći na poveznici na dnu stranice [https://www.halmed.hr/Lijekovi/Farmakopeja/Hrvatska-farmakopeja/.](https://www.halmed.hr/Lijekovi/Farmakopeja/Hrvatska-farmakopeja/)

U slučaju tehničkih poteškoća možete se obratiti na adresu podrska@halmed.hr, a za sva stručna pitanja molimo da se obratite na adresu UredZaFarmakopeju@halmed.hr

Često postavljana pitanja o Hrvatskoj farmakopeji možete pronaći **pydje.** 

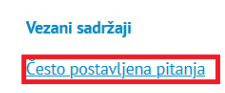

Slika 118. Poveznice na Često postavljana pitanja

Poveznicu na ovu stranicu možete naći i na stranici <https://www.halmed.hr/Lijekovi/> u podnaslovu FARMAKOPEJA.

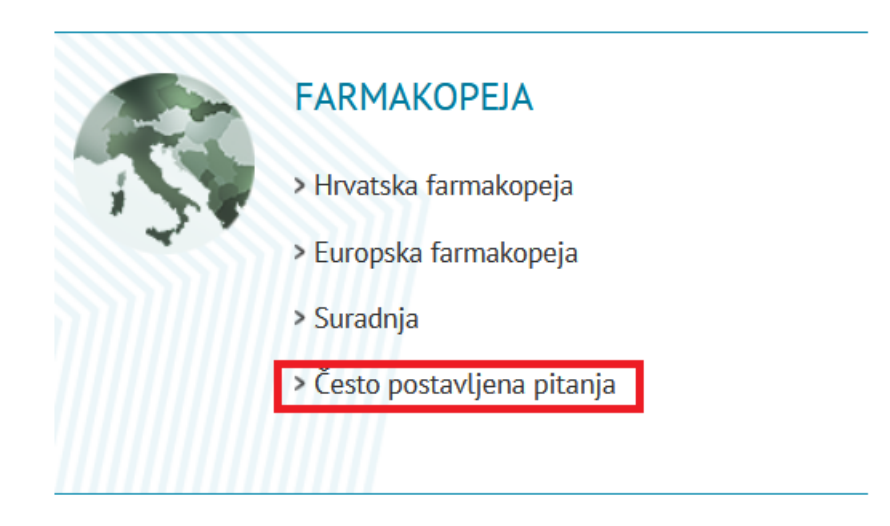

Slika 119. Poveznice na Često postavljana pitanja

Često postavljana pitanja nalaze se na stranici [https://www.halmed.hr/Lijekovi/Farmakopeja/Cesto-postavljena-pitanja/.](https://www.halmed.hr/Lijekovi/Farmakopeja/Cesto-postavljena-pitanja/)

Pitanja su podijeljena u devet tematskih grupa:

# **LIJEKOVI** Naslovnica > Lijekovi > Farmakopeja > Često postavljena pitanja > Sadržaj Hrvatske farmakopeje > Odnos između Europske i Hrvatske farmakopeje > Pretraživanje Hrvatske farmakopeje > Pretplata na licencu za Hrvatsku farmakopeju > Informatička pitanja > Farmakopeja u ljekarni > Aktivnosti povezane s farmakopejom > HALMED-ove internetske stranice o farmakopeji > Pomoć i kontakti

#### Slika 120. Često postavljana pitanja podijeljena u grupe

Klikom na jednu od grupa otvaraju se dolje sava pitanja te grupe, a klikom na odabrano pitanje, ispod njega se otvara odgovor na to pitanje.

- > Sadržaj Hrvatske farmakopeje
- > Odnos između Europske i Hrvatske farmakopeje
- > Pretraživanje Hrvatske farmakopeje

> Pretplata na licencu za Hrvatsku farmakopeju

- > Informatička pitanja
- > Farmakopeja u ljekarni
- > Aktivnosti povezane s farmakopejom
- > HALMED-ove internetske stranice o farmakopeji
- > Pomoć i kontakti

#### Pretplata na licencu za Hrvatsku farmakopeju

#### Mogu li pregledati HRF prije nego što se odlučim za kupnju licence?

Kad je riječ o koncepciji HRF-a, možete ga pregledati preko demo Hrvatske farmakopeje u koju možete ući preko sljedeće poveznice

Kad je riječ o sadržaju prevedenih i neobvezujućih tekstova, možete ih naći u sljedećem popisu.

Ako među prevedenim tekstovima nema onoga koji je vama potreban, pišite nam na adresu UredZaFarmakopeju@halmed.hr. i vaše ćemo potrebe nastojati ispuniti u najkraćem mogućem roku.

Koliko dugo vrijedi licenca?

#### Slika 121. Ulazak u Često postavljana pitanja

#### <span id="page-67-0"></span>**KONTAKTI**

Za tehničke teškoće molimo da kontaktirate [podrska@halmed.hr.](mailto:podrska@halmed.hr)

Za stručna pitanja u vezi s farmakopejom molimo da kontaktirate [UredZaFramakopeju@halmed.hr.](mailto:UredZaFramakopeju@halmed.hr)